Jihočeská univerzita v Českých Budějovicích Ekonomická fakulta Katedra účetnictví a financí

Studijní program: Ekonomika a management Studijní obor: Účetnictví a finanční řízení podniku

# **Diplomová práce**

# Přednosti a nedostatky využití vybraných účetních programů při zpracování agendy dlouhodobého majetku

**Vedoucí práce: Autor práce:**  Ing. Hana Hlaváčková **Bc. Alena Hrušková** 

JIHOČESKÁ UNIVERZITA V ČESKÝCH BUDĚJOVICÍCH Fakulta ekonomická Akademický rok: 2011/2012

# ZADÁNÍ DIPLOMOVÉ PRÁCE

(PROJEKTU, UMĚLECKÉHO DÍLA, UMĚLECKÉHO VÝKONU)

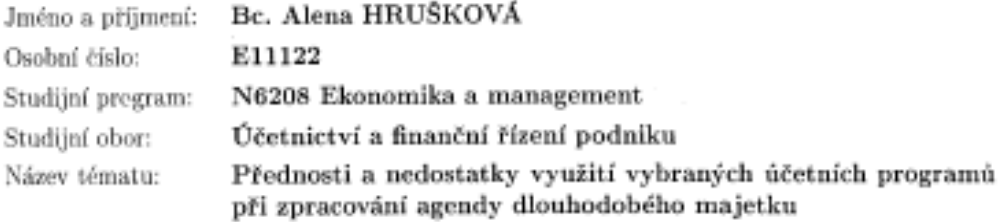

Zadávající katedra: Katedra účetnictví a financí

#### Zásady pro vypracování:

Cil práce:

Porovnání vybraných účetních programů při zpracování agendy dlouhodobého majetku z hlediska možností zpracování dat, rychlosti zpracování dat a přehlednosti výstupních sestav, posouzení výhod a nevýhod jednotlivých programů.

Rámcová osnova:

Teoretická část

1. Charakteristika dlouhodobého majetku

2. Účtování dlouhodobého majetku

3. Charakteristika vybraných účetních programů

Praktická část

4. Zpracování dat ve zvolených programech

5. Porovnání průběhu zpracování evidence a účtování dlouhodobého majetku v jednotlivých programech a jeho zhodnocení

Rozsah grafických prací:

Rozsah pracovní zprávy:  $50 - 60$  stran

Forma zpracování diplomové práce: tištěná/elektronická

Seznam odborné literatury:

1. LOŠŤÁK, M., PRUDKÝ, P. Hmotný a nehmotný majetek v praxi. Olomouc: Anag, 2010, 279 s. ISBN 978-80-7263-445-3

2. PELC, V. Daňové odpisy: strategie pro podnikatelskou praxi podle znění zákona o daních z příjmů, Praha: Linde, 2008. 143 s. ISBN 978-80-7201-723-2 3. RYNEŠ, P. Podvojné účetnictví a účetní závěrka 2012. Praha: Anag a.s., 2012. 1096 s. ISBN 978-80-7263-580-1 4. STROUHAL, J. Peněžní prostředky a cenné papíry v účetnictví podnikatelů.

Praha: Wolters Kluwer CR, a. s., 2010. 260 s. ISBN 978-80-7357-557-1 5. VALOUCH, P. Účetní a daňové odpisy 2010. Praha: Grada Publishing, 2010. 138 s. ISBN 978-80-247-3201-5

6. Uživatelské příručky vybraných účetních programů

Vedoucí diplomové práce:

Ing. Hana Hlaváčková Katedra účetnictví a financí

Datum zadání diplomové práce: Termín odevzdání diplomové práce: 30. dubna 2013

1. března 2012

 $\begin{array}{l} \displaystyle\int_{0}^{1}\int_{0}^{1}\frac{1}{\sqrt{2\pi}\sinh\nu}\frac{1}{\cosh\nu}\int_{0}^{1}\mathrm{Ph.D.}\\ \displaystyle\int_{0}^{1}\mathrm{d}\delta\tan\,\int_{0}^{1}\mathrm{Ph.D.} \end{array}$ 

JHOČESKÁ UNIVERZITA **UPPLUGERA UNITERSITA**<br>SESAYON BUDEJONOMI<br>ERONOM**BAR** FAKULTA<br>Studenters 13 (U<br>370 OS Ceské Budějovice

Y. doc. Ing. Milan Jilek, Ph.D. vedoucí katedry

V Českých Budějovicích dne 1. března 2012

Prohlašuji, že jsem svoji diplomovou práci vypracovala samostatně pouze s použitím pramenů a literatury uvedených v seznamu citované literatury.

Prohlašuji, že v souladu s § 47b zákona č. 111/1998 Sb. v platném znění souhlasím se zveřejněním své diplomové práce a to v nezkrácené podobě elektronickou cestou ve veřejně přístupné části databáze STAG provozované Jihočeskou univerzitou v Českých Budějovicích na jejích internetových stránkách, a to se zachováním mého autorského práva k odevzdanému textu této kvalifikační práce. Souhlasím dále s tím, aby toutéž elektronickou cestou byly v souladu s uvedeným ustanovením zákona 111/1998 Sb. zveřejněny posudky školitele a oponentů práce i záznam o průběhu a výsledku obhajoby kvalifikační práce. Rovněž souhlasím s porovnáním textu mé kvalifikační práce s databází kvalifikačních prací Theses.cz provozovanou Národním registrem vysokoškolských kvalifikačních prací a systémem na odhalování plagiátů.

V Českých Budějovicích dne 22. 4. 2014 ………………………………

Alena Hrušková

# **Poděkování**

Ráda bych poděkovala Ing. Haně Hlaváčkové za odborné vedení, cenné rady a připomínky při zpracovávání mé diplomové práce.

## Obsah

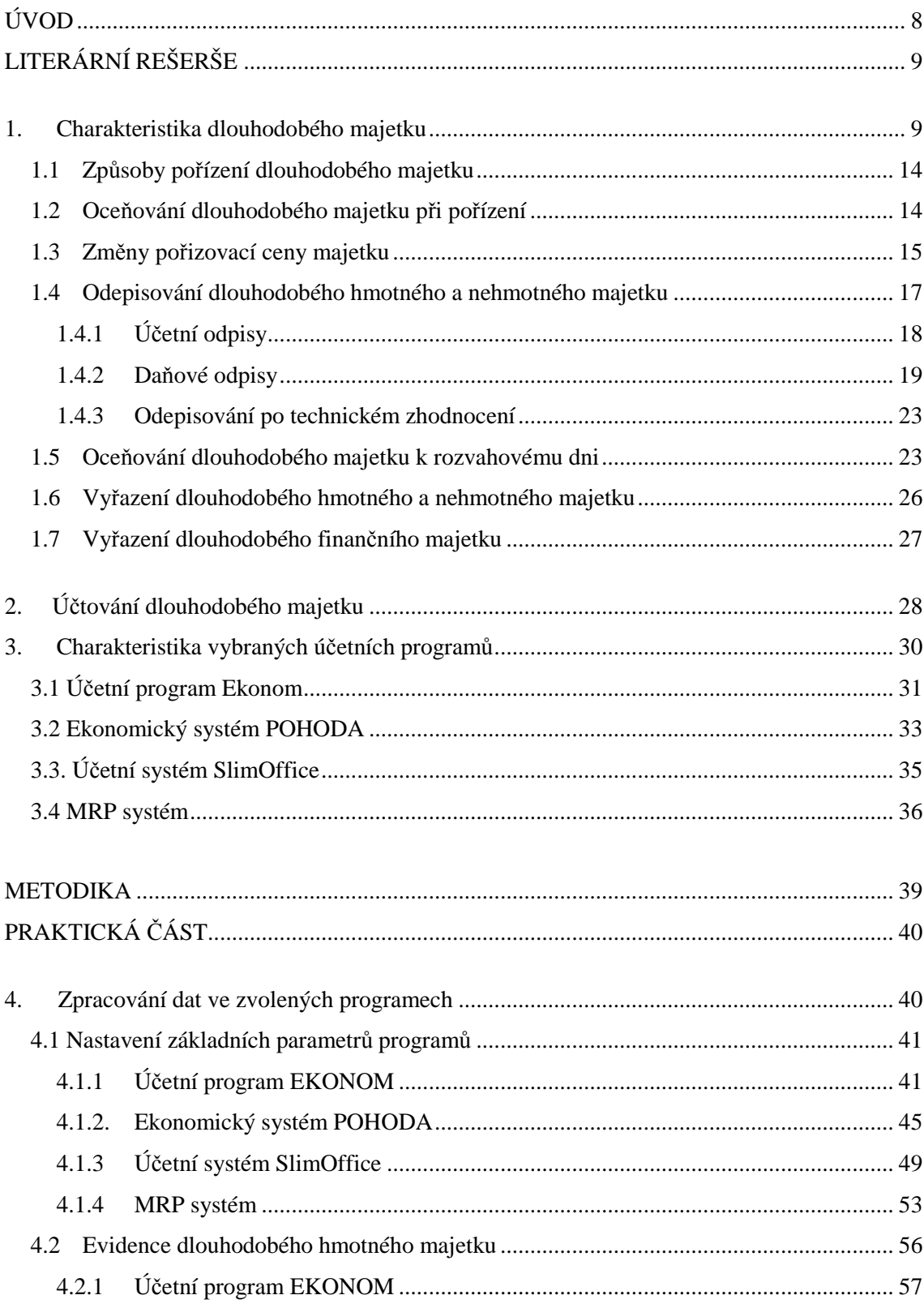

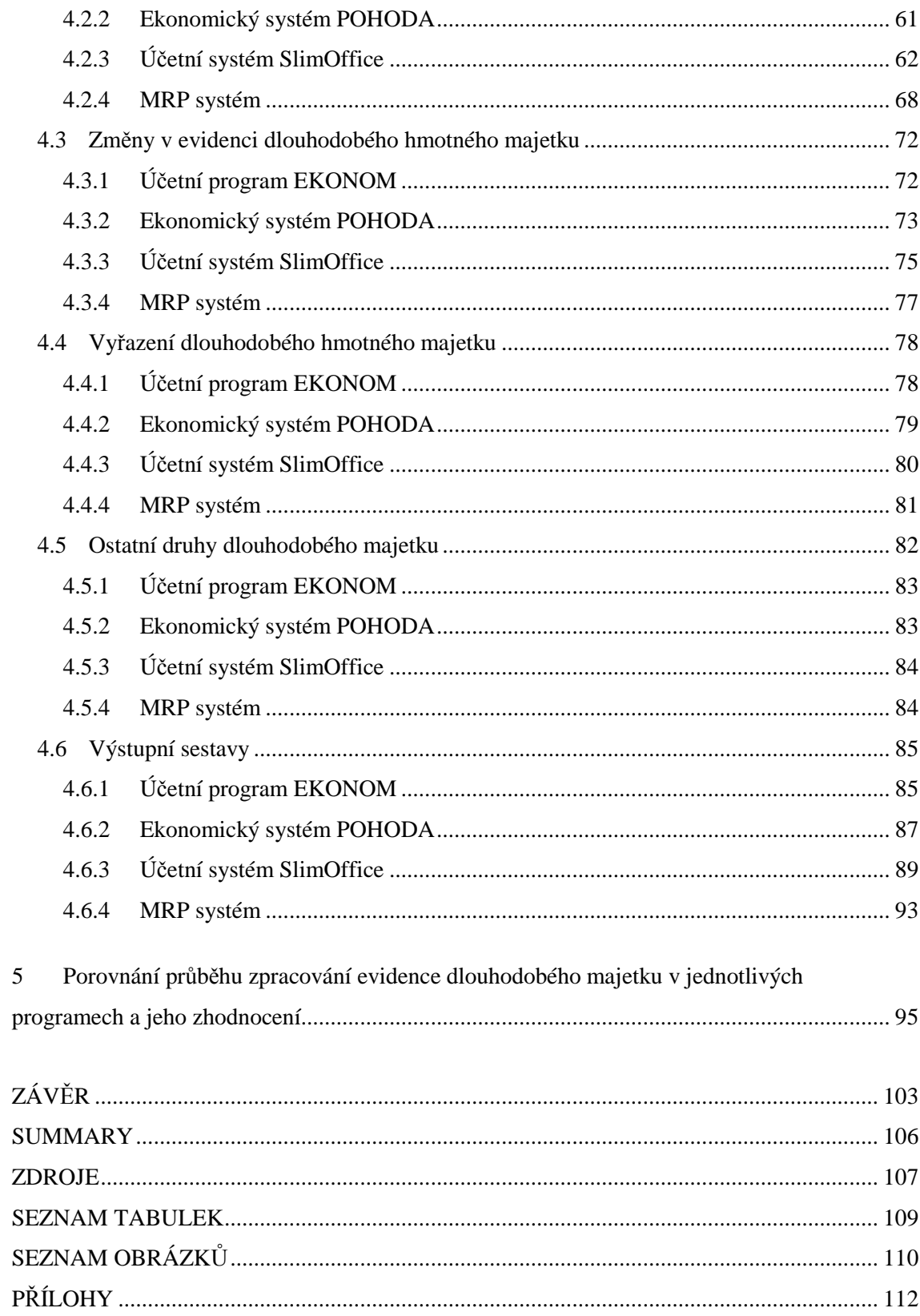

# **Úvod**

V dnešní době se již žádná účetní jednotka neobejde bez účetního programu. Výběr vhodného programu je pro každou účetní jednotku důležitou a velice komplikovanou záležitostí. Výběr lze chápat jako strategické rozhodnutí, které do jisté míry ovlivňuje budoucnost dané jednotky. Na českém trhu existuje velké množství různých účetních programů s odlišnými vlastnostmi. Účetní jednotka by proto měla výběru vhodného účetního programu věnovat velkou pozornost.

Tématem mé práce je "Přednosti a nedostatky využití vybraných účetních programů při zpracování agendy dlouhodobého majetku". Cílem tedy je porovnání vybraných účetních programů z hlediska možností zpracování dat, rychlosti zpracování dat a přehlednosti výstupních sestav. Specializace na dlouhodobý majetek byla zvolena z důvodu následného využití práce danou účetní jednotkou. Tato jednotka eviduje poměrně velké množství dlouhodobého hmotného majetku. Je pro ni tudíž důležité vybrat program, ve kterém bude evidence dlouhodobého majetku co nejjednodušší v oblasti zpracování a co nejpřehlednější v oblasti výstupní sestav. Tato práce bude pro účetní jednotku jedním z pokladů pro konečný výběr programu.

Práce je rozdělena na teoretickou část a praktickou část. V teoretické části je definován dlouhodobý majetek včetně jeho rozdělení, způsoby pořízení a vyřazení, metody odepisování a také zaúčtování. Pro zpracování praktické části byly vybrány čtyři účetní programy. V nich bude popsáno primární nastavení parametrů agendy dlouhodobého majetku, dále zaevidování dlouhodobého majetku, změny v evidenci majetku a následné vyřazení z evidence. Poté budou zobrazeny související výstupní sestavy. Následně bude zpracování agendy dlouhodobého majetku v jednotlivých programech porovnáno. Je nutné zdůraznit, že informace z této práce budou pro naši účetní jednotku jednou z částí pro její následné rozhodování. Z tohoto důvodu budou zmíněné čtyři účetní programy sice srovnány, a však nebude již zpracováváno následné investiční rozhodování, jelikož pro toto rozhodování by má práce musela obsahovat ještě další, pro účetní jednotku potřebné, informace týkající se daných programů.

# **Literární rešerše**

## **1. Charakteristika dlouhodobého majetku**

Dlouhodobý majetek představuje určitou část aktiv účetní jednotky. Rozlišujeme dlouhodobý hmotný, dlouhodobý nehmotný a dlouhodobý finanční majetek.

Dlouhodobým hmotným a nehmotným majetkem se rozumí majetek používaný v podnikání, který tedy obvykle není určen k prodeji, ale k dlouhodobému podnikání. Dlouhodobý finanční majetek není pořizován pro dlouhodobou činnost účetní jednotky, ale pro prospěch, jež z držby tohoto majetku vzniká.

(Štohl, Klička, 2008)

# **Dlouhodobý hmotný majetek**

Za dlouhodobý hmotný majetek se považuje majetek s následujícími rysy.

- fyzická podstata,
- dlouhodobost používání přesahující dobu jednoho roku,
- dosažení určité výše ocenění, kterou stanoví sama účetní jednotka s přihlédnutím zejména k principu významnosti a věrného a poctivého zobrazení,(Zákonem o daních z příjmů je stanoven limit 40 000 Kč).

(Hrušková, 2011)

Aktivum může být zahrnuto mezi dlouhodobý hmotný majetek i v případě, že nevyhovuje všem výše zmíněným znakům. Některý majetek do této skupiny může být zahrnut bez ohledu na výši ocenění nebo na dobu použitelnosti.

Bez ohledu na výši svého ocenění nebo na dobu použitelnosti rozlišujeme následující majetek:

- Pozemky
- Stavby
	- o budovy, důlní díla, důlní stavby pod povrchem a vodní díla
	- o otvírky nových lomů, pískoven a hlinišť
- technické rekultivace
	- o byty a nebytové prostory
	- o Předměty z drahých

### Dalším dlouhodobým hmotným majetkem se rozumí:

- Samostatné movité věci a soubory movitých věcí se samostatným technicko ekonomickým určení, s dobou použitelnosti delší než 1 rok a s výší ocenění, kterou si stanoví účetní jednotka, přičemž je povinna respektovat princip významnosti a princip věrného a poctivého zobrazení majetku. Tyto povinnosti jsou stanoveny zákonem o účetnictví.
- Pěstitelské celky trvalých porostů
- Dospělá zvířata a jejich skupiny při respektování principu významnosti a požadavku věrného a poctivého obrazu si účetní jednotka stanoví výši ocenění pro zařazení mezi dlouhodobý hmotný majetek, doba použitelnosti musí být delší než 1 rok
- Technické zhodnocení
- Nedokončený dlouhodobý hmotný majetek po celou dobu pořizování až po zařazení do užívání
- Poskytnuté zálohy na dlouhodobý hmotný majetek
- Oceňovací rozdíl k nabytému majetku jak kladný, tak záporný rozdíl (Kovanicová, 2008)

Jak již bylo řečeno, účetní jednotka si ve své vnitropodnikové směrnici sama stanoví limit pro vstupní cenu, od které bude považovat hmotný majetek s dobou použitelnosti delší než 1 rok za dlouhodobý. V případě, že některé předměty budou mít nižší vstupní cenu, i když doba použitelnosti bude delší než jeden rok, zaúčtuje tyto předměty účetní jednotka jako drobný hmotný majetek, tedy stejně jako by se jednalo o zásoby. (Ryneš, 2009)

## **Dlouhodobý nehmotný majetek**

Tento majetek má následující znaky:

- je nehmotné povahy,
- doba použitelnosti je delší než jeden rok,
- výše ocenění dosahuje hranice, kterou si stanoví účetní jednotka (V Zákoně o daních z příjmů je stanoven limit 60 000 Kč.).

(Štohl, Klička, 2008)

Dlouhodobým nehmotným majetkem se rozumí:

- Zřizovací výdaje výdaje související se založením nového podniku, vynaložené do doby vzniku podniku,
- Nehmotné výsledky výzkumu a vývoje jak výsledky od jiných osob, tak i vytvořené vlastní činností,
- Software,
- Ocenitelná práva jedná se především o předměty průmyslového a obdobného vlastnictví a výsledky duševní tvůrčí činnosti,
- Goodwill,
- Nedokončený dlouhodobý nehmotný majetek,
- Poskytnuté zálohy na dlouhodobý nehmotný majetek.

(Kovanicová, 2008)

I v tomto případě záleží na podniku, kam tento majetek zařadí v případě, že doba použitelnosti je delší než jeden rok, avšak ocenění je nižší, než je stanovená hranice účetní jednotkou. Podnik se sám rozhoduje, zda takový majetek bude považovat za dlouhodobý nehmotný, či ne. Pokud ho jednotka nezařadí mezi dlouhodobý nehmotný majetek, bude se jednat o drobný nehmotný majetek, který bude účtován přímo do nákladů nebo výnosů, ale pouze v případě, že nebude narušena vzájemná věcná a časová souvislost.

Aby nebyla porušena zásada konzistentnosti neboli stálosti metod, nesmí být způsob evidence dlouhodobého majetku měněn od případu k případu. (Hrušková, 2011)

Pro účely odepisování, resp. vyjadřování míry opotřebení, musíme dlouhodobý hmotný i nehmotný majetek rozdělit na odepisovaný a neodepisovaný. Rozdělení, který majetek lze a který nelze odepisovat je definováno v Zákoně o daních z příjmů.

## Mezi dlouhodobý hmotný majetek, který se neodepisuje, řadíme například:

- bezúplatně převedený majetek podle smlouvy o finančním pronájmu s následnou koupí daného najatého majetku, pokud náklady na jeho pořízení nepřevýší 40 000 Kč,
- pěstitelské celky trvalých porostů s dobou plodnosti delší než 3 roky, které zatím nedosáhly plodonosného stáří,
- hydromeliorace do dvou let po jejím dokončení, od dvou let se poté zahájí odepisování,
- umělecké dílo, které není součástí stavby nebo budovy, předměty muzejní a galerijní hodnoty, nebo jejich soubory, stálé výstavní soubory atd.,
- movitá kulturní památka a jejich soubory,
- hmotný majetek převzatý povinně bezúplatně podle zvláštních předpisů,
- inventarizační přebytky hmotného majetku podle Zákona o účetnictví,
- hmotný movitý majetek nabytý věřitelem jako zajištění závazku převodem práva, za předpokladu, že majetek odepisuje původní vlastní.

## Mezi dlouhodobý nehmotný majetek vyloučený z odepisování řadíme:

- nehmotný majetek nabytý vkladem nebo přeměnou, kdy nemohl uplatňovat odpisy vkladatel nebo zanikající společnost, přičemž však platí pravidlo pokračování v odepisování započatém původním vlastníkem,
- nehmotný majetek nabytý vkladem zahraniční osobou v případě, že vklad má vyšší hodnotu, než může vkladatel prokázat, zde lze odpisy uplatnit jen do výše úhrady prokázané vkladatelem,
- jakýkoliv nehmotný majetek nabytý:
	- o vkladem, který vkladatel nepořídil úplatně a nebyl zahrnut v majetku,
	- o přeměnou u nástupnické společnosti a nebylo možné uplatňovat odpisy zanikající společností,
- za nehmotný majetek se nepovažuje kladný nebo záporný rozdíl v ocenění podniku nebo jeho části, tvořící samostatnou složku, nabytého koupí, vkladem nebo oceněním majetku a závazku v rámci přeměny společnosti (goodwill),
- za nehmotný majetek se nepovažuje povolenka na emise skleníkových plynů nebo preferenční limity, které jsou hlavně individuální referenční množství mléka, individuální produkční kvóta a individuální limity prémiových práv,
- omezení výše uplatnitelných odpisů:
	- o u nehmotného majetku nabytého vkladem je možné u nabyvatele uplatnit účetní odpisy jako daňové do výše zůstatkové ceny prokázané u vkladatele ke dni vkladu,
	- o u nehmotného majetku nabytého od zahraničních osob lze také uplatnit účetní odpisy jako daňové výdaje do výše skutečné úhrady za pořízení.

(Prudký, Lošťák, 2010)

### **Dlouhodobý finanční majetek**

Jak již bylo řečeno na začátku práce, dlouhodobý finanční majetek je takový, který není určen pro dlouhodobé užívání, nýbrž pro dlouhodobé investování volných peněžních prostředků nebo nepeněžních aktiv, které má jednotce přinést očekávaný výnos. Volné peněžní prostředky i nepeněžní aktiva je možné investovat do jakékoli majetkové podoby, u které se očekává budoucí nárůst jejich hodnoty.

Mezi dlouhodobý finanční majetek patří zejména:

- majetkové podíly (účasti) dává podniku možnost se spolupodílet ne provozní a finanční politice v jiném podniku
	- o podstatný vliv
	- o rozhodující vliv
- jiné cenné papíry majetkové povahy cenné papíry, které má podnik v držbě po dobu delší než 1 rok a ze kterých mu plynou určité výnosy nebo jsou v držbě s cílem je kapitálově zhodnotit,
- dluhové cenné papíry jsou cenné papíry úvěrového charakteru,
- poskytnuté půjčky,
- pronajatý dlouhodobý majetek,
- dlouhodobé termínované vklady peněžních prostředků.

(Kovanicová, 2008)

# **1.1 Způsoby pořízení dlouhodobého majetku**

Účetní jednotky mají několik různých možností, jak si obstarat dlouhodobý hmotný, nehmotný a finanční majetek, jsou to například:

- koupě,
- vlastní činnost.
- nabytí práv k výsledkům duševní a tvořivé činnosti,
- darování,
- vklad dlouhodobého majetku od jiné osoby,
- bezúplatný převod podle právních předpisů (po skončení leasingu),
- převod z osobního vlastnictví,
- převod peněžních prostředků na dlouhodobé vkladové listy a termínované vklady,
- poskytnutí půjčky v případě finančního majetku.

(Ryneš, 2009)

# **1.2 Oceňování dlouhodobého majetku při pořízení**

Dlouhodobý majetek lze také různými způsoby oceňovat. Zvolený způsob ocenění majetku je závislý na způsobu pořízení tohoto majetku.

Majetek lze oceňovat následujícími způsoby:

1. Pořizovací cenou - tento způsob ocenění je používán při úplatném pořízení, neboli při nákupu od externího dodavatele. Pořizovací cena je tvořena cenou pořízení majetku a vedlejšími pořizovacími náklady, kterými jsou například doprava, montáž, clo, projektové práce, náklady související s uvedením předmětu do užívání, atd. V případě dlouhodobého finančního majetku jsou vedlejšími náklady například poplatky makléřům, poradcům apod.

2. Vlastními náklady - zde se jedná o veškeré přímé i nepřímé náklady, které souvisejí s vytvořením dlouhodobého majetku vlastní činností

3. Reprodukční pořizovací cenou - tato cena vyjadřuje hodnotu majetku, kterou by měl v době jeho účtování. Používá se například v případech, kdy byl majetek nabytý darováním, nebo byl nově zjištěný v účetnictví a dosud nezachycený, popřípadě vložený do společnosti. Reprodukční pořizovací cena se stanovuje odborným odhadem.

(Štohl, 2006)

4. <u>Účetní (zůstatková) hodnota nepeněžitého vkladu</u> – v případě, že cenné papíry a majetkové účasti jsou nabyty protihodnotou za nepeněžitý vklad, jenž je vložen do jiného podniku.

(Kovanicová, 2008)

## **1.3 Změny pořizovací ceny majetku**

Dále musíme mít na paměti, že v průběhu odepisování nemůžeme až na výjimky měnit vstupní cenu majetku. Když však tyto výjimky nastanou, vstupní cena se změnit musí.

Těmito výjimkami jsou:

1) Technické zhodnocení - za technické zhodnocení se považují rekonstrukce, modernizace, nástavby, přístavby a stavební úpravy majetku. Dalším kritériem pro zařazení těchto úprav do technického zhodnocení je samozřejmě také finanční vyjádření. Pro daný dlouhodobý majetek je hranicí pro zařazení do technického zhodnocení částka 40 000 Kč. Pokud náklady na technické zhodnocení nepřekročí stanovené hranice, účtuje se o této skutečnosti do provozních nákladů a nezvyšuje se vstupní cena daného dlouhodobého majetku.

(Ryneš, 2009)

Konkrétně se účtuje na účet 548 - *jiné provozní náklady* u dlouhodobého hmotného majetku a na účet 518 - *ostatní služby* u dlouhodobého nehmotného majetku.

Podnikatelský subjekt také dle svého uvážení může zařadit do technického zhodnocení i náklady, které jsou nižší než je stanovená hranice.

Limitem 40 000 Kč se u dlouhodobého hmotného majetku rozumí souhrn všech vynaložených nákladů za celé zdaňovací období. Pokud se předpokládá, že hranice pro zařazení bude splněna v následujícím účetním období, zařadí se zatím toto technické zhodnocení do nedokončeného dlouhodobého hmotného majetku. U dlouhodobého nehmotného majetku musí být limit 40 000 Kč splněn také po ukončení rozšíření vybavenosti, použitelnosti nebo účelu nehmotného majetku a se zvýšenou vstupní cenou se počítá již od následujícího měsíce po měsíci dokončení.

V případě, že se jedná o technické zhodnocení najatého majetku, který se stane majetkem daného subjektu, odepisuje se toto technického zhodnocení samostatně, nezvyšuje tudíž cenu daného dlouhodobého majetku. Vlastník tohoto majetku však nemůže zahrnout vynaložené výdaje budoucím nájemcem do vstupní ceny.

(České účetní standardy)

2) Zvýšení nebo snížení vstupní ceny z jiného důvodu, než je technické zhodnocení majetku:

- rozšíření souboru movitých věcí,
- vyřazení části souboru movitých věcí,
- úhrada vedlejších pořizovacích nákladů v následujících zdaňovacích obdobích,
- prodej části majetku.

3) Vstupní cena u majetku pořízeného s dotací - vstupní cena daného majetku se snižuje o částku poskytnuté dotace, jedná se o případ nově pořízeného majetku (včetně majetku, který byl pořízení ve vlastní režii) a technického zhodnocení, na něž je poskytnuta dotace ze státního rozpočtu, z rozpočtů měst, obcí a krajů, státních fondů, podpora poskytnutá regionální radou, dotace poskytnutá přidělením grantu nebo jsou poskytnuty granty Evropského společenství, dotace, příspěvky a podpory z veřejných rozpočtů a jiných peněžních fondů cizího státu.

(Hrušková, 2011)

4) Opravné položky k dlouhodobému majetku - viz. kapitola "Ocenění dlouhodobého majetku k rozvahovému dni".

# **1.4 Odepisování dlouhodobého hmotného a nehmotného majetku**

Účetní jednotka, která vlastní dlouhodobý majetek, ho též musí odepisovat. Tuto povinnost stanovuje Zákon o účetnictví. Odpisy vyjadřují opotřebení daného majetku. K tomuto opotřebení dochází při používání daného majetku k vytváření výrobků a služeb, dále může docházet také k morálnímu opotřebení, které vzniká v důsledku zlepšení technologií a v neposlední řadě se též dlouhodobý majetek opotřebovává i v případě, že není používán, jelikož může například docházet k zanedbávání běžné údržby.

(Březinová, Munzar, 2003)

Dlouhodobý hmotný a nehmotný majetek je odepisován nepřímým způsobem. To znamená prostřednictvím oprávek a na podkladě odpisového plánu, který si účetní jednotky samy vytvářejí.

(Ryneš, 2009)

Dlouhodobý finanční majetek není předmětem odpisování. Tato skutečnost vyplývá z podstaty tohoto majetku.

(Valouch, 2010)

Rozlišujeme 2 druhy odpisů a to účetní odpisy a daňové odpisy.

Účetní odpisy mají vyjadřovat skutečné opotřebení daného majetku. Způsob výpočtu těchto odpisů si stanovuje sám podnikatelský subjekt s přihlédnutím k opotřebení daného majetku v daném podniku. Daňové odpisy jsou stanoveny Zákonem o daních z příjmů.

(Štohl, Klička, 2008)

#### **1.4.1 Účetní odpisy**

"*Z hlediska postupu účetního odpisování je stěžejní vytvoření odpisového plánu."*  (Valouch, 2010, s. 40)

V tomto plánu musí být stanoven postup odpisování a případně i doba odpisování. Doba odpisování by měla být co nejvíce odpovídající skutečné době používání majetku. Konkrétní doba odepisování není v případě účetních odpisů stanovena zákonnými předpisy s výjimkou zřizovacích výdajů, goodwillu a oceňovacího rozdílu k nabytému majetku. Zřizovací výdaje se účetně odepisují nejvýše 5 let, je zde tedy pouze omezení horní hranice. V rámci této doby se podnik může rozhodnout pro jakoukoli dobu a metodu odepisování. Goodwill se odepisuje rovnoměrně 60 měsíců, podnik si nemůže sám zvolit dobu ani metodu odepisování, vše je dáno zákonnými předpisy. Stejné je to i v případě aktivního nebo pasivního oceňovacího rozdílu, zde je stanovena doba odepisování na 180 měsíců a způsob odepisování rovnoměrný.

(Valouch, 2010)

#### **Metody výpočtu účetních odpisů**

- 1. Časové odpisy metoda založená na době použitelnosti majetku
	- a. Rovnoměrné
	- b. Zrychlené
	- c. Zpomalené

2. Výkonové odpisy – metoda založená na výkonnosti majetku

(Kovanicová, 2008)

3. Metoda komponentního odpisování

Tato metoda může být použita pouze u staveb, bytů, nebytových prostor a samostatných movitých věcí nebo souborů samostatných movitých věcí.

### **1.4.2 Daňové odpisy**

Na rozdíl od odpisů účetních není daňové odpisování povinností účetní jednotky. Při stanovení daňových odpisů se postupuje hlavně podle Zákona o daních z příjmů. (Valouch, 2010)

### **Odepisování dlouhodobého hmotného majetku**

Na začátku odepisování účetní jednotka zařadí hmotný majetek do příslušné odpisové skupiny podle Zákona o daních z příjmů. Pro účely daňového odpisování je vymezeno 6 odpisových skupin a pro každou skupinu je stanoven počet let odepisování.

| Odpisová skupina | Počet let odepisování |
|------------------|-----------------------|
|                  |                       |
| 2                | 5                     |
| 3                | 10                    |
|                  | 20                    |
| 5                | 30                    |
|                  | 50                    |

**Tabulka č. 1: Doba odepisování dlouhodobého majetku** 

*Zdroj: Zákon o daních z příjmů §30* 

#### **Způsoby výpočtu daňových odpisů**

1. Rovnoměrné odpisování

Tento způsob je založen na odepisování dle stanovených maximálních ročních odpisových sazeb.

| Odpisová       |            | Roční odpisová sazba |                |  |
|----------------|------------|----------------------|----------------|--|
| skupina        | v 1. roce  | v dalších letech     | pro zvýšenou   |  |
|                | odpisování | odpisování           | vstupní cenu   |  |
|                | 20         | 40                   | 33,3           |  |
| $\overline{2}$ | 11         | 22,25                | 20             |  |
| 3              | 5,5        | 10,5                 | 10             |  |
| $\overline{4}$ | 2,15       | 5,15                 | 5              |  |
| 5              | 1,4        | 3,4                  | 3,4            |  |
| 6              | 1,02       | 2,02                 | $\overline{2}$ |  |

**Tabulka č. 2: Odpisové sazby pro rovnoměrné odepisování** 

*Zdroj: Zákon o daních z příjmů §31* 

#### Výpočet

(vstupní cena \* roční odpisová sazba)/ 100

### 2. Zrychlené odpisování

Tento způsob odepisování je založen na tom, že v prvních letech jsou odpisy vyšší než při rovnoměrném odepisování a postupně klesají. Výhodné je to pro účetní jednotky, které potřebují nebo chtějí uplatnit do nákladů vyšší odpisy v počátečních letech. Výpočet je založen na použití koeficientů stanovených pro jednotlivé odpisové skupiny.

(Štohl, Klička, 2008)

| Odpisová                 | Koeficient pro zrychlené odpisování |                  |                  |
|--------------------------|-------------------------------------|------------------|------------------|
| skupina                  | v 1. roce                           | v dalších letech | pro zvýšenou     |
|                          | odpisování                          | odpisování       | zůstatkovou cenu |
| 1                        | 3                                   |                  | 3                |
| $\overline{2}$           | 5                                   | 6                | 5                |
| 3                        | 10                                  | 11               | 10               |
| 4                        | 20                                  | 21               | 20               |
| $\overline{\mathcal{L}}$ | 30                                  | 31               | 30               |
| 6                        | 50                                  | 51               | 50               |

**Tabulka č. 3: Koeficienty pro zrychlené odepisování** 

*Zdroj: Zákon o daních z příjmů §32* 

#### Výpočet

- 1. Rok: vstupní cena/ koeficient pro zrychlené odpisování v prvním roce odepisování
- 2. Rok: (zůstatková cena \* 2)/ (přiřazený koeficient pro další roky odepisování počet let, po které již byl majetek odepisován)

(Štohl, Klička, 2008)

Jaký způsob odepisování si účetní jednotka zvolí, závisí pouze na ní. Musí si však daný způsob zvolit na počátku odepisování a v průběhu ho již nemůžu měnit. (Valouch, 2010)

Zákon o daních z příjmů umožňuje rovnoměrné a zrychlené odpisování u daného dlouhodobého majetku následujícími způsoby:

- bez zvýšení odpisu v prvním roce odpisování
- se zvýšením odpisu v prvním roce o 20 %
- se zvýšením odpisu v prvním roce o 15 %
- se zvýšením odpisu v prvním roce o 10 %.

I v tomto případě existují určité výjimky, kdy se nemůže uplatnit žádná ze zvýšených odpisových sazeb v prvním roce odepisování. Je to například u: "*letadel, pokud nejsou využívána provozovateli letecké dopravy a leteckých prací na základě vydané koncese a provozovateli leteckých škol, dále u motocyklů a osobních automobilů, pokud nejsou využívány provozovateli silniční motorové dopravy a provozovateli taxislužby na základě vydané koncese a provozovateli autoškol nebo pokud se nejedná o osobní automobily v provedení speciální vozidlo podskupiny sanitní a pohřební podle zvláštního právního předpisu".* (Hrušková, 2011, s. 15)

Roční odpisová sazba s možností zvýšení odpisu v prvním roce o 20 % lze využít u poplatníka s převážně zemědělskou a lesní výrobou, tedy u poplatníka, který má příjmy z této činnosti ve výši větší než 50 % z celkových příjmů v předcházejícím zdaňovacím období. Roční odpisová sazba s možností zvýšení odpisu v prvním roce odepisování o 15 % může být uplatněna u poplatníka, který je prvním vlastníkem zařízení pro čištění a úpravu vod. A roční odpisová sazba s možností zvýšení odpisu v prvním roce odepisování o 10 % nemůže být uplatněna, pokud poplatník má majetek, který může být odepisován se zvýšenými odpisy v prvním roce odepisování o 20 % a 15 % a u kterého vůbec nelze použít zvýšený odpis v prvním roce odepisování. Tímto majetkem jsou například letadla.

Aby mohl být uplatnění zvýšený odpis v prvním roce odpisování o 10 %, 15 % nebo 20 % musí majetek patřit do odpisové skupiny 1 - 3. (Hrušková, 2011)

#### **Odepisování dlouhodobého nehmotného majetku**

Na rozdíl od hmotného majetku se odpisy nehmotného majetku počítají s přesností na měsíce a nesmí se během doby odepisování přerušit. (Štohl, 2006)

| Nehmotný majetek                   | Doba odepisování |
|------------------------------------|------------------|
| Audiovizuální díla                 | 18 měsíců        |
| Software                           | 36 měsíců        |
| Nehmotné výsledky výzkumu a vývoje | 36 měsíců        |
| Zřizovací výdaje                   | 60 měsíců        |
| Ostatní nehmotný majetek           | 72 měsíců        |

**Tabulka č. 4: Doba odepisování dlouhodobého nehmotného majetku** 

*Zdroj: Zákon o daních z příjmů*

#### **1.4.3 Odepisování po technickém zhodnocení**

V případě rovnoměrného odepisování dochází pouze k navýšení vstupní ceny. Odpis po technickém zhodnocení se tedy vypočítá ze zvýšené vstupní ceny za použití sazby z tabulky, která je určena pro zvýšenou vstupní cenu. U zrychleného odepisování dochází taktéž ke zvýšení vstupní ceny, ale zároveň také dochází k navýšení zůstatkové ceny, která se používá pro výpočet odpisů. Roční odpis se tedy po technickém zhodnocení vypočítá z navýšené zůstatkové ceny a koeficientu, který je také určen pro zvýšenou zůstatkovou cenu.

(Prudký, Lošťák, 2010)

## **1.5 Oceňování dlouhodobého majetku k rozvahovému dni**

#### Oceňování dlouhodobého hmotného a nehmotného majetku

K rozvahovému dni se dlouhodobý hmotný a nehmotný majetek oceňuje na bázi historických nákladů. Tyto náklady se snižuje o výši všech odpisů a o vytvořené opravné položky. Historickými náklady se rozumí pořizovací cena, vlastní náklady nebo reprodukční pořizovací cena.

Opravné položky k dlouhodobému majetku jsou vytvářeny k rozvahovému dni, kdy se při inventarizaci musí provádět posouzení ocenění majetku v účetnictví k tržní hodnotě majetku. O přechodném snížení hodnoty majetku je účtováno v rámci uzavírání účetních knih tedy prostřednictvím opravných položek na účtech účtové skupiny 09 - *Opravné položky k dlouhodobému majetku* souvztažně s nákladovým účtem 559 - *Tvorba opravných položek*. Opravné položky k odpisovanému dlouhodobému majetku se tvoří v případě, že jeho užitná hodnota zjištěná při inventarizaci výrazně nižší než hodnota v účetnictví po odečtení oprávek a toto snížení není považováno za definitivní. Opravné položky se rozpouští, pokud pominou důvody jejich vzniku. Opravné položky se nesmí vytvářet na zvýšení hodnoty majetku.

(České účetní standardy)

#### Oceňování dlouhodobého finančního majetku

Hlavní složku tohoto majetku tvoří zejména dlouhodobé cenné papíry a podíly.

Podíly s rozhodujícím a podstatným vlivem neboli podíly v ovládaných a řízených osobách a podíly v účetních jednotkách pod podstatným vlivem se k rozvahovému dni oceňují:

- 1) Nadále v ocenění pořizovací cenou
- 2) Nebo ekvivalencí

Ostatní, menšinové podíly a realizovatelné cenné papíry určené k prodeji se každý rok v rozvahový den oceňují reálnou hodnotou. Tuto hodnotu představuje tržní hodnota k datu účetní závěrky nebo kvalifikovaný odhad. Pro přecenění se v účetnictví používá účet č. 414 – *Oceňovací rozdíly z přecenění majetku a závazků*. V případě, že po přecenění dlouhodobých realizovatelných cenných papírů na reálnou hodnotu dojde ke snížení hodnoty, která bude pravděpodobně trvalá, musí se tato skutečnost bez odkladu zaúčtovat na účty finančních nákladů. Pokud však dojde opět ke zvýšení reálné hodnoty, je nutné rozlišit, zda se jedná o majetkové nebo dluhové cenné papíry. U realizovatelných dluhových cenných papírů se rozdíl zaúčtuje do finančních výnosů, maximálně však do výše částky, o kterou se předtím hodnota snížila. Případná zbývající částka se zaeviduje na účty účtové skupiny 41. Pokud se bude jednat o realizovatelné majetkové cenné papíry, zvýšení reálné hodnoty se účtuje hned na účty účtové skupiny 41.

Dlouhodobé cenné papíry držené do splatnosti se neoceňují reálnou hodnotou, jelikož daná částka, která byla půjčena, se nemění. Zde se počítá s úrokovým výnosem, jehož výše je závislá na typu dluhového cenného papíru.

(Kovanicová, 2008)

## **Ocenění reálnou hodnotou**

Reálnou hodnotou se rozumí

- a) Tržní hodnota,
- b) Ocenění kvalifikovaným odhadem nebo posudkem znalce, pokud nemáme k dispozici tržní hodnotu nebo neodráží dostatečné reálnou hodnotu cenného papíru,
- c) Ocenění podle zvláštních právních předpisů, pokud nemůžeme použít tržní hodnotu ani kvalifikovaný odhad nebo posudek znalce.

#### Tržní hodnota cenného papíru

Tržní hodnota cenného papíru je hodnota, která je vyhlášena na tuzemské nebo zahraničním burze nebo na jiném veřejně organizovaném trhu.

#### Ocenění v původních pořizovacích cenách

U cenných papírů, které se mají oceňovat reálnou hodnotou, ale tuto hodnotu nelze stanovit nebo je její stanovení neúměrně finančně náročné, lze při ocenění k rozvahovému dni zůstat u ocenění v původní pořizovací ceně.

(Ryneš, 2009)

### Ekvivalenční ocenění majetkových účastí

Ekvivalence neboli protihodnota vychází z toho, že se každoročně k rozvahovému dni upraví ocenění tohoto dlouhodobého finančního majetku na hodnotu, která odpovídá míře účasti podniku na vlastním kapitálu ve společnosti, do které podnik investoval (Kovanicová, 2008)

# **1.6 Vyřazení dlouhodobého hmotného a nehmotného majetku**

Způsoby vyřazení dlouhodobého hmotného a nehmotného majetku

- likvidace
	- o dobrovolně po skončení doby odpisování
	- o dobrovolně před skončení doby odepisování
	- o v důsledku škod a mank
- prodej
- darování
- vklad do základního kapitálu jiného subjektu
- bezúplatný převod podle právních předpisů
- přeřazení z obchodního majetku do osobního užívání

(Ryneš, 2009)

Vyřazení dlouhodobého hmotného a nehmotného majetku lze rozdělit na 2 varianty a to dle toho, zda byl majetek již plně odepsaný nebo byl odepsán pouze částečně

1. majetek je plně odepsán

V tomto případě se vstupní cena rovná oprávkám (součtu odpisů). V účetnictví se tedy zaeviduje pouze úbytek z majetkového účtu souvztažně s příslušným účtem oprávek.

2. majetek není plně odepsán

vstupní cena majetku je vyšší než oprávky. V účetnictví se nejprve zaúčtuje příslušný odpis. V případě účetního odpisu účetní jednotka odepisuje dle odpisového plánu, u daňového odpisu se odpis zaúčtuje v poloviční výši řádného ročního odpisu. Po zaúčtování odpisu účetní jednotka doúčtuje zůstatkovou cenu na účet dle účelu vyřazení. Nakonec dochází k vyřazení dlouhodobého majetku z evidence, tzn., zaeviduje se úbytek z majetkového účtu, souvztažně s účtem oprávek.

## **1.7 Vyřazení dlouhodobého finančního majetku**

Nejrozšířenější způsob vyřazení dlouhodobého finančního majetku je jeho prodej. Další možností je vyřazení v důsledku toho, že nám daný cenný papír chybí. Chybějící cenný papír se však neúčtuje jako manko. Pro tento cenný papír se otevře samostatný analytický účet, kde se bude nadále evidovat a účetní jednotka k němu zahájí umořovací řízení.

(Kovanicová, 2008)

Při prodeji dlouhodobého finančního majetku se tento účetní případ dělí na 2 operace a to na tržbu z prodeje a úbytek prodaného majetku. Tržba se účtuje na výnosovém účtu 661 - *Tržby z prodeje cenných papírů*. Úbytek prodaného majetku se vyřadí z majetkového účtu účetní skupiny 06, souvztažně se zaúčtováním na nákladový účet 561 - *Prodané cenné papíry a podíly*. Úbytek je účtován v pořizovací ceně daného majetku.

Při vyřazení majetku se také účtuje o výnosech z držby dlouhodobého finančního majetku. Kvůli zdanění výnosů je třeba rozlišovat druhy výnosů a to na výnosy z dividend a podílů na zisku a na úrokové výnosy z dluhopisů, vkladních listů a vkladů jim naroveň postavených. V prvním případě jsou výnosy účtovány v netto částce, tedy už po odpočtu srážkové daně. V druhém případě výnosy podléhají zdanění. V obou případech se výnosy účtují na výnosovém účtu 665 - *Výnosy z dlouhodobého finančního majetku* souvztažně s účtem majetku v účtové skupině 06 - *Dlouhodobý finanční majetek.* 

(Štohl, 2006)

# **2. Účtování dlouhodobého majetku**

| Zaúčtování na straně D                       |
|----------------------------------------------|
| 321- Dodavatelé                              |
| 624 – Aktivace DHM, 623 – Aktivace DNM       |
| 413 – Ostatní kapitálové fondy               |
| $08x -$ Oprávky k DHM, $07x -$ Oprávky k DNM |
| kapitál, 413 – Ostatní<br>411 – Základní     |
| kapitálové fondy                             |
| 491 - Účet individuálního podnikatele        |
|                                              |

**Tabulka č. 5: Způsoby pořízení dlouhodobého majetku** 

*Zdroj: Vlastní zpracování* 

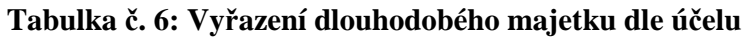

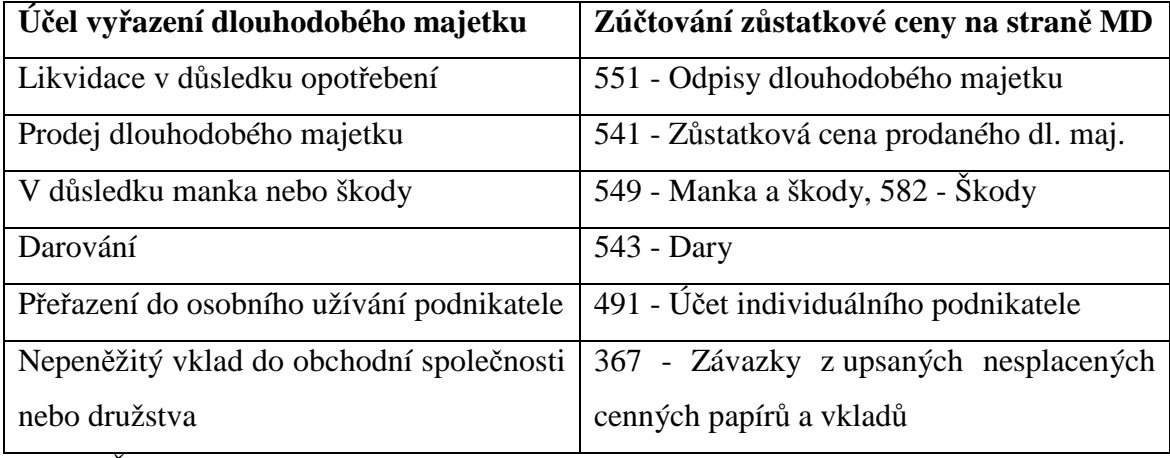

*Zdroj: Štohl, Klička, 2008* 

| Účetní případ                          | MD             | D             |
|----------------------------------------|----------------|---------------|
| Pořízení majetku                       | 041, 042       | viz tab. č. 5 |
| Zařazení do užívání                    | 01x, 02x, 03x  | 041, 042      |
| Odepisování majetku                    | 551            | 08x, 07x      |
| Technické zhodnocení                   | 041, 042       | 321           |
| Vyřazení v PC                          | 08x, 07x       | 01x, 02x, 03x |
| Odpis ZC majetku                       | viz. tab. č. 6 | 08x           |
| Opravné položky k dlouhodobému majetku | 559            | 09x           |

**Tabulka č. 7: Účtování dlouhodobého hmotného a nehmotného majetku** 

*Zdroj: Vlastní zpracování* 

- 041 Pořízení dlouhodobého nehmotného majetku
- 042 Pořízení dlouhodobého hmotného majetku
- 043 Pořízení dlouhodobého finančního majetku
- 01x Dlouhodobý nehmotný majetek
- 02x dlouhodobý hmotný majetek odpisovaný
- 03x dlouhodobý hmotný majetek neodpisovaný

**Tabulka č. 8: Účtování dlouhodobého finančního majetku** 

| Účetní případ       | <b>MD</b>     | D        |
|---------------------|---------------|----------|
| Pořízení            | 043           | 211, 321 |
| Zařazení do užívání | 06x           | 043      |
| Prodej majetku      | 561           | 06x      |
| Tržba z prodeje     | 221, 211, 378 | 661      |
| Výnosy z držby      | 221, 211, 315 | 665      |
| Přecenění           | 06x           | 414      |

*Zdroj: Vlastní zpracování* 

## **3. Charakteristika vybraných účetních programů**

Na trhu s účetními softwary je nepřeberné množství variant, ze kterých si podnikatelé a společnosti mohou vybírat. Nejprve si tito potenciální uživatelé softwarů musí ujasnit své požadavky a stanovit kritéria pro svůj výběr. Je doporučováno tento výběr neuspěchat a věnovat mu vysokou pozornost. Důvodem pro zvýšenou pozornost při výběru účetního softwaru je fakt, že každý z uživatelů má odlišné požadavky a potřeby, a však pro všechny platí, že pořízení softwaru je strategické rozhodnutí spojené se značnou investicí. Špatný výběr může uživatelům způsobit problémy, které mohou mít za následek značné zvýšení nákladů souvisejících s pořízením programu.

Pro české uživatele je na trhu k dispozici asi 180 účetních a ekonomických softwarů. Z toho je přibližně 130 označováno za ERP systémy, ze kterých ovšem některé nesplňují veškeré požadavky pro označení ERP.

ERP (Enterprise Resouce Planning) systémy jsou definovány jako komplexní informační systémy organizací. Před zavedením těchto systémů řešili podnikatelé a společnosti jednotlivé oblasti týkající se podnikání samostatně v různých aplikacích. ERP systémy umožnili vedení veškerých oblastí v jedné aplikaci, tzn. shromažďování všech dat a procesů do jednoho celku. Toto uvítali samozřejmě především střední a velké firmy. Tyto systémy jsou nyní používání jako účetní programy komplexnějšího charakteru, ovládající oblast plánování a řízení zdrojů podniku a další. Do těchto zdrojů podniku mimo jiné zařazujme evidenci majetku, která je předmětem této práce.

Jak bylo již zmíněno, existuje velké množství různých účetních programů. Jsou jimi například Money S3 Premium, EKONOM, Helios Orange, MRP, ABRA, POHODA, PREMIER systém, Stereo, Vema, DUEL atd. (Hrušková, Karasová, 2012)

Pro svou práci jsem si vybrala účetní programy EKONOM, POHODA, SlimOffice a účetní systém MRP.

# **3.1 Účetní program Ekonom**

Účetní a evidenční systém Ekonom je produktem společnosti ELISOFT, s. r. o. sídlící ve Zlíně. Tato společnost má několik kontaktních míst. Mimo jiné má toto kontaktní místo i v Českých Budějovicích. Zde se jedná o společnost EKONOM SYSTEM, s. r. o., která je v obchodním rejstříku zapsána od roku 1991. Společnost je klasifikovaná jako malá se šesti až devíti zaměstnanci. Rozhodujícím předmětem činnosti je dle výpisu listin na webových stránkách www.justice.cz poskytování softwaru, softwarové služby a poradenství, ekonomické a účetní služby a poradenství a obchodní činnost.

Samotný účetní a evidenční systém EKONOM je určen především pro malé a středně velké firmy. Systém obsahuje moduly: daňová evidence, podvojné účetnictví, fakturace, mzdy pro malé i velké organizace, maloobchod, skladové hospodářství, kniha majetku, kniha jízd a graficko-manažerská nadstavba. Dalším důležitým modulem je internetový obchod, tedy připojení k internetu a práce online na vzdálených stanicích pomocí terminálového režimu v internetové síti. Je možné si rozvrhnout pracovní plochu tak, jak kterému uživateli vyhovuje. Program lze provozovat na samostatných stanicích i v počítačových sítích. Pokud firmy nepotřebují kompletní agendu podvojného účetnictví nebo daňové evidence lze si některé moduly pořídit samostatně. Takovými moduly jsou například fakturace, mzdy či sklady.

Samozřejmostí je také pravidelná aktualizace s legislativními změnami, neustálé vylepšování jednotlivých funkcí a zavádění nových funkcí programu podle požadavků uživatelů.

Výhodou programu je neomezený počet účtovaných firem a účetních období i v síťové verzi, dále jednoduchá instalace a aktivace bez hardwarového klíče, propracovaný systém přístupových práv s možností uzamčení období. Jsou také možné zpětné opravy všech dokladů s automatickou opravou všech svázaných evidencí i se zaúčtováním. Součástí programu jsou i daňová přiznání. Doklady lze zadávat v tuzemské i zahraniční měně, přičemž je k dispozici přímá vazba na kurzovní lístek. Důležité je také zálohování, které lze v tomto programu i nastavit s uživatelsky voleným intervalem nebo je možné zálohování do e-mailu. K dispozici je také obousměrný Homebanking na většinu finančních ústavů. Za velmi přínosné lze také považovat kvalitní telefonickou a e-mailovou podporu a obsáhlý uživatelský manuál s typovými příklady dostupný z internetových stránek společnosti.

Základní části programu v modulu podvojného účetnictví i daňové evidenci jsou tedy výše vyjmenované. Mezi doplňkové části patří například seznamy adres, katalog položek, střediska a zakázky, členění DPH a její sazby, kódy bank a v neposlední řadě kurzovní lístek. Ke každé části je k dispozici popis na webových stránkách. Ve své práci se budu zabývat jen částí týkající se dlouhodobého majetku.

#### **Evidence majetku**

V evidenci majetku lze majetek rozlišovat v jednotlivých oddělených seznamech pro hmotný, nehmotný, drobný i finanční majetek. Dále jsou zde obsaženy hromadné i jednotlivé výpočty odpisů, včetně výpočtu po zvýšení vstupní ceny. Na kartě majetku je uvedeno číselné označení, název, datum zařazení, pořizovací cena majetku, příslušná odpisová skupina a způsob odepisování včetně podrobného přehledu vývoje odepisování, umístění, výrobní číslo, datum vyřazení, způsob vyřazení a je zde prostor pro individuální poznámky k danému majetku. V knize majetku je zavedena funkce pro možnost sumarizace odpisů podle evidovaných skupin a provádění hromadného výpočtu odpisů. Jako výstupní sestavy lze samozřejmě vytisknout seznamy i jednotlivé karty majetku.

Ke klasické verzi programu si účetní jednotka může pořídit rozšíření evidence majetku v podobě modulu Majetek plus. Tento modul je určen těm, kteří chtějí nebo potřebují majetek evidovat podrobněji. Oproti klasické evidenci majetku lze zde rozlišit i majetek operativní, navíc obsahuje řadu číselníků, které by měly zjednodušit pořizování, evidenci a filtrování majetku. Modul eviduje cenovou historii každého předmětu, historii evidenčních změn, podporuje evidenci souborů majetku a uchovává veškeré doklady o pohybu majetku. Mimo jiné zpracovává i tiskové sestavy pro ruční zaúčtování v jiných systémech. Modul také obsahuje kontroly, které mají uživateli zabránit v provádění nekorektních operací, popřípadě v nevyplnění povinných údajů.

Modul Majetek plus si může účetní jednotka pořídit samostatně nebo jako doplněk daňové evidence či podvojného účetnictví. (www.ekonom-system.cz)

## **3.2 Ekonomický systém POHODA**

Tento systém je produktem společnosti STORMWARE s. r. o., jenž je česká softwarová společnost produkující softwarové produkty pro platformu Microsoft Windows. Je zapsána v Obchodním rejstříku od 25. 9. 1996. Základní kapitál dosahuje výše 10 000 000 Kč. Je zařazena do velikostní kategorie 100 – 199 zaměstnanců. Společnost má sídlo v Jihlavě a zřídila si dceřinou společnost na Slovensku.

Ekonomický a informační systém POHODA je účetním a ekonomickým softwarem určeným pro malé, střední, ale i větší podniky. Umožňuje také jako EKONOM vést jak podvojné účetnictví, tak daňovou evidenci. Lze jej používat v jakémkoli oboru, je vhodný jak pro živnostníky, společnosti, zabývající se obchodem a poskytováním služeb, tak i pro svobodná povolání a příspěvkové a neziskové organizace.

Stejně jako program EKONOM, obsahuje i program POHODA propracovaný adresář a mnoho různých agend jako je například fakturace, zálohové fakturace, banka, pokladna, mzdy i majetek atd. Součástí programu je i pobočkové zpracování dat, homebaking, obchodování na internetu a prodej prostřednictvím vestavěné prodejny nebo modulu pro offline maloobchodní prodej. Mezi základní funkce patří i podpora cizí měny a automatické načítání kurzového lístku. Dále lze také sledovat salda a finanční analýzu a součástí programu je i editor tiskových sestav REPORT Designer určený pro úpravu tiskových sestav a vytvoření tiskových výstupů. Software datově spolupracuje s produkty Microsoft Office a v roce 2007 se stal prvním systémem v ČR certifikovaným pro operační systém Windows Vista. V dalších letech prošel program znovu úspěšně testy na kompatibilitu s novými systémy Windows.

Systém Pohoda je k dispozici ve třech řadách a to Ekonomické systémy POHODA a POHODA SQL a informační systém POHODA E1. Každá z těchto řad se liší síťovými verzemi programu a dále každá obsahuje nabídku několika obsahově a funkčně různých variant. Varianty dostupných řad programu jsou uvedeny a porovnány v příloze č. 1.

Řada POHODA je základní řadou systému. Řada Pohoda SQL je postavena na technologii klient-server a je určena firmám, které mají větší nároky na výkon a bezpečnost systému a dat. Tuto řadu lze považovat za kompromis mezi řadou Pohoda a Pohoda E1. Řada POHODA E1 je také postavena na technologii klient- server a je určena především pro větší firmy a náročnější zákazníky, kteří k většímu výkonu a bezpečnosti požadují ještě rozšiřující funkce z kategorie ERP (Enterprise resource planning) systémů a to hlavně v oblasti skladového hospodářství. Z těchto důvodů je tato verze programu vhodná spíše pro větší a náročnější společnosti, pro které je důležité propojit velké množství procesů týkajících se produkčních činností podniku. Výhodou usnadňující práci je rychlost pořizování dat, které lze optimalizovat na minimální počet úhozů na klávesnici. Tato optimalizace je uskutečňována prostřednictvím přednastavení šablon, kde se nastaví opakující se údaje, popřípadě se mohou některá políčka vypnout a při pořizování dokladu se automaticky přeskočí.

K systému jsou samozřejmě poskytovány služby zákaznické podpory, automatické legislativní a funkční aktualizace, odborné a technické podpory.

#### **Evidence majetku**

Agenda majetku je v systému POHODA pro známé a obvyklé varianty řešena téměř automaticky. Poradí si s veškerými druhy majetku, tzn. s dlouhodobým hmotným majetkem a souborem movitých věcí a hmotným majetkem využívaným k výrobě elektřiny ze slunečního záření, s dlouhodobým nehmotným majetkem, drobným majetkem a leasingovým majetkem jak v případě finančního tak i operativního leasingu. Program automaticky vypočítává a účtuje daňové odpisy rovnoměrné i zrychlené a účetní odpisy na základně zvoleného odpisového plánu jednotlivých společností. Samozřejmostí je i podpora technického zhodnocení a dalších úprav. Evidence majetku dále podporuje členění majetku dle individuálních potřeb a evidenci nebo změnu

umístění majetku a zařazení v určitém středisku, popřípadě k určité činnosti. V nabídce je samozřejmě zahrnut tisk karet majetku, protokolů, inventárních štítku a dalších přehledů.

(www.stormware.cz)

# **3.3. Účetní systém SlimOffice**

Tento systém je produktem společnosti SLIM, která v roce 1990 vznikla jako ryze česká firma s cílem poskytovat podporu prodejních, skladových, účetních a dalších činností firem. Nejprve působila hlavně v jihočeském regionu, postupem času se rozšířila po celé České republice a na Slovenku. Ve velikostní kategorii patří k firmám s počtem zaměstnanců 6 – 9. Předmětem činnosti je vydávání softwaru, maloobchod ve specializovaných prodejnách, činnost v oblasti informačních technologií a opravy počítačů.

Ekonomický systém SlimOffice (Klient/Server, MS SQL) je dle webových stránek společnosti všestranně použitelný pro potřeby různých firem. Je tedy vhodný jak pro jednotlivce, tak pro malé a střední firmy včetně příspěvkových a neziskových organizací. V programu je možné evidovat neomezené množství firem pro zpracování účetnictví a ostatních evidencí. Je vysoce přizpůsobivý a je vyvíjen takovým způsobem, aby mohl splnit nároky informačních technologií požadované v současné době. Společnost samozřejmě poskytuje velké množství služeb, které jsou pro fungování systému potřebné.

Jak je výše zmíněno jde o systém s aplikací Klient/Server a obdobně jako u výše uvedených programů serverová část pracuje ve všech běžných síťových prostředcích pod Windows. Dle společnosti SLIM je program pro uživatele velmi přívětivý, přehledný a snadno pochopitelný v oblasti ovládání. Podporuje též přenosy dat online, prostřednictvím internetu a modemu. Lze využít i možnosti importu a exportu dat z nebo do jiných programových systémů a přímé propojení na e-shop pro obchody B2B a B2C. Stejně jako u většiny ekonomický a účetních systémů je možno z programu získat velké množství různých rozborových a statistických sestav. Jednotlivé doklady mohou být střediskově nebo zakázkově členěny a je možno je vést ve více jazykových variantách. K systému je samozřejmě k dispozici podrobná nápověda. Samozřejmostí je neustálé zdokonalování a rozšiřování programu.

Před zakoupením SlimOffice je zákazníkovi poskytnuta zdarma demoverze programu, včetně konzultace a předvedení funkčnosti systému. Po zakoupení je možné zaškolení uživatele a nastavení systému individuálním potřebám. Po zavedení systému jsou společností SLIM poskytovány hot-line služby, pravidelné informace o inovacích systému, účetní i metodický dozor, spoluúčast při uzávěrkách a inventurách, záruční i mimozáruční servis a mnoho dalších, uvedených na webových stránkách společnosti.

#### **Evidence majetku**

V agendě majetku lze samozřejmě vést inventární karty majetku jak vlastního, tak i leasingového. Součástí těchto karet může být i fotodokumentace. Program automaticky počítá oba základní druhy odpisů a jejich účtování je možné až na úrovni středisek nebo zakázek. V průběhu užívání majetku lze v programu zaevidovat technické zhodnocení, přecenění či přerušení odpisů. Inventární soupisy můžeme dělit dle druhu, střediska, odpovědné osoby, míry odepsání apod.

(www.slim.cz)

### **3.4 MRP systém**

Software značky MRP vznikl v roce 1990. Vývojáři tohoto produktu se hned o začátku věnovali převážně vývoji informačních systémů. V roce 1992 založili firmu MRP-Informatics, s. r. o., která dále pokračovala ve vývoji a distribuci softwarových ekonomicko – účetních modulů. Na Slovensku má společnost partnerskou firmu MRP Company, s. r. o. Firma se zabývá tedy vývojem informačních systémů a softwarů pro podnikatele, dále také videosystémů a programů využívaných na internetu.
Společnost je zařazena v kategorii 20 – 24 zaměstnanců a dále spolupracuje také s dalšími odborníky, daňovými poradci a účetními firmami.

Systém MRP obsahuje 3 varianty programu a to: Účetní systém – K/S, Vizuální účetní systém a Univerzální účetní systém. První ze zmiňovaných lze považovat za komplexní účetně-informační systém, je založen na principu Klient/Server a je vhodný pro podnikatele a firmy, jež chtějí mít co nejvíce zabezpečena vlastní data. Při využívání tohoto systému lze pracovat na samostatném počítači, v sítích a i přes internet. Systém obsahuje, stejně jako předešlé programy, celou řadu agend, tj. např. fakturace, mzdy, majetek, maloobchod, daňové optimalizace, bankovní výpisy atd. Je vhodný jak pro daňovou evidenci, tak pro účetnictví. Výhodou je dle webových stránek společnosti jednoduchá obsluha, pravidelné aktualizace, první rok zdarma a také hotline poradenství zdarma. Základními vlastnostmi systému jsou tedy jednoduché ovládání a bezpečnost dat, zvýšená odolnost proti počítačovým virům, jednoduchá instalace, rychlost v LAN sítích, přizpůsobivost firmám, kdy v ceně jsou obsaženy všechny moduly, ale klient si může upravovat nastavení modulů, které potřebuje.

Druhou variantou je MRP Vizuální účetní systém. Je určen pro ty, kteří chtějí koupit pouze některé moduly potřebné pro jejich podnikání. Jde tedy o modulární účetní systém, obsahující agendy nebo jejich seskupení stejné jako první zmiňovaná varianta, ze kterých si klienti mohou vybírat. S novými potřebami jednotlivých firem si mohou samozřejmě dokupovat další moduly. Moduly jsou konfigurovány v multiverzích a tudíž je možno evidovat agendy několik let zpětně nebo v případě potřeb např. účetních firem lze vést účetnictví pro 9998 firem. Pro moduly jsou poskytování síťové verze.

Poslední variantou je MRP Univerzální účetní systém. Tato varianta je nejstarším vyvíjeným systémem a jako jediná umožňuje být provozována v operačních systémech DOS i Windows. Nelze ji využít jen v 64-bitových edicích operačních systémů Windows. Dle údajů společnosti vyvíjející tento program je tento systém volen konzervativnějšími uživateli, kteří upřednostňují jednoduché ovládání a vzhled programu v operačním systému DOS. Program mohou využívat jak drobní podnikatelé, tak velké společnosti i účetní firmy. Velkou výhodou tohoto systému je hardwarová nenáročnost. Jedná se také o modulární systém, stejně jako v případě Vizuálního

37

účetního systému. Stejně tak je dodáván i jako multiverze pro zpracovávání několika let zpětně a účetnictví až pro 99 999 firem. I tato varianta obsahuje stejné moduly jako obě předcházející verze. Systémy jsou též podrobovány auditu, jsou pravidelně upgradovány legislativně i v oblasti obsahu.

### **Evidence majetku pro jednotlivé verze programu:**

## Účetní systém K/S

V modulu majetku je samozřejmě možné evidovat jakékoli typy majetku, tzn. hmotný, nehmotný, drobný majetek i leasingový. Je zde zaznamenaná jak historie všech odpisů, zůstatkových cen, technických zhodnocení i přerušení odepisování majetku, tak i budoucí hodnota odpisů. Vše je evidováno s přesností na měsíce. Vypočtené odpisy lze za dané období zaúčtovat hromadně a dle předmětu rozdělit.

### MRP Vizuální účetní systém

Tato verze má již v základních modulech účetnictví a daňové evidence i základní evidenci majetku. Pro potřeby firem je k dispozici rozšířený modul. Zde je evidován dlouhodobý hmotný a nehmotný majetek a drobný hmotný a nehmotný majetek, rozdělený dle středisek. Vede jednotlivé odpisy dle podmínek firem s ohledem na zákonné předpisy a změny těchto odpisů v návaznosti např. na technické zhodnocení majetku. Modul obsahuje velké množství různých filtrů a tiskových sestav.

#### MRP Univerzální účetní systém

Univerzální verze účetního programu MRP je v oblasti modulů účetnictví, daňové evidence a rozšířeného modulu majetku totožný s výše uvedenou verzí vizuálního účetního systému. Navíc tento systém umožňuje grafické plánování odpisů pro budoucí roky životnosti a souvisejícího odpisování daného majetku a dále je přizpůsoben pro provázání s účetnictvím firmy. V systému lze vést prakticky jakékoli množství předmětů s určitým umístěním ve střediscích.

(www.mrp.cz)

# **Metodika**

Cílem práce je porovnání různých účetních softwarů se specializací na agendu dlouhodobého majetku. Diplomová práce je zpracovávána ve dvou částech a to teoretické části a praktické části. V teoretické části jsou uvedeny informace z odborné literatury vztahující se k problematice dlouhodobého majetku a dále popis vybraných účetních programů. Z důvodu rozsahu práce byly pro zpracování vybrány pouze 4 účetní programy. V těchto programech budou v praktické části práce následně popsány postupy zpracování agendy pro dlouhodobý majetek. Postup zpracování bude nadále rozdělen na 4 části. Nejprve se budu zabývat prvotním nastavením programu, dále bude následovat samotná evidence majetku, tzn. zakládání evidenční karet. Ve třetí části budou stručně popsány změny v evidenci vlivem technického zhodnocení a přerušením odepisování a poslední částí je vyřazení majetku z evidence. Poté bude následovat kapitola věnovaná výstupním sestavám. Na závěr budou veškeré postupy shrnuty a porovnány.

Tato diplomová práce bude dále sloužit pro konkrétní firmu ve věci výběru vhodného účetního softwaru s ohledem na vysoký podíl dlouhodobého majetku ve svém podniku. Práce bude pro tuto firmu jednou z několika prací jako podklad k rozhodování. Kritérii rozhodování budou např. přehlednost programu a výstupních sestav, náročnost zpracování evidenčních karet, klientská podpora, ceny vybraných programů atd.

Pojem dlouhodobý majetek je docela široký, proto se práce dále bude věnovat převážně dlouhodobému hmotnému majetku dle požadavků konkrétní firmy. Ostatní druhy majetku budou popsány velice stručně. Stejně tak je velké množství způsobů vyřazení a proto jsem zvolila nejběžnější způsob při plném odepsání majetku, kdy byl majetek zcela opotřeben. V oblasti pořízení majetku se bude práce věnovat pouze zaevidováním majetku bez návaznosti na fakturaci. Všechna tato omezení jsou vyvolána rozsahem práce i požadavky firmy.

# **Praktická část**

.

Praktická část práce bude zpracována na základě informací a požadavků konkrétní společnosti, která nechce být jmenována. Jedná se o rozvíjející se firmu zabývající se oblastí voda – plyn – topení. Vzhledem k neustálému rozšiřování své působnosti lze předpokládat vyšší majetková náročnost. Bude zapotřebí nových budov např. pro skladové prostory, dále bude nutné disponovat dostatečným množstvím automobilů osobních i nákladních. Samozřejmostí bude i skladová technika.

Dle požadavků této společnosti je dále v praktické části pracováno zejména s dlouhodobým hmotným majetkem. Dlouhodobý hmotný majetek byl zvolen z důvodu nejvyššího podílu tohoto druhu majetku na celkovém počtu evidovaného majetku společnosti. Nejprve budou rozebrány jednotlivé postupy od nastavení parametrů programu až po vyřazení majetku z evidence, dále pak budou uvedené postupy porovnány z pohledu potřeb vybrané společnosti.

# **4. Zpracování dat ve zvolených programech**

Postup zpracování dat lze rozdělit do několika kroků. Jako první velmi důležitý krok je prvotní nastavení programu. U téměř každého softwaru je nutné před prvním využitím agend a zadáváním jednotlivých dat zadat také parametry dle požadavků firmy. Důležitým je pro to, že usnadní další práci při zadávání nově pořízeného majetku, ale také zejména z důvodu, že některá z těchto nastavení se dále promítá i do mnoha dalších oblastí podnikání a může mít vliv na výsledek hospodaření a s ním související výši daně z příjmů. Těmito nastaveními jsou zejména předkontace a hodnoty odpisů. Druhým krokem zpracování je zaevidování daného dlouhodobého majetku a jeho charakteristika, tzn. v první řadě určení druhu majetku, dále příslušná odpisová skupina pro daný majetek, metoda odepisování, doba odepisování v případě účetních odpisů, popř. stanovení předpokládaného objemu výkonů a datum zařazení. Dalším krokem, který však nemusí vždy nastat, je změna v evidenci daného majetku. Jedná se zejména o technické zhodnocení majetku, může nastat i přerušení odepisování a další. Posledním krokem je vyřazení majetku. Způsoby vyřazení majetku jsou vyjmenované v teoretické části této práce. Nejčastějším způsobem, který bude popsán i v této části práce, je vyřazení v důsledku opotřebení.

Nakonec je nutné zmínit, že bude pracováno v základní verzi programu EKONOM, tzn. nebude využit přídavný modul Majetek plus, který je samozřejmě daleko podrobnější, avšak firma si ho musí v případě potřeby samostatně zaplatit.

# **4.1 Nastavení základních parametrů programů**

Při pořízení nového účetního softwaru je nejprve potřebné zadat do programu základní parametry. Jak již bylo uvedeno, v agendě dlouhodobého majetku se jedná zejména o předkontaci, dále o parametry pro výpočet odpisů, popřípadě o nastavení číselných řad a označení pro různé druhy majetku, tzn. různé číselné řady pro hmotný majetek, nehmotný majetek, drobný majetek a leasingový majetek, popř. i pro finanční majetek, pokud je v programu umožněna volba tohoto druhu a nemusí být veden jen prostřednictvím interních dokladů. Toto přednastavení je důležité pro následné promítnutí do agendy účetního deníku, kde je nutné mít vše správně zaúčtované a ve správné výši. Z toho vyplývá, že nejdůležitější je určení správných předkontací a správné nastavení plánů odpisů.

### **4.1.1 Účetní program EKONOM**

Základní okno při otevření programu obsahuje v levém rohu hlavní nabídku, kde je možné zvolit část, ve které je nutno pracovat. Po zvolení příslušné části se další nabídka zobrazí v tomtéž rohu v podobě podnabídky a dále i na obrazovce v hlavním okně. Zde je vybírána dále agenda, ve které je potřeba pracovat. V této práci se v hlavní nabídce vybere nabídka "Podvojné účetnictví" a zde se dále zobrazí možnost "Evidence majetku". Tento výběr je uveden na obrázku č. 1.

#### **Obrázek č. 1: EKONOM - Výběr agendy pro evidenci dlouhodobého majetku**

| Podvojné účetnictví<br>I<br><b>Účetní</b><br>denik. | Pokladna<br>Interni<br>doklady | Щ<br>Banka          | D<br>Celkovi | Hiavní | RI<br>$v_{\Sigma}$<br>Rozvaha<br>Výsle- | $\mathbf{L}$<br>Penéžní | OPH          | úв                  | S.         |
|-----------------------------------------------------|--------------------------------|---------------------|--------------|--------|-----------------------------------------|-------------------------|--------------|---------------------|------------|
|                                                     |                                |                     |              |        |                                         |                         |              |                     |            |
|                                                     |                                |                     | přehřed      | kniha  | dovka                                   | toký                    | Výkaz<br>DPH | Evidence<br>majetku | Kniha jizd |
| Nápověda                                            |                                |                     |              |        |                                         |                         |              |                     |            |
|                                                     |                                | Podvojné účetnictví |              |        |                                         |                         |              |                     |            |

*Zdroj: Vlastní zpracování* 

Dále jako první budou nadefinovány předkontace. V tomto programu lze základní předkontace nastavit v nabídce "Účetnictví", dále v možnosti "Podvojné účetnictví" a zde se v nabídce "Ostatní funkce" zvolí "Definice předkontací". Některé nejčastější předkontace jsou již v programu nastaveny, ostatní si firma musí nastavit sama buď výše uvedeným způsobem při prvním spuštění programu, nebo při prvním účetním případu vyžadujícím určitou předkontaci, v tomto případě při pořízení, resp. evidování prvního dlouhodobého majetku.

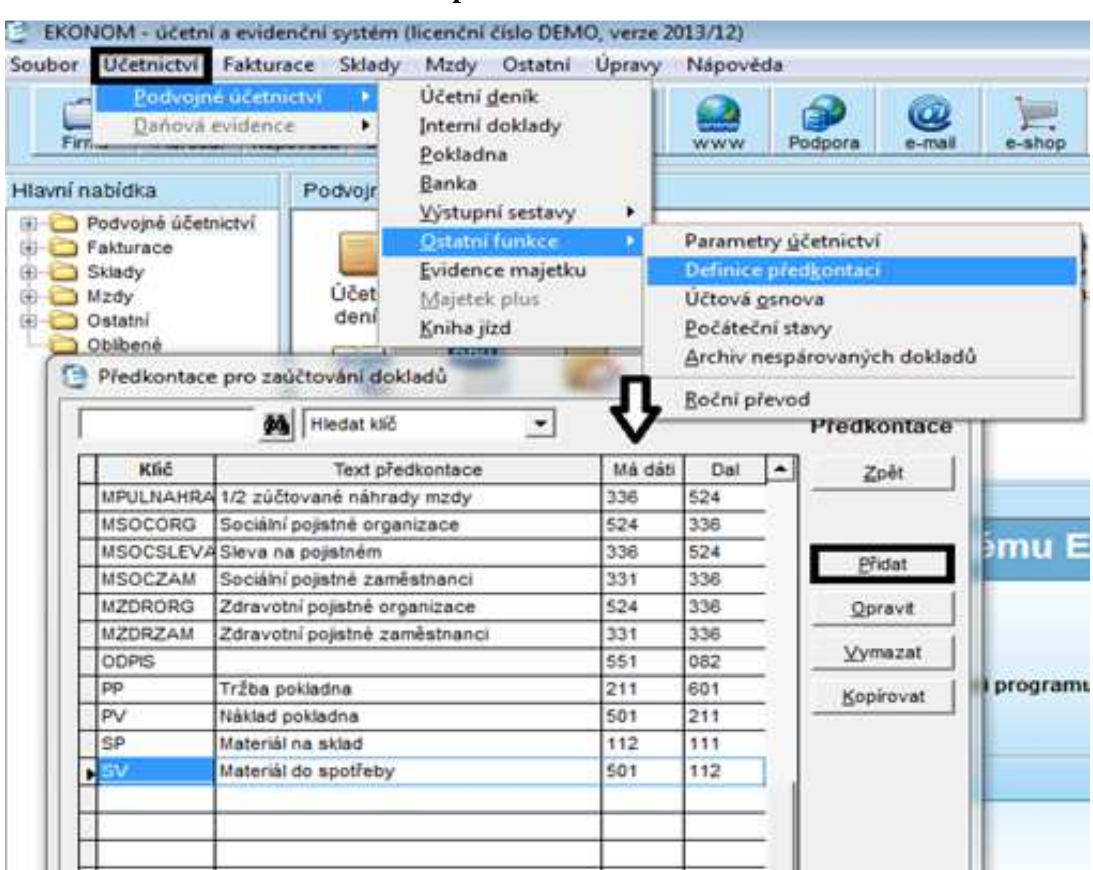

**Obrázek č. 2: EKONOM - Definice předkontací** 

*Zdroj: Vlastní zpracování* 

Druhou zmíněnou možností nastavení předkontací je při zadání prvního dlouhodobého majetku. V modulu "Evidence majetku", ve volbě "Přidat" se otevře okno pro zaevidování nové karty majetku. Je zde položka "Předkontace", kde je možno zadat pomocí tlačítka "Přidat" různé předkontace, které firma bude používat častěji. V tabulce pro předkontaci se určí klíč předkontace, který bude nadále využíván při kontaci dalšího majetku stejného druhu a účtování na straně MD a Dal.

Při tomto zadávání předkontací je též důležité evidovat předkontace k příslušnému druhu majetku. Tento druh je zvolen vpravo na horší liště v okně "Evidence majetku".

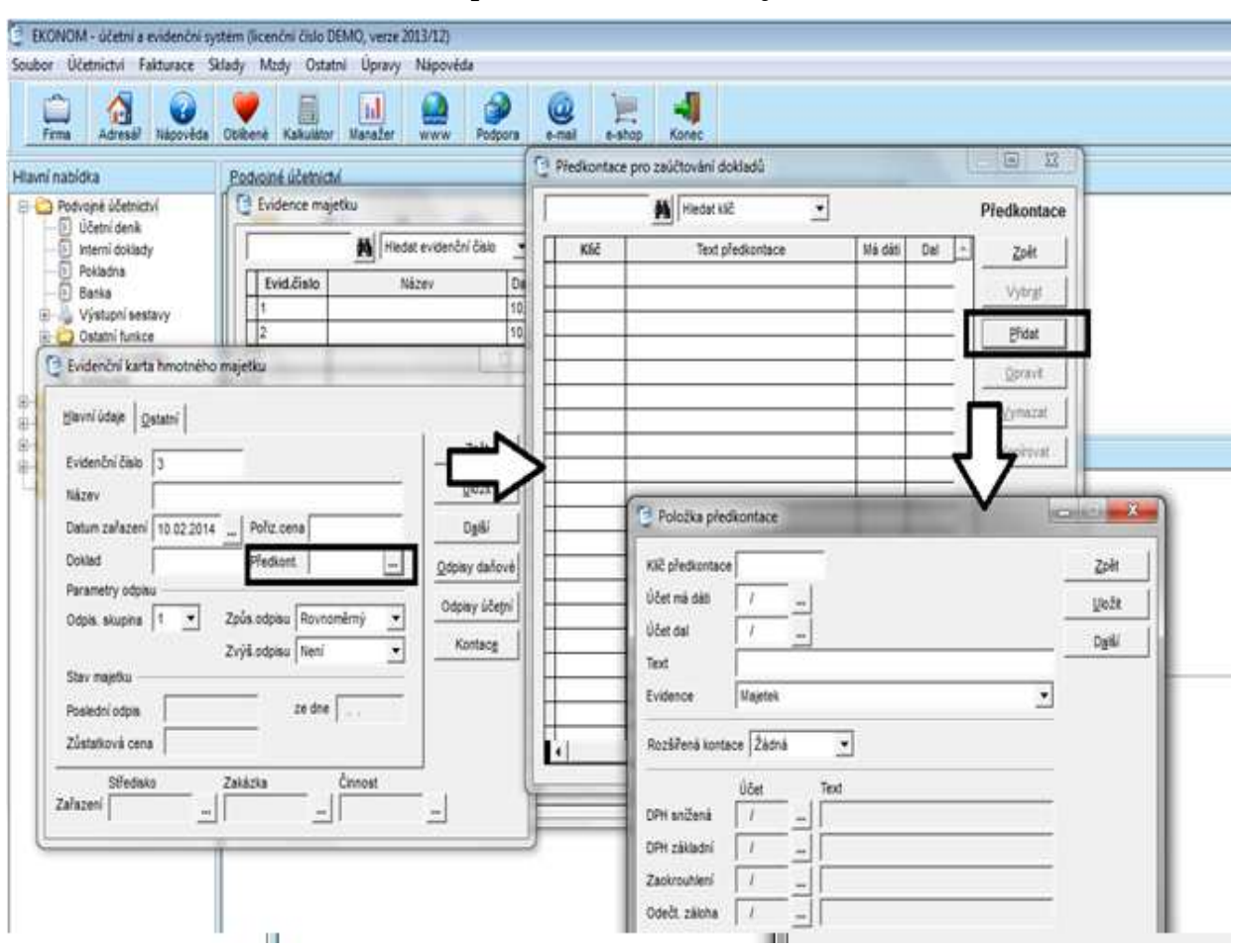

**Obrázek č. 3: EKONOM - Nastavení předkontací v kartě majetku** 

*Zdroj: Vlastní zpracování* 

Dalším nastavením by mělo být definování číselných řad a odpisových plánů pro účetní odpisy. V některých ostatních programech lze nastavovat číselné řady a odpisové plány účetních odpisů hned při prvotním nastavení. V tomto programu jsou číselné řady, resp. evidenční čísla majetku vytvářena automaticky při zadávání nového majetku. Evidenční čísla jsou vedena odděleně pro různé druhy majetku. Na kartě "Evidence majetku" na horní liště je zvolen druh majetku a nová karta se zobrazí již s daným evidenčním číslem. Toto evidenční číslo lze samozřejmě změnit jednoduchým přepsání. V případě, duplicity evidenčních čísel program nově zadané evidenční číslo neakceptuje a uživatel musí zvolit jiné. Co se týče nastavení odpisových plánů pro účetní odpisy, definuje se tato oblast též až při samotném zaevidování nového majetku a nenastavuje se předem.

### **4.1.2. Ekonomický systém POHODA**

V tomto programu bude provedeno jednak primární nastavení předkontací a dále bude přednastavena i oblast číselných řad a odpisových plánů. V nabídce "Globální nastavení" se nastaví předkontace pro odpisy, v nabídce "Účetnictví" a "Předkontace" je možno nastavit ostatní potřebné předkontace a v nabídce "Nastavení", v možnosti "Seznamy" lze nastavit číselné řady.

V nabídce "Nastavení", podnabídce "Globální nastavení" se v levém sloupci vybere oblast "Majetek" a zde je možné nastavit účtování pro odpisy dlouhodobého hmotného majetku, dlouhodobého nehmotného majetku, drobného dlouhodobého hmotného a nehmotného majetku a leasingového majetku, kde v položce "Finanční činnost" bude stanoveno i účtování leasingových splátek. V programu jsou již přednastavené některé předkontace, lze tedy nastavení jen zkontrolovat, anebo případně změnit pomocí tlačítek, které jsou u každého okýnka pro zadání odpisů. V případě přidání se zvolí tlačítko se třemi tečkami a vyplní se požadovaná pole pro předkontace, tzn. účet MD, účet Dal a zkratku s popisem dané předkontace.

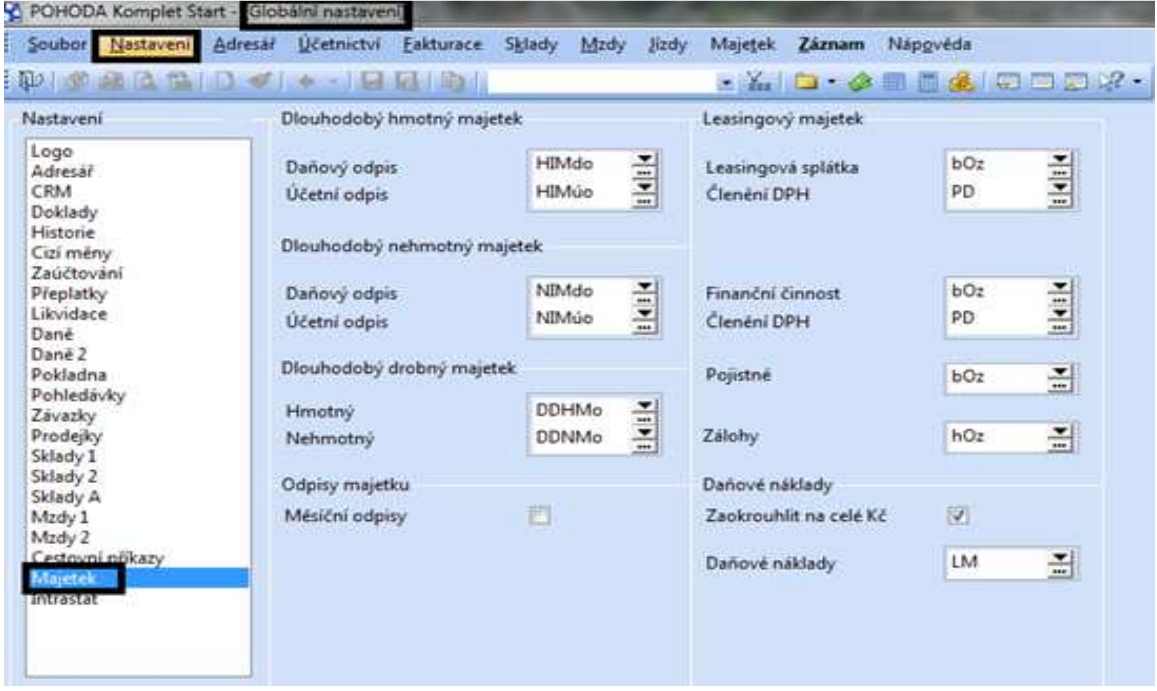

**Obrázek č. 4: POHODA - Nastavení předkontací pro odpisy** 

*Zdroj: Vlastní zpracování* 

Další, také již zmíněné nastavení ostatních předkontací probíhá v nabídce "Účetnictví", kde se dále zvolí možnost "Předkontace". Novou předkontaci lze zadat prostřednictvím nabídky nového záznamu z obrázkové lišty programu. V tabulce pak bude vyplněn účet MD, účet Dal a zkratka s popisem účetního případu, stejně jako v předchozím případě.

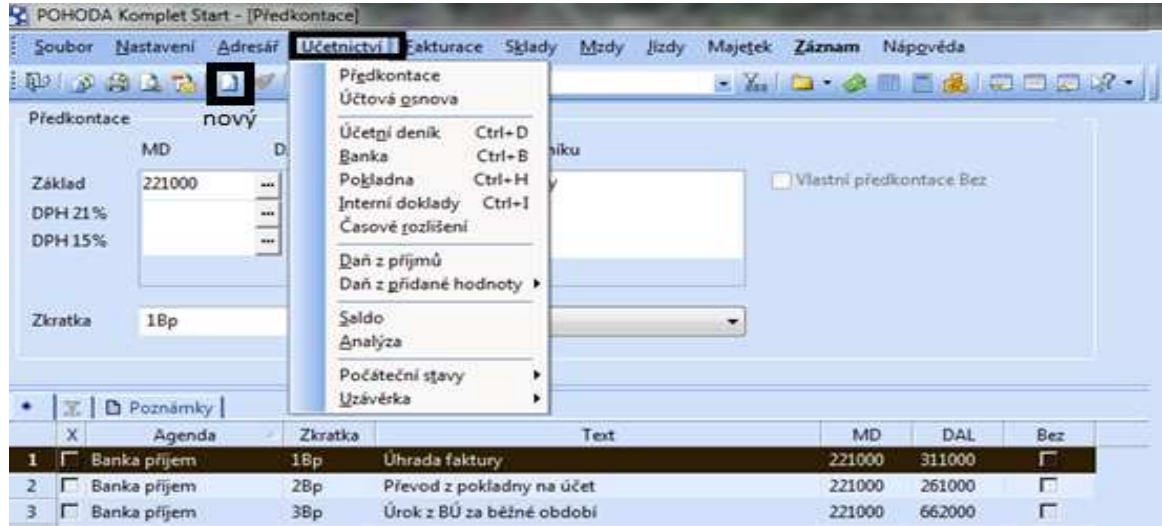

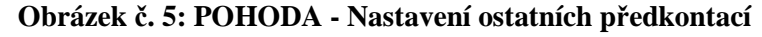

*Zdroj: Vlastní zpracování* 

A nakonec bude provedeno nastavení číselných řad v nabídce "Nastavení" s volbou "Seznamy" a dále "Číselné řady".

**Obrázek č. 6: POHODA - Nastavení číselných řad v programu** 

|   |                | POHODA Komplet Start - [Ciselné řady]                                 |                                      |                               |          |
|---|----------------|-----------------------------------------------------------------------|--------------------------------------|-------------------------------|----------|
|   |                | Soubor Nastaveni Adresal<br><b>Učetnictví</b>                         | Fakturace<br>Sklady<br>Mzdy<br>Jizdy | Nápovéda<br>Majetek<br>Záznam |          |
|   | 取过             | $Ctrl + G$<br>Globální nastavení<br>Uzivatelské nastavení<br>$Ctrl-W$ | $123 - 11$                           |                               |          |
|   | Ciselna fa     | Legislativa                                                           |                                      |                               |          |
|   | Císlo          | Přistupová práva Ctrl+Shift+U<br>Nastavení formuláře Ctrl+Y           | Název                                | Vydané faktury                |          |
|   | Agenda         | Zamek k datu                                                          | Faktura<br>$\ddot{}$<br>Typ          |                               |          |
|   |                | Hotovostní pokladny                                                   |                                      |                               |          |
|   | X <sub>1</sub> | Bankovní účty                                                         |                                      |                               |          |
|   | x              | Kasy<br>٠                                                             | Popis                                | Agenda                        | Jednotka |
| 1 |                | Hardware                                                              |                                      | Vydané faktury                |          |
| 2 |                | Homebanking                                                           |                                      | Vydané faktury                |          |
| з |                | Internetové obchody                                                   |                                      | Vydané faktury                |          |
| 4 |                | ٠<br>Seznamy                                                          | Ciselné řady                         | Vydané faktury                |          |
| 5 |                | Zobrazit<br>٠                                                         | Střediska                            | Vydané zálohové faktury       |          |
| 6 | 1409<br>г      | 00001<br>Ostatní pohledávk                                            | Cinnosti                             | Ostatní pohledavky            |          |
| 7 | $-1411$        | 00001<br>Prijate faktury                                              | $Ctrl + Alt + Z$<br>Zakazky          | Prijate faktury               |          |

*Zdroj: Vlastní zpracování* 

V tabulce se pak doplní číslo řady do prvního okýnka, v druhém bude pořadové číslo, od kterého se začnou označovat nově zakládané doklady. Poté bude zadán název dané číselné řady a v nabídce "Agenda" se vybere buď dlouhodobý majetek, drobný majetek, nebo leasingový majetek. V našem případě bude dále využívána pouze nabídka pro dlouhodobý majetek.

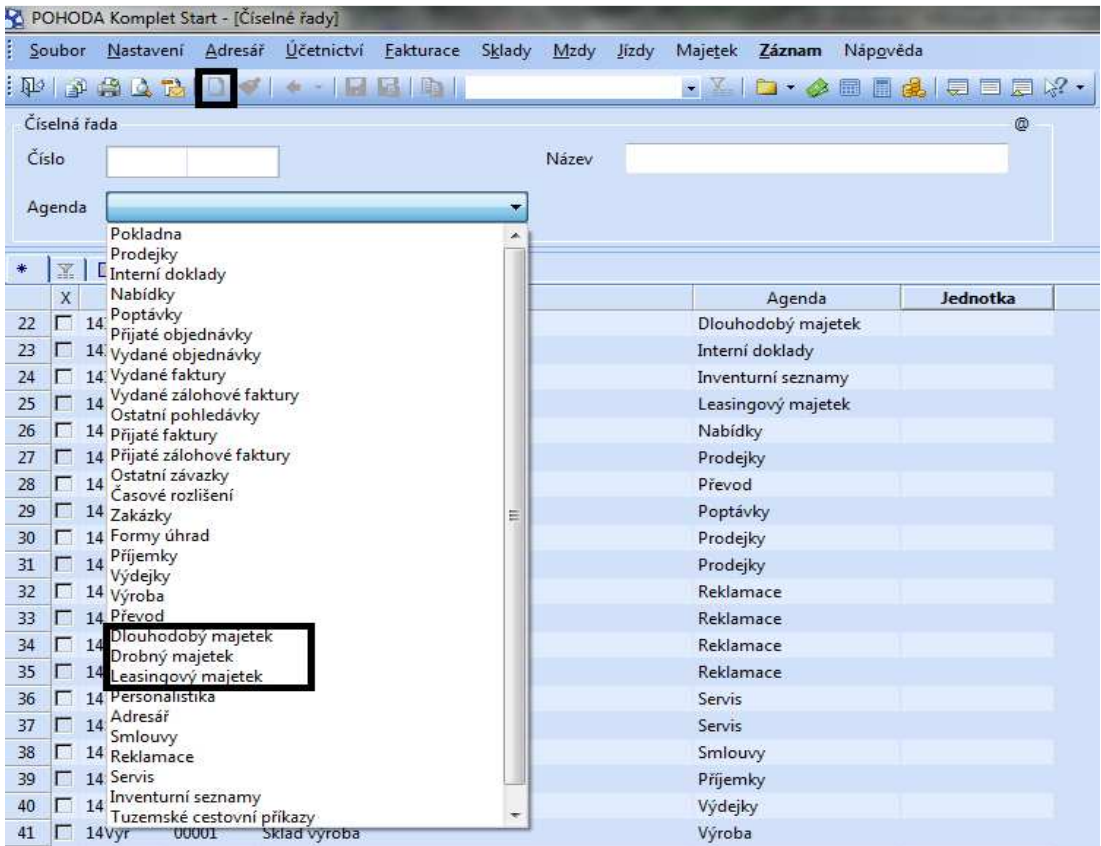

## **Obrázek č. 7: POHODA - Číselné řady**

*Zdroj: Vlastní zpracování* 

Posledním nastavením, kterému se bude tato práce věnovat, je přednastavení odpisových plánů účetních odpisů. Toto nastavení bude provedeno prostřednictvím nabídky "Majetek" na horní liště v hlavním okně programu. V této nabídce lze dále také vybrat nastavení členění majetku a umístění majetku. V našem případě však v této nabídce bude vybrána možnost "Odpisové plány". Zde se zadají jednotlivé zkratky a popisy plánů a dále počet období nebo poměr pro odpis. Poměr pro odpis představuje procento ze vstupní ceny majetku, které je požadováno měsíčně, popř. ročně odepisovat. Nakonec pomocí možnosti "Záznam" na horní liště lze daný odpisový plán uložit. Po uložení zde lze záznam upravovat, popř. smazat.

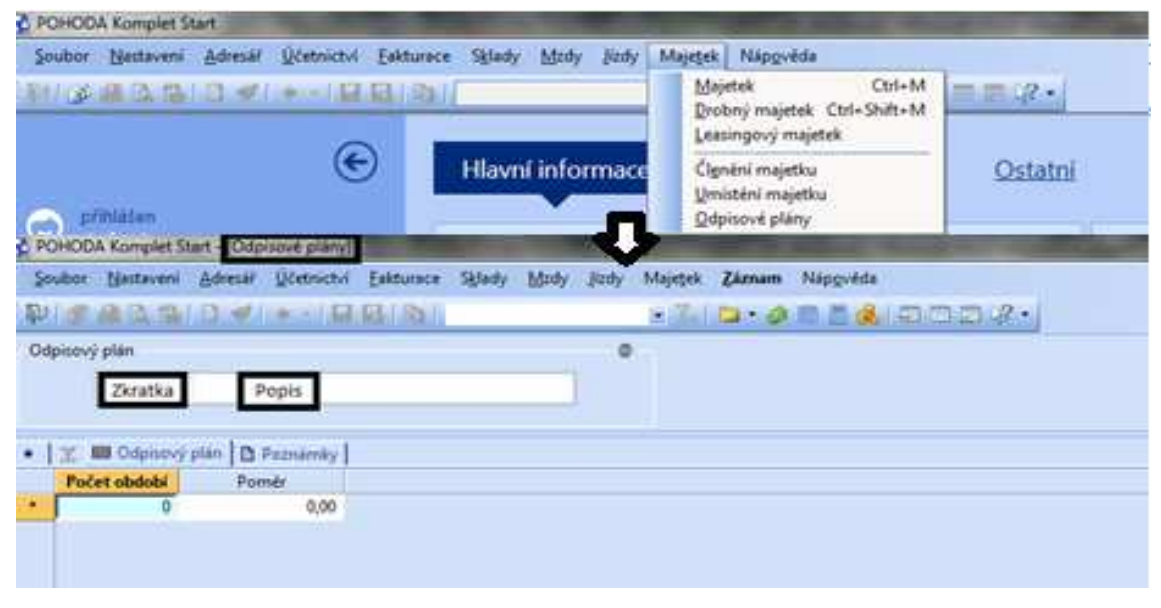

**Obrázek č. 8: POHODA - Nastavení odpisových plánů**

*Zdroj: Vlastní zpracování* 

Veškeré tyto parametry, které byly výše popsány, lze také nastavovat nebo měnit ve chvíli zadávání nového dlouhodobého majetku do evidence. Při samotném zadávání nově pořízeného majetku do programu se tedy mohou dané předkontace, odpisové plány, či číselné řady a případné další předem definované parametry upravovat nebo zadávat nové v již zmíněné nabídce "Majetek" na horní liště základního okna programu. V našem případě, kdy se práce zaměřuje v první řadě na dlouhodobý hmotný majetek, bude vybrána dále možnost stejnojmenné nabídky "Majetek". V tomto okně se zobrazí několik záložek, kde se např. vypočítají daňové odpisy, účetní odpisy dle odpisového plánu a zobrazí se také souhrnná tabulka "Majetkové operace", kde jsou zobrazeny veškeré operace provedené u daného majetku, jejich vyčíslení a zaúčtování. Na obrázku č. 9 je tato lišta zvýrazněna a dále je zobrazena oblast pro určení daňových odpisů a účetních odpisů. Pro zadání nových odpisových plánů v přímo kartě majetku lze zvolit tlačítko se třemi tečkami u možnosti "Plán" v oblasti určené pro definování účetních odpisů. Zadání nových předkontací probíhá v záložce "Majetkové operace".

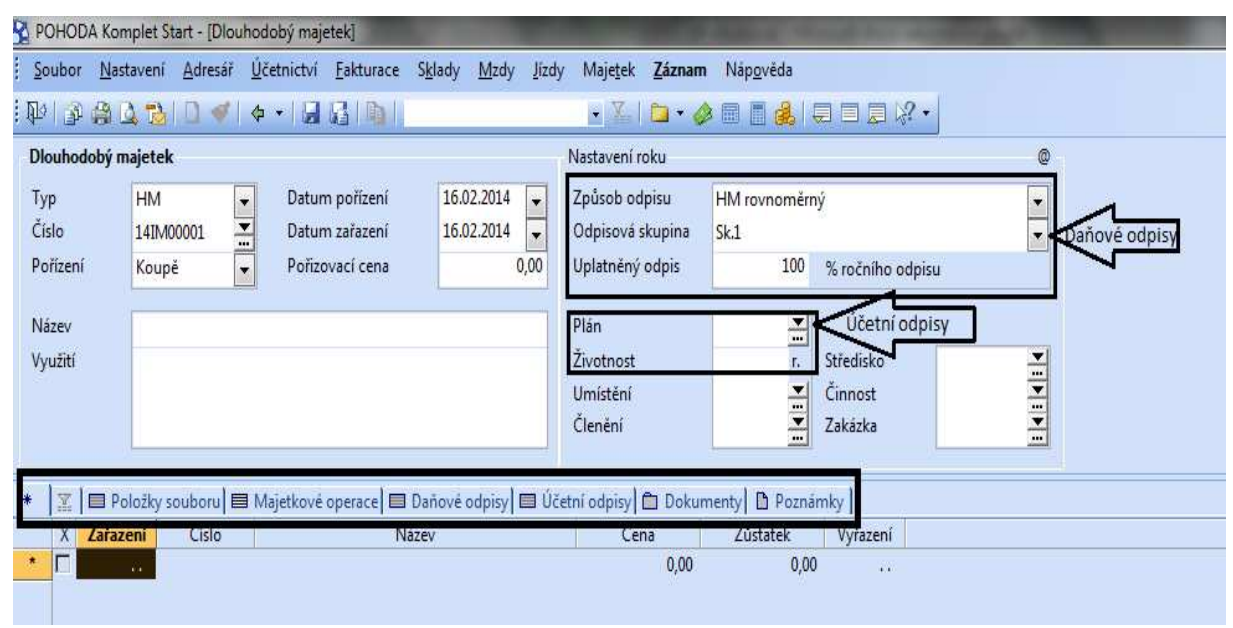

**Obrázek č. 9: POHODA - Odpisové plány v kartě majetku** 

# **4.1.3 Účetní systém SlimOffice**

I v tomto programu lze provést základní nastavení číselných řad, odpisových plánů a ostatních základních informací ještě před začátkem zadávání nového majetku. Nejprve lze pro agendu majetku nastavit zobrazení jednotlivých sloupců. Agenda majetku je označena obrázkem modro-žlutého auta pod základní horní lištou programu. Po otevření agendy majetku v odkazu "Možnosti" je nabídka pro nastavení viditelnosti sloupců. Pro výběr nastavení se zobrazí tabulka, kde je možno vybrat jaké údaje o majetku jsou v základní agendě požadovány. Postup pro nastavení sloupců neboli browseru (prohlížeče) je zobrazen na obrázku č. 10, kde je také zvýrazněn výše popsaný symbol pro agendu dlouhodobého majetku. Nastavení sloupců se nám dále bude promítat i do tiskových sestav nabízených programem. Jednou z výstupní sestavy je právě i opis vět z browseru.

*Zdroj: Vlastní zpracování* 

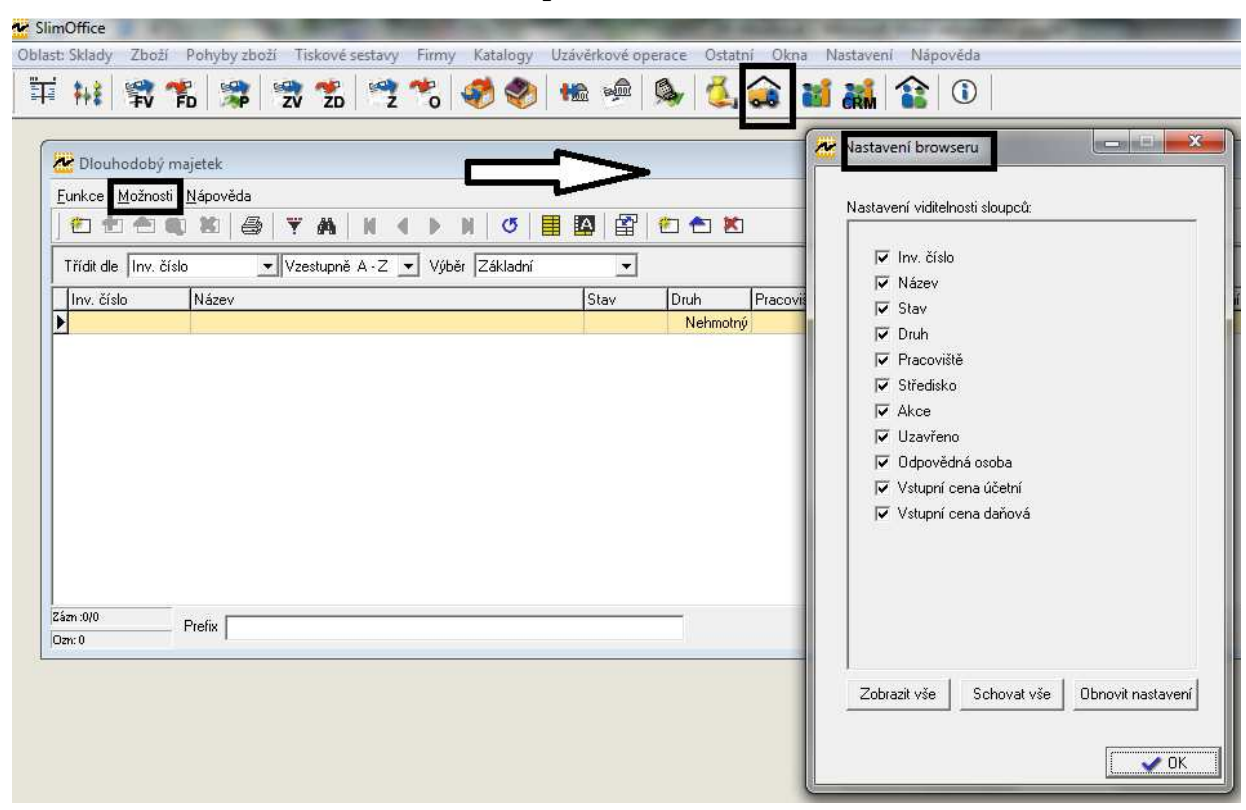

**Obrázek č. 10: SlimOffice - Nastavení sloupců**

*Zdroj: Vlastní zpracování* 

Po nastavení sloupců lze pokračovat nastavením předkontací a výpočtu odpisů. Na horní liště bude zvolena oblast, ve které bude pracováno, v případě této práce je tedy požadována agenda majetku. Po zvolení se na liště zobrazí nabídka "Katalogy", kde si lze nastavit např. odpisové plány, řady majetku a je možné si zde prohlídnout i tabulku odpisů, kde jsou uvedeny sazby a koeficienty pro daňové odpisy dle zákona. Daňové odpisy jsou v programu již stanoveny, plány účetních odpisů se nastaví prostřednictvím tlačítka bílého obdélníku se žlutou hvězdou, které značí přidání nového záznamu. Tím bude vyvoláno okno, kde bude zadán kód, popis a hlavně způsob odpisu. Pro účetní odpisy jsou zde přednastaveny pouze možnosti, že účetní odpis bude stejný jako daňový, anebo že majetek bude účetně neodepisovaný. Dále lze dle nabídky nastavit odpisy, např. z hlediska časového nebo procentuálního. Po zvolení způsobu odepisování se dále stanoví doba odepisování. Postup pro nastavení nového plánu účetních odpisů je uveden na následujícím obrázku.

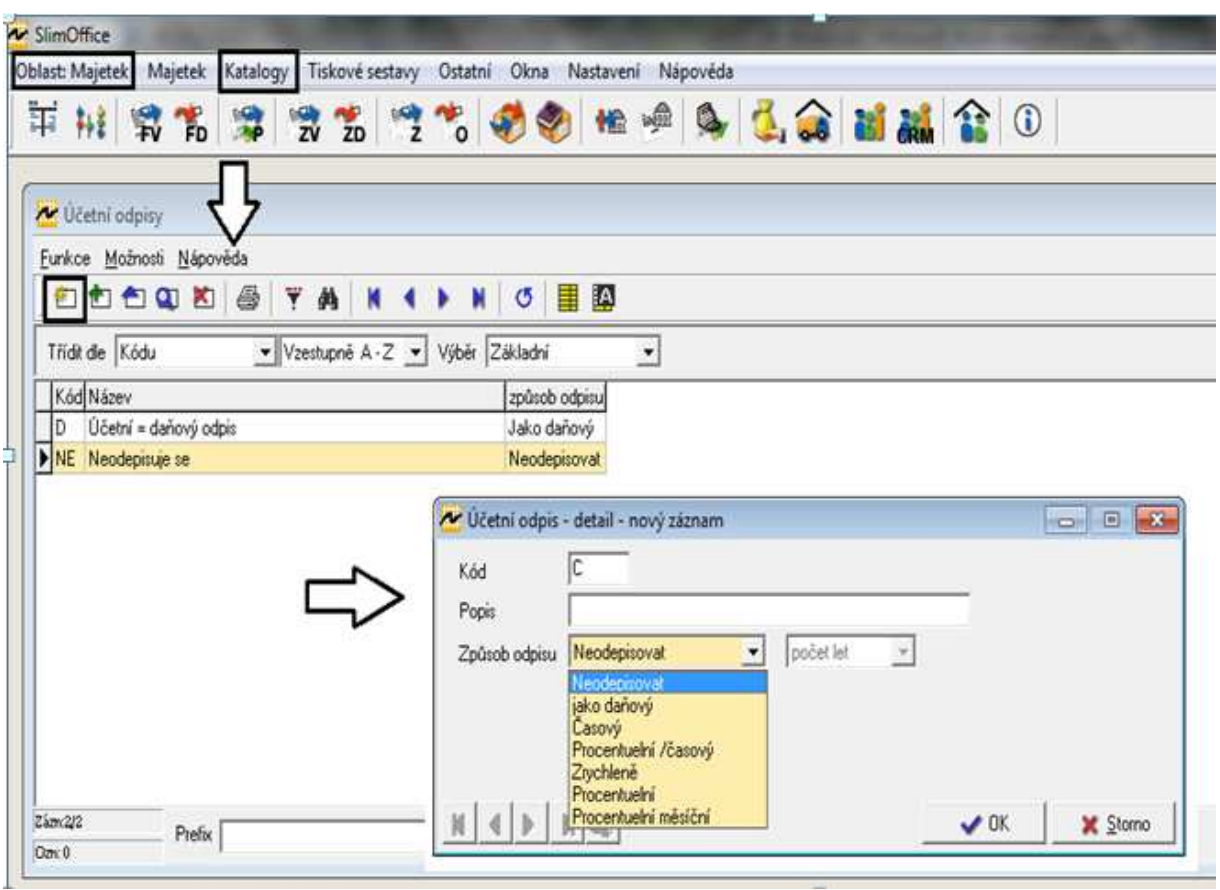

**Obrázek č. 11: SlimOffice - Nastavení plánu účetních odpisů**

*Zdroj: Vlastní zpracování* 

Po nastavení odpisových plánů je nutné si dále nastavit účetní řady v nabídce "Katalogy" a "Řady majetku". Zde je program přednastaven na řady pro dlouhodobý hmotný majetek, dlouhodobý nehmotný a dlouhodobý drobný hmotný a nehmotný majetek. Novou řadu lze nastavit opět pomocí tlačítka bílého obdélníku se žlutou hvězdou. Zobrazí se tabulka, kde bude zadána zkratka pro danou řadu, název, účetní řadu a nakonec zde může být zadáno i příslušné středisko. Po nastavení řad lze nastavit ještě skupiny majetku opět v nabídce "Katalogy" a "Skupiny majetku". Program je opět přednastavený, kdy je zde uveden k příslušnému majetku účet majetku, účet odpisů a účet oprávek. Toto přednastavení je možné zkontrolovat, nebo upravit, či přidat nové opět pomocí tlačítka bílého obdélníku se žlutou hvězdou. V zobrazené tabulce bude doplněna opět zkratka pro skupinu, název, účet majetku, odpisů a oprávek a nakonec druh majetku. Toto nastavení je důležité pro následné zaúčtování majetku.

| 鸅<br>ÏĪ<br>胃<br>罱<br>科差<br><b>ZV</b><br>ZD                                                                                  | $\overline{\phantom{a}}^{\phantom{\dag}}_{\phantom{\dag}}$<br>$\overline{z}$ | $\frac{1}{2}$        | g,                                       |          | $0$ and $\alpha$ |
|----------------------------------------------------------------------------------------------------|------------------------------------------------------------------------------|----------------------|------------------------------------------|----------|------------------|
| Řady majetku                                                                                                    |                                                                              |                      |                                          |          |                  |
| Funkce Možnosti Nápověda                                                                                                    |                                                                              |                      |                                          |          |                  |
| 鷆<br>白白白口的<br>e                                                                                                    | ≣<br>A<br>G                                                                  |                      |                                          |          |                  |
| Třídit dle Řady<br>Vzestupně A - Z<br>$\blacktriangledown$                                                                  | Výběr Základní<br>$\blacktriangledown$                                       | $\pmb{\cdot}$        |                                          |          |                  |
| Řada Název řady                                                                                                    | Středisko Posl. doklad                                                       |                      |                                          |          |                  |
| DDHI Drobný dlouhodobý hmotný majetek                                                                                       |                                                                              | 0                    |                                          |          |                  |
| DDNI Drobný dlouhodobý nehmotný majetek.                                                                                    |                                                                              |                      |                                          |          |                  |
| DHM Dlouhodobý hmotný majetek                                                                                               |                                                                              | 3                    |                                          |          |                  |
| DNM Dlouhodobý nehmotný majetek                                                                                             |                                                                              | $\overline{0}$       |                                          |          |                  |
| Skupiny majetku<br>Ÿ<br>鷆<br>自白国的<br>6                                                                                      | 嘼<br><b>IA</b><br>G                                                          |                      |                                          |          |                  |
| ▼ Vzestupně A - Z   ▼   Výběr   Základní                                                                                    | Účet maj.                                                                    | $\blacktriangledown$ |                                          |          |                  |
| Dlouhodobý nehmotný majetek                                                                                                 | 010/000                                                                      | 551/000              | Účet odpisů Účet oprávek Druh<br>070/000 | Nehmotný |                  |
| Zřizovací výdaje                                                                                                    | 011/000                                                                      | 551/000              | 071/000                                  | Nehmotný |                  |
| Nehmotné výsledky výzkumu a vývoje                                                                                          | 012/000                                                                      | 551/000              | 072/000                                  | Nehmotný |                  |
| Software                                                                                                    | 013/000                                                                      | 551/000              | 073/000                                  | Nehmotný |                  |
| Ocenitelná práva                                                                                                    | 014/000                                                                      | 551/000              | 074/000                                  | Nehmotný |                  |
| Jiný dlouhodobý nehmotný majetek.                                                                                           | 019/000                                                                      | 551/000              | 079/000                                  | Nehmotný |                  |
| 14<br>Dlouhodobý hmotný majetek odpisovaný                                                                                  | 020/000                                                                      | 551/000              | 080/000                                  | Hmotný   |                  |
| Stavby                                                                                                    | 021/000                                                                      | 551/000              | 081/000                                  | Hmotný   |                  |
| Samostatné movité věci a soubory movitých věcí                                                                              | 022/000                                                                      | 551/000              | 082/000                                  | Hmotný   |                  |
| 12<br>13<br>19<br>20<br>21<br>22                                                                                            |                                                                              |                      |                                          |          |                  |
| Funkce Možnosti Nápověda<br>Třídit dle Kódu<br>Kód Název<br>$\blacktriangleright$ [10<br>11<br>Zázn:1/14<br>Prefix<br>Ozn:0 |                                                                              |                      |                                          |          |                  |

**Obrázek č. 12: SlimOffice - Nastavení řad a skupin majetku** 

*Zdroj: Vlastní zpracování* 

Kontace pro zařazení, změny a vyřazení majetku jsou vedeny prostřednictvím interních dokladů a do evidenční karty majetku jsou pak přetahovány právě z této agendy. Více k zaúčtování bude uvedeno v kapitole věnující se evidenci dlouhodobého majetku.

#### **4.1.4 MRP systém**

V případě MRP systému se bude tato práce zabývat druhou zmiňovanou verzí programu a to Univerzálním systémem MRP. Tento výběr byl zvolen na základě skutečností, že Vizuální systém je určen hlavně pro nenáročné klienty využívající systémů DOS a to se našeho podniku netýká. Verze MRP systém K/S je naopak pro velmi náročné klienty a pro naši společnost tedy postačí kompromisní verze těchto dvou, tzn. Univerzální systém MRP. Tato vybraná verze má k dispozici k základnímu balíčku ještě další moduly, které bude firma využívat a to je pro naši konkrétní firmu žádoucí.

V základní verzi tohoto systému je evidence majetku vedená pouze jako pomocná kniha a to pouze pro dlouhodobý hmotný a nehmotný majetek a k němu příslušející daňové odpisy a pro drobný majetek, u kterého jde pouze o evidenci nenapojenou na další data. Proto je nutné pořídit si k základní verzi i modul majetku.

Zde se při prvotním použití určí parametry pro evidenci majetku v nabídce "Nastavení". Lze nastavit koeficienty odpisů, třídy zaúčtování a v kartách předmětů číselné řady a způsoby zařazení a vyřazení.

V nabídce "Koeficienty odpisů" jsou předem nastavené doby odepisování, sazby a koeficienty pro rovnoměrné a zrychlené daňové odpisy dle zákona o dani z příjmů. Je možné si zadat i nové parametry pro doby odpisů, sazby a koeficienty odpisů, nebo si stávající upravit, ale firma musí počítat s tím, že při průběžných aktualizacích programu, o tyto parametry přijde. Tyto úpravy by neměly být běžné a potřebné, protože program je nastaven dle platného znění zákona, nicméně prostřednictvím možností "Nová" nebo "Upravit" lze změny provádět. Záložka koeficientů odpisů je zobrazena na obrázku č. 13. Co se týče účetních odpisů, ty jsou nastavovány až při samotném zaevidování majetku na kartě předmětu.

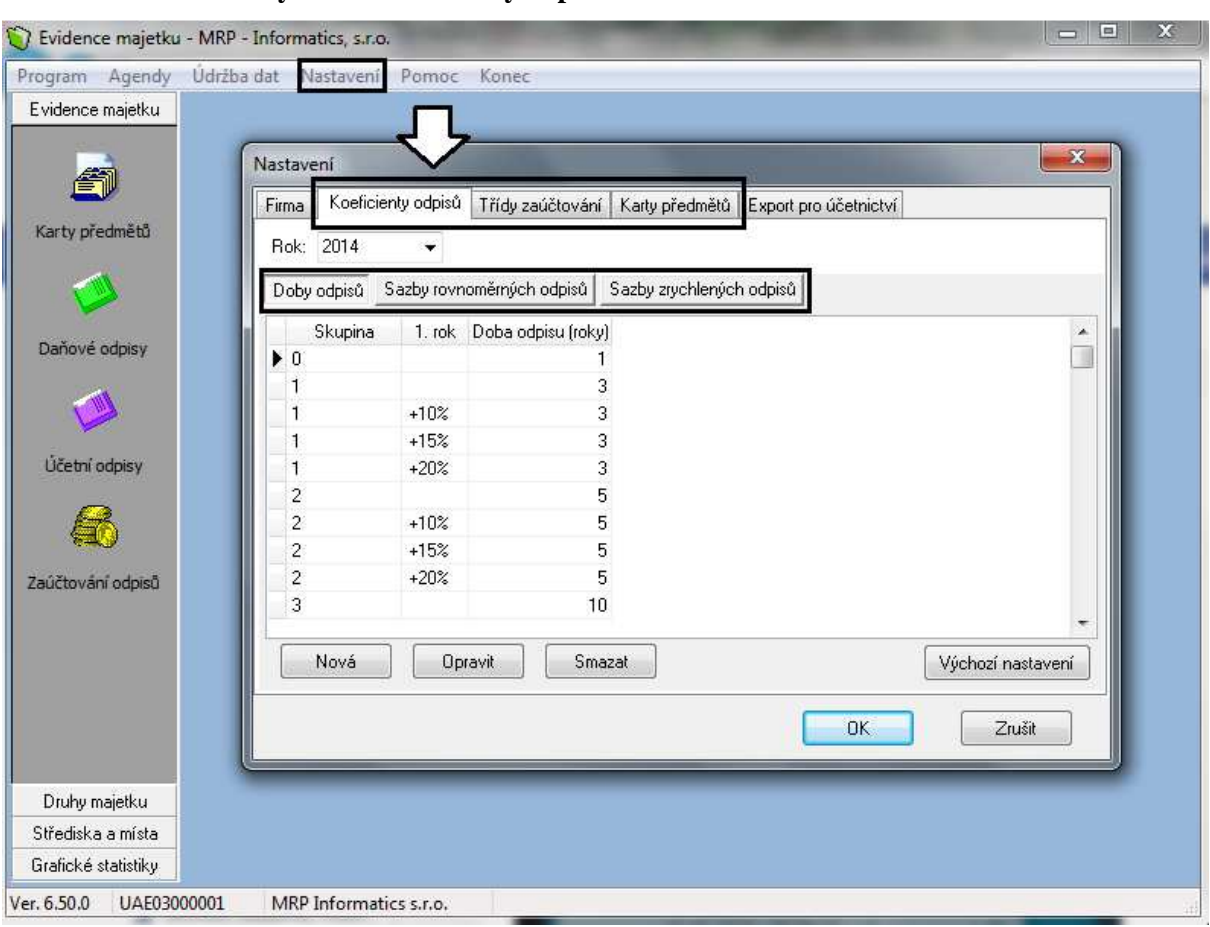

**Obrázek č. 13: MRP systém - Koeficienty odpisů**

*Zdroj: Vlastní zpracování* 

V druhé záložce "Třídy zaúčtování" se určí předkontace pro jednotlivé druhy majetku. Některé základní druhy majetku jsou zde již přednastaveny a je samozřejmostí, že si klient v této záložce může zaevidovat jakýkoli další majetek, který potřebuje. Na následujícím obrázku je zobrazena záložka "Třídy zaúčtování" a pro představu vyvolána jedna karta již předem definovaného majetku. V případě zadávání nové třídy se zvolí v záložce pro třídy zaúčtování možnost "Nový" ve spodní části záložky. Ve vyvolaném okně bude pak zadán popis nové třídy a účty pro předkontaci včetně analytiky. Číslo řady se načte automaticky samo.

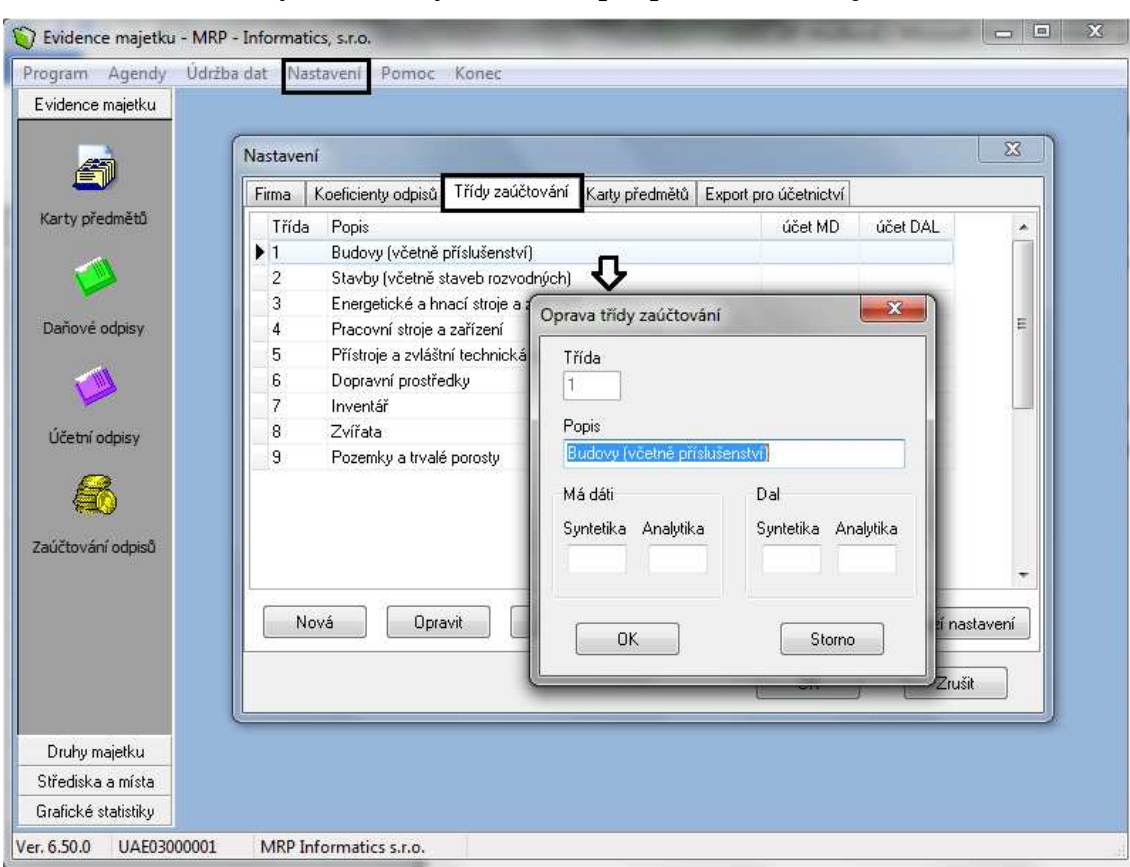

**Obrázek č. 14: MRP systém - Třídy zaúčtování pro předkontace majetku** 

*Zdroj: Vlastní zpracování* 

V poslední záložce "Karty předmětů" lze nastavit číselné řady a způsoby pořízení a vyřazení majetku. Z nabídky v levé části záložky se vybere oblast, která má být nastavena. První možností jsou číselné řady pro karty předmětů. Zde je rozepsána nabídka pro nastavení číselných řad pro jednotlivé druhy majetku. Toto nastavení je zcela jednoduché, stačí zadat jen prefix (zkratku) pro daný majetek, pořadové číslo majetku a o jaký druh se jedná. Další možností z levé nabídky v záložce karet předmětů je způsob pořízení a třetí nabídkou je způsob vyřazení. I tato dvě nastavení nejsou složité, stačí zadat druh (pořadové číslo), název (např. koupě) a zkratku, která však nemusí být povinně vyplněna.

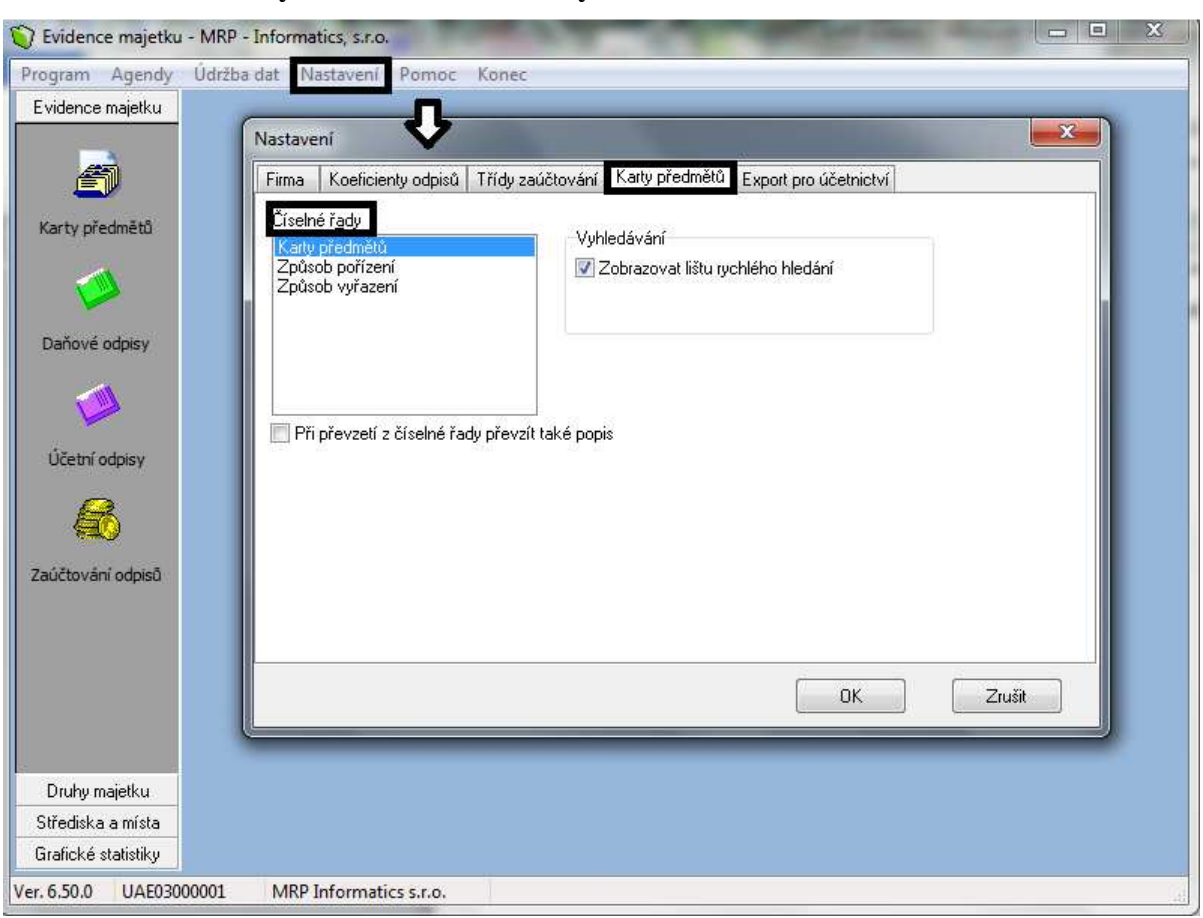

**Obrázek č. 15: MRP systém - Nastavení číselných řad** 

*Zdroj: Vlastní zpracování* 

# **4.2 Evidence dlouhodobého hmotného majetku**

Tato kapitola se bude zabývat zavedením nového majetku do evidence, tzn. vytvořením karet majetku a souvisejícím výpočtem odpisů. Z důvodu toho, že zpracování jednotlivých druhů dlouhodobého majetku se různě liší a komplexně jde o širokou oblast, bude pozornost věnována pouze zavedení dlouhodobého hmotného majetku. Toto bylo již zmíněno v Metodice této práce a výběr právě tohoto druhu majetku byl uskutečněn dle požadavků firmy.

# **4.2.1 Účetní program EKONOM**

Po nastavení prvotních parametrů je program předpřipravený pro vytvoření karet majetku a výpočet odpisů.

Jak již bylo uvedeno v kapitole věnující se nastavení parametrů, nová karta se vytvoří pomocí nabídky "Evidence majetku". Zde se otevře okno, kde se vpravo v horní části okna vybere příslušný druh majetku. Poté prostřednictvím tlačítka "Přidat" se otevře okno evidenční karty pro vybraný druh majetku. Zde je možno zadat evidenční číslo, toto číslo program sám navrhne. Dále se vyplní název, datum zařazení, pořizovací cena, doklad, na základě kterého bylo o majetku účtováno (většinou se bude jednat o fakturu, na kterou byl majetek pořízen). V okně pro předkontaci se pomocí tlačítka vybere příslušná předkontace, která byla nastavena v předchozí kapitole.

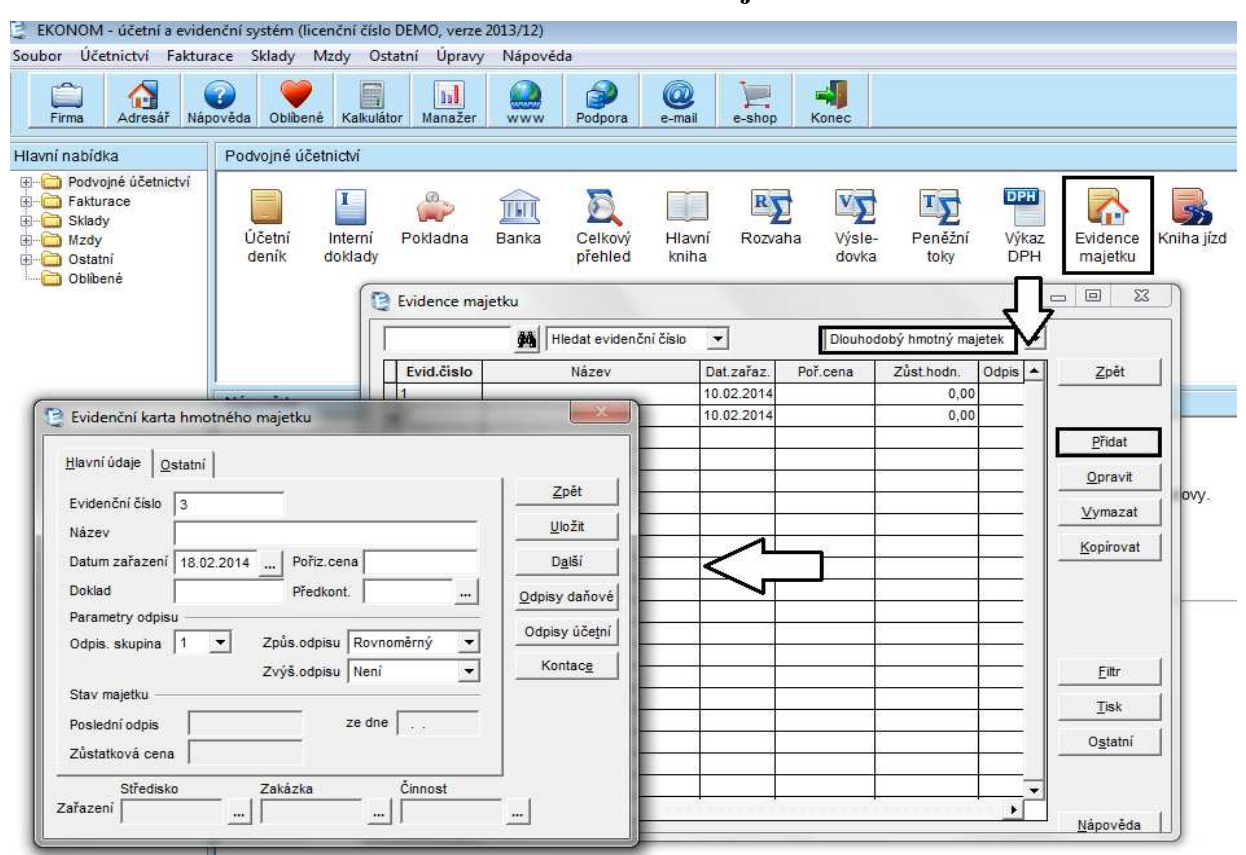

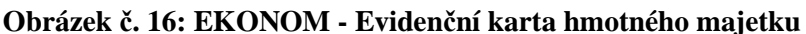

*Zdroj: Vlastní zpracování* 

Jako doplňkové informace zde může být určeno středisko, zakázka a činnost, ke které majetek patří.

V pravé části karty majetku je nabídka "Zpět" pro případné zrušení karty, dále pak "Uložit" a "Další". Varianta "Další" současnou kartu majetku uloží a hned zobrazí novou kartu pro další majetek. Dále jsou v pravé části ikony pro daňové odpisy a účetní odpisy, které budou podrobněji probrány níže. Posledním tlačítkem je "Kontace", které již nebude používáno, protože bylo využito přednastavené předkontace. Kontace je vhodná pro účetní případy, které se nevyskytují často a tudíž pro ně nejsou nebo není potřeba mít předkontace připravené.

Nyní bude podrobněji probrána výše zmíněná oblast nastavení odpisů. Nejprve bude popsán postup pro nastavení odpisů účetních. Při zadání nového majetku se v okně evidenční karty majetku v nabídce v pravém sloupci vybere možnost "Odpisy účetní". Zde se přes nabídku "Výpočet" v pravé části karty nastaví parametry pro výpočet odpisů. Je zde možnost vybrat měsíční, půlroční nebo roční odpisy, dále lze zadat buď možnost zadání vlastní ceny, nebo ceny podle daňových odpisů. Po zadání požadovaných cen, se v tabulce sama vypočte výše měsíčního odpisu. Dále zde lze nastavit datum, od kdy je požadováno daný majetek odepisovat a jako poslední údaj bude zadán počet odpisů, na základě čehož se upraví výše vypočítaného odpisu. Po zadání všech údajů, prostřednictvím tlačítka "Dále" se v okně "Účetní odpisy majetku" zobrazí všechny požadované odpisy dle nastaveného počtu odpisů a dále zde také je možno vidět zůstatkovou cenu po jednotlivých odpisech, tzn. po měsíčních, půlročních nebo ročních odpisech, dle toho, co bylo v tabulce výpočtu zvoleno.

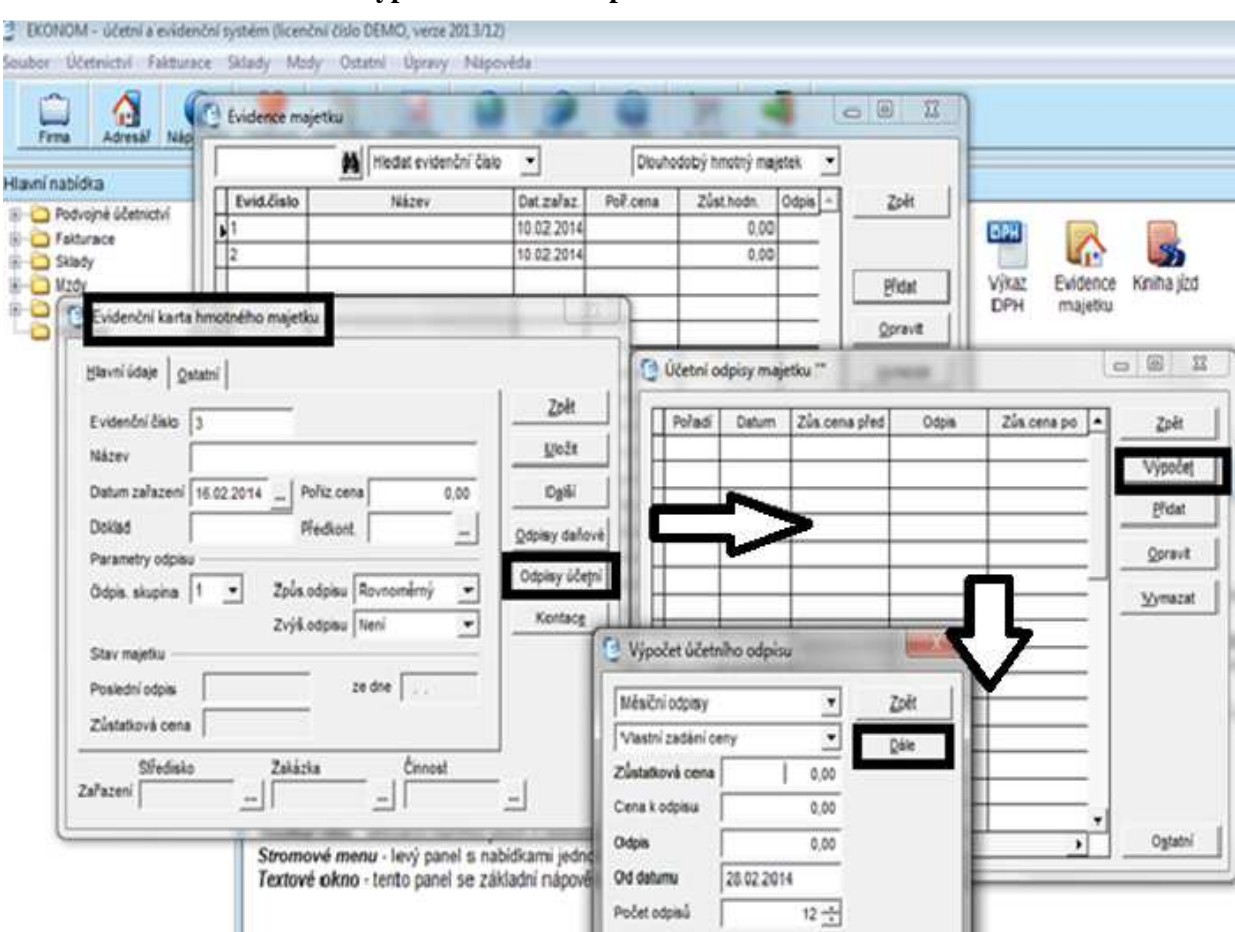

#### **Obrázek č. 17: EKONOM - Výpočet účetních odpisů**

*Zdroj: Vlastní zpracování* 

Kromě účetních odpisů lze nastavit parametry také pro výpočet daňových odpisů. Stále se jedná o operace prováděné v evidenční kartě majetku. V hlavním okně evidenční karty majetku, přibližně uprostřed je prostor pro zadání odpisové skupiny, způsobu odepisování a případnou možnost pro zvýšený odpis v prvním roce odepisování. Dále v pravé nabídce karty majetku v možnosti "Odpisy daňové" lze vypočítat hodnoty odpisů. Zvolí se možnost "Standardní" a roční odpisy se vypočítají dle hodnot zadaných v evidenční kartě majetku. Dále je zde prostor pro zaznamenání technického zhodnocení, popř. přerušení odepisování, o čemž bude pojednávat další kapitola práce.

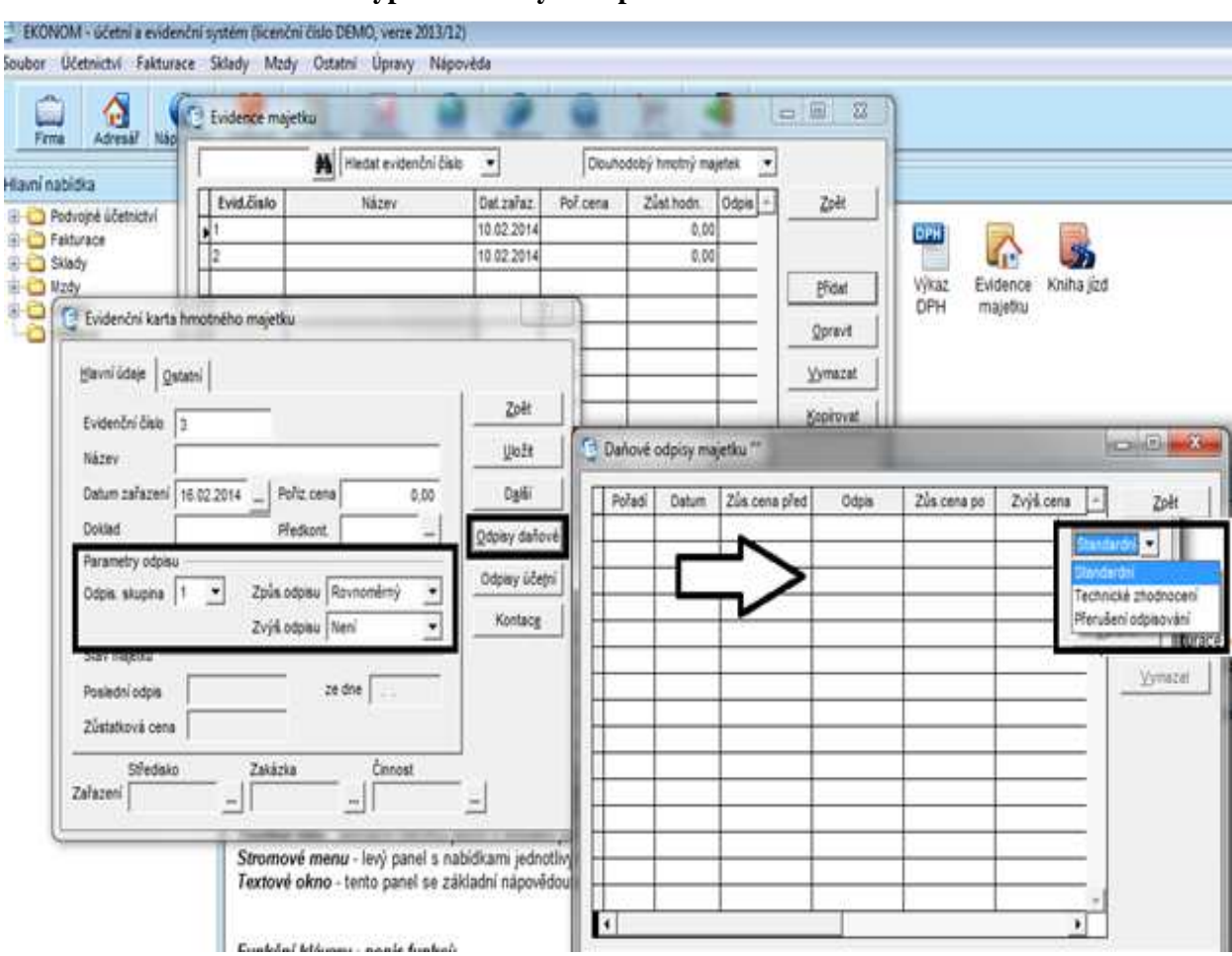

### **Obrázek č. 18: EKONOM - Výpočet daňových odpisů**

*Zdroj: Vlastní zpracování* 

Nyní je vyplněna karta majetku, zaúčtované zařazení majetku dle předkontace na účtech 022/042 a vypočítané odpisy jak daňové tak účetní. Následné zaúčtování vypočítaných odpisů se provede v agendě interních dokladů, kde je možno zvolit nabídku pro přetažení odpisů. Po zaúčtování se nám tyto operace přenesou do agendy Účetního deníku.

Zatím bylo pracováno v evidenční kartě v záložce "Hlavní údaje". Druhou záložkou na horní liště karty majetku je záložka "Ostatní". Zde jsou evidovány informace o vyřazení majetku, kterým se bude zabývat samostatná kapitola věnovaná právě vyřazení majetku.

#### **4.2.2 Ekonomický systém POHODA**

Pro zařazení nového majetku v programu POHODA je třeba si otevřít agendu "Majetek". Vybere se druh majetku ze základní nabídky "Majetek", "Drobný majetek" nebo "Leasingový majetek". V našem případě bude zvolena možnost "Majetek" a otevře se nová karta majetku. Zde bude vyplněn typ majetku, evidenční číslo, datum a způsob pořízení, datum zařazení do evidence, pořizovací cena a název. Dále je možné upřesnit využití majetku. V pravé části okna je první část věnovaná daňovým odpisům, jak již bylo uvedeno v kapitole věnované nastavení základních parametrů programu a druhá odpisům účetním. V oblasti účetních odpisů se vybere plán odepisování, který byl nastaven v základních parametrech. Dále je zde možné vybrat středisko, umístění, činnost, členění a zakázku, které též lze mít přednastavené. Je nutné připomenout, že v případě pořízení majetku, kde bude nový plán odepisování nebo některé další parametry, které nejsou přednastavené, lze pomocí tlačítek u dané ikony založit nové parametry přímo v dané kartě majetku. Tyto parametry nově založené v průběhu účetního období se budou nadále zobrazovat při zadávání dalších nových majetků.

|                    |                | <b>PARIS OF BUS</b> |                              |                  |               | <b>ALD-AREADDDR-</b> |                |
|--------------------|----------------|---------------------|------------------------------|------------------|---------------|----------------------|----------------|
| Dlouhodobý majetek |                |                     |                              | Nastavení roku   |               |                      | ۰              |
| Typ                | HM<br>۶        | Datum porizeni      | 21.02.2014<br>÷              | Způsob odpisu    | HM rovnoměrný |                      | ۳              |
| Cislo              | ÷<br>141M00001 | Datum zafazeni      | 21.02.2014<br>$\blacksquare$ | Odpisová skupina | Sk.1          |                      | z              |
| Polizeni           | ۰<br>Koupe     | Pofizovaci cena     | 0,00                         | Uplatnéný odpis  | 100           | % ročniho odpisu     |                |
| Název              |                |                     |                              | Plán.            | $\tilde{=}$   |                      |                |
| Využití            |                |                     |                              | Zivotnost        |               | Středisko            |                |
|                    |                |                     |                              | Umisténí         | 즢             | Cinnost              | <b>Special</b> |
|                    |                |                     |                              | Clenění          | $\frac{1}{2}$ | Zakazka              |                |

**Obrázek č. 19: POHODA - Karta dlouhodobého majetku** 

*Zdroj: Vlastní zpracování* 

Na obrázku č. 19 je zvýrazněna spodní lišta karty s jednotlivými záložkami. V těchto záložkách se automaticky doplňují jednotlivé údaje, které byly zadány v hlavní části karty. Ihned po zadání pořizovací ceny se vypočítají odpisy v záložce "Daňové odpisy". Výpočet daňových odpisů se upraví právě v pravé části karty. Dle nastavení se odpisy dále přepočítávají. Ve chvíli zadání odpisového plánu se ve spodní záložce "Účetní odpisy" zobrazí výpočty i pro tyto odpisy.

Velmi důležitá je však záložka "Majetkové operace", kde se zobrazí přednastavení zaúčtování pro zařazení majetku, daňové odpisy a rozdíl daňových a účetních odpisů. Tato záložka může být považována za souhrnný přehled o daném majetku. Prvním údajem uvedeným v této záložce bude zařazení majetku, kam se doplní cena dle zadání v hlavní části karty včetně předkontace, dále se do tohoto přehledu automaticky uloží z ostatních záložek částka daňového odpisu příslušného roku a rozdíl mezi daňovými a účetními odpisy samozřejmě též včetně předkontací. Nakonec se zde doplní i operace vyřazení opět včetně předkontace. Po kontrole a případné úpravě zaúčtování v této záložce se v programu v agendě "Účetní deník" zobrazí zařazení majetku v pořizovací ceně včetně zaúčtování, dále výše příslušného daňového odpisu včetně zaúčtování a právě rozdíl mezi daňovými a účetními odpisy opět včetně zaúčtování. Tento rozdíl poté vstupuje do přiznání k dani z příjmů právnických osob.

## **4.2.3 Účetní systém SlimOffice**

V programu SlimOffice jsou dvě možnosti jak zadat novou evidenční kartu majetku. Jedním ze způsobů je postup přes nabídku "Majetek" na horní liště a možnost "Přidání do evidence" a druhým způsobem je postup přes obrázkovou nabídku pod horní lištou. Zde bude vybrána ikona pro dlouhodobý majetek, která byla popsána v kapitole o nastavení základních parametrů. Prostřednictvím této ikony se lze dostat do seznamu dlouhodobého majetku, kde bude zvolena v levém rohu ikona pro nový záznam. Ikona pro nový záznam, jak již byla popsána, má podobu bílého obdélníku se žlutou hvězdou a nachází se v levém horním rohu.

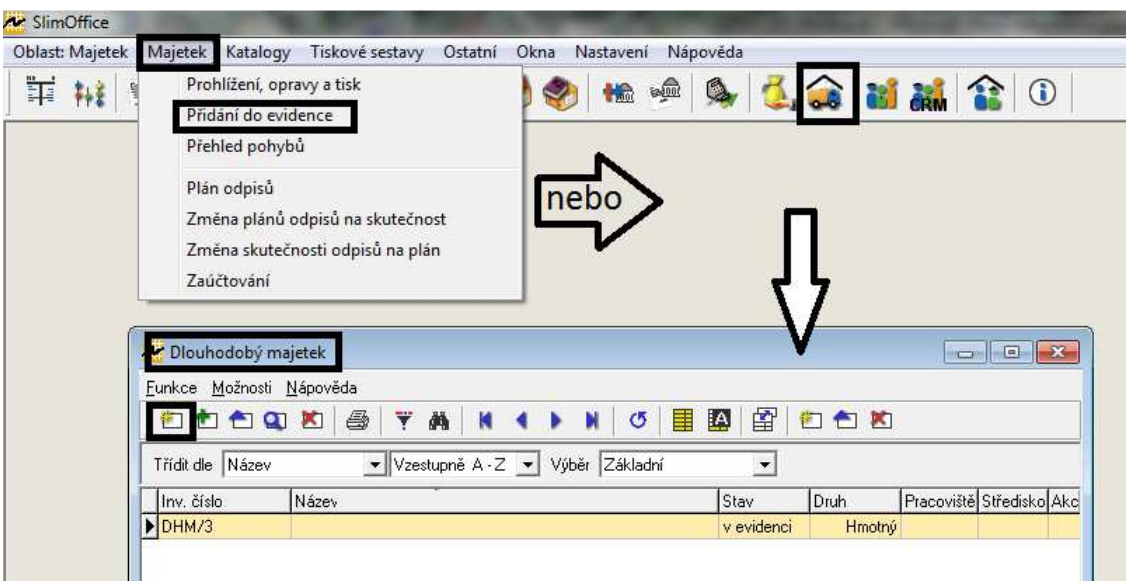

**Obrázek č. 20: SlimOffice - Přidání majetku do evidence** 

*Zdroj: Vlastní zpracování* 

Poté se otevře karta majetku, kde lze nastavit vše potřebné. Tato karta je oproti kartám v ostatních programech poměrně rozsáhlá, proto bude dále popsána rozděleně. Nejprve bude pozornost věnována horní části. Dále pak budou zobrazeny jednotlivé záložky uvedené v dolní polovině karty majetku. Na obrázku č. 21 je zmiňovaná karta majetku uvedena a horní část je zvýrazněna z důvodu přesné identifikace, jak bude karta rozdělena pro následné popisování.

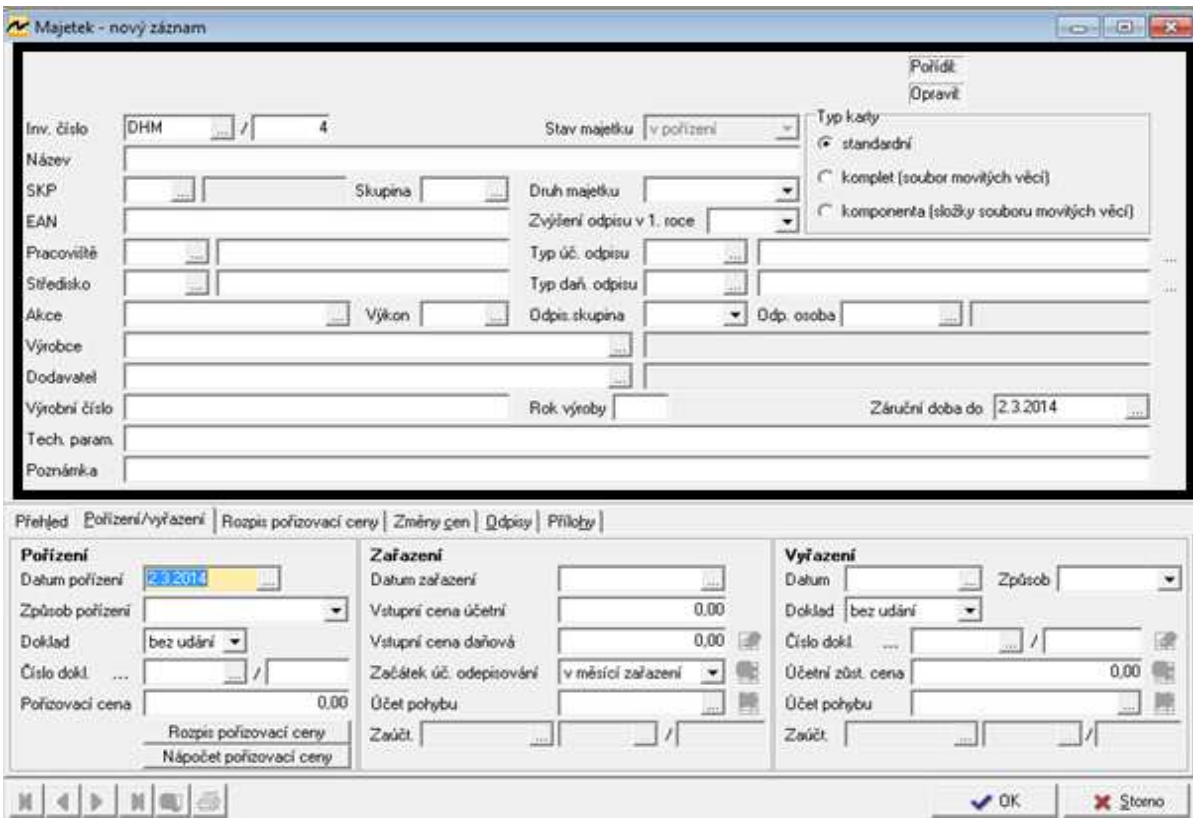

**Obrázek č. 21: SlimOffice - Evidenční karta majetku** 

*Zdroj: Vlastní zpracování* 

Nyní tedy bude podrobněji popsána zvýrazněná horní částí karty. Při vyplňování této části se nejprve zadá inventární číslo, kde první částí je prefix pro druh dlouhodobého majetku, zda se jedná o hmotný, nehmotný nebo drobný dlouhodobý majetek a druhá část představuje pořadové číslo majetku v evidenci. Vpravo od této kolonky je zobrazen stav majetku. Při pořízení nové karty je v tomto stavu poznámka "V pořízení". Při opravách by se zde zobrazilo "V evidenci". Dále bude zadán název majetku, může zde být určen i kód standardní klasifikace produkce (SKP). Poté bude zadána skupina majetku, tj. konkrétní majetek dle rozdělení v účetní osnově, a druh majetku. Je zde také oblast pro určení zda se jedná o standardní majetek nebo o komplety (soubory movitých věcí) či komponenty (složky souborů movitých věcí). V další části karty je možno zadat doplňkové informace jako je například kód EAN, pracoviště, středisko, výrobce, dodavatele atd. včetně poznámek ke konkrétnímu majetku. V pravé části karty je oblast

pro stanovení odpisů. Jako první je zde kolonka pro případný zvýšený odpis v prvním roce odepisování. Dále zde lze určit typ účetního odpisu. Pomocí přilehlých tlačítek se lze dostat do nabídky odpisových plánů, které byly založeny již při prvotním nastavení parametrů programu. Zvolí se typ daňového odpisu a příslušná odpisová skupina. Úplně vpravo od ikon pro odpisy jsou tlačítka s podobou třech teček, která propočítají odpisy dle odpisových plánů. Pro vypočítání odpisů je samozřejmě nutné zadat cenu v dolní části tabulky věnované pořízení majetku. Zde se nastaví i účtování. Tuto část karty a detailnější popis je uveden na obrázku č. 24.

Druhou, spodní část karty představují záložky Přehled, Pořízení/vyřazení, Rozpis pořizovací ceny, Změny cen, Odpisy a Přílohy.

V záložce "Přehled", která představuje jakési shrnutí, je prostor pro data pořízení, zařazení, vyřazení a případného technického zhodnocení. Dále je zde také pořizovací cena, která se zde přenese z druhé záložky a výši technického zhodnocení, která se případně přenese ze záložky pro evidenci změn ceny. V dalších částech jsou vstupní informace pro odpisy. V druhé záložce se vyplní pořizovací cena a vstupní cena jak účetní pro výpočet účetních odpisů, tak daňová pro odpisy daňové se nám vyplní automaticky a opět se přenesou na první záložku. Okno pro zvýšené vstupní ceny se nám automaticky zatím vyplní na stejnou částku jako vstupní ceny. Oprávky a celkové daňové odpisy se nám též doplní samy po zadání odpisů. Logicky je tato záložka souhrnem informací zadaných v ostatních záložkách, věnujících se jednotlivým oblastem pro evidenci majetku. Jediné políčko, které zde bude vyplněno, je datum, ke kterému je požadováno přehled vyhodnotit.

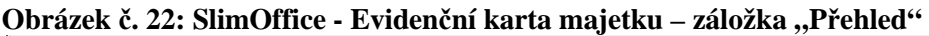

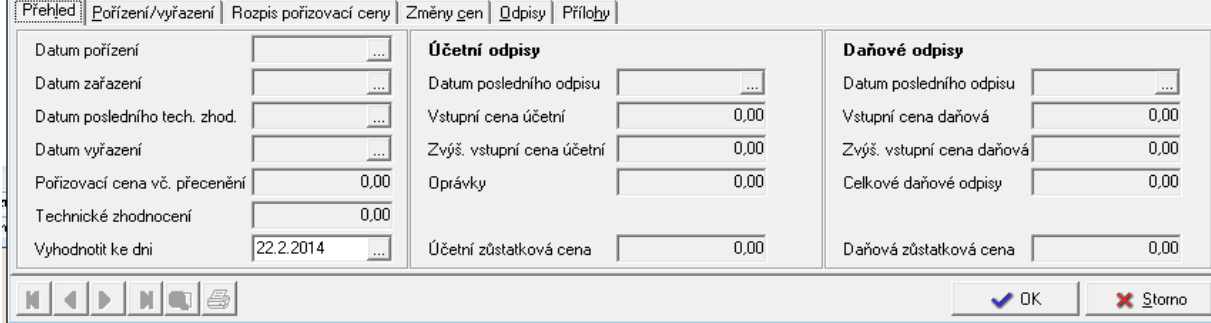

*Zdroj: Vlastní zpracování* 

V záložce "Pořízení/vyřazení" je prostor pro zadání oblasti pořízení majetku, zařazení majetku a vyřazení majetku. Oblastí vyřazení majetku se bude zabývat kapitola 4.4. V oblasti pořízení majetku se vyplní datum a způsob pořízení, příslušný doklad a pořizovací cena. V oblasti zařazení majetku je opět nutné vyplnit datum. Vstupní cena účetní a daňová se nám doplní dle pořizovací ceny. Určí se začátek odepisování a účet pohybu. Účtem pohybu je například 022 pro samostatné movité věci. Kolonka zaúčtování bude obsahovat doklad, dle kterého bylo zařazení účtováno. Tento doklad bude převeden pomocí tlačítka u kolonky "Vstupní cena daňová", které je na následujícím obrázku zvýrazněné. Prostřednictvím tohoto tlačítka podoby malé tabulky s modrou tužkou se lze dostat do účetních zápisů a zde se automaticky vytvoří interní doklad, kde bude nastaveno příslušné zaúčtování, tzn. na účty 022/042. Po té se tato účetní operace přenese do účetního deníku. V případě, že by bylo potřeba zaúčtování z karty zobrazit nebo zrušit, použilo by se tlačítko uvedené pod tlačítkem pro zaúčtování.

**Obrázek č. 23: SlimOffice - Evidenční karta majetku – záložka "Pořízení/vyřazení"** 

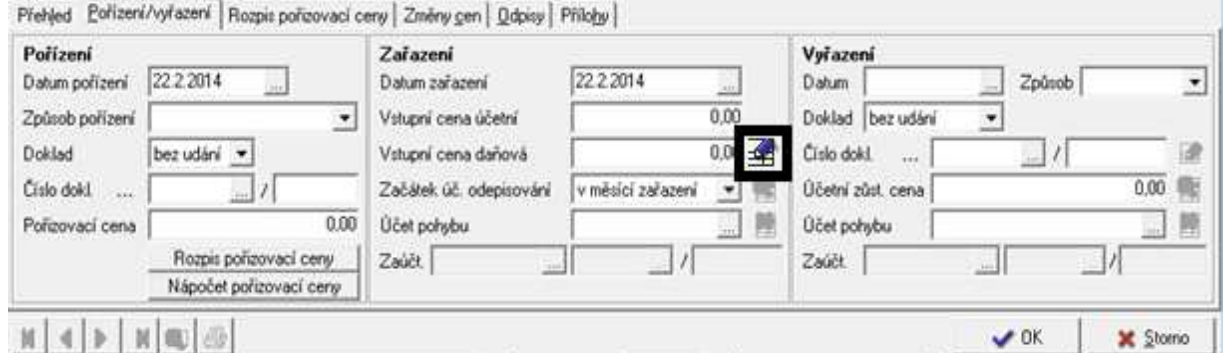

*Zdroj: Vlastní zpracování* 

Třetí záložkou je "Rozpis pořizovací ceny", kde je možné zadat datum pořízení, částku, způsob pořízení a příslušný doklad, jeho typ, řadu a číslo. Typem dokladu bude nejčastěji faktura, na základě které byl daný majetek pořízen. Po zvolení typu dokladu se pro kolonku "Řada dokladu" zobrazí příslušné dříve nastavené řady.

|       |         | Přehled   Pořízení/vyřazení   Rozpis pořizovací ceny   Změny cen   Odpisy   Přílohy                                                                                                 |                                        |                       |
|-------|---------|----------------------------------------------------------------------------------------------------|----------------------------------------|-----------------------|
| Datum | ÍČástka | Způsob pořízení                                                                                                    | Typ dokladu Řada dokladu Číslo dokladu |                       |
|       |         | 0 nákup na fakturu                                                                                                    | ∣nezadán<br>Ū                          |                       |
|       |         | Ínákup na fakturu.<br>nákup za hotové<br>finanční leasing<br>vytvoř. vl. činností<br>darování<br>přev. dle práv. předp.<br>vklad od jiné osoby<br>přeřaz, z. osob, užívání<br> jiný |                                        |                       |
|       | 6       |                                                                                                    |                                        | $\vee$ OK<br>X Storno |

**Obrázek č. 24: SlimOffice - Evidenční karta majetku – záložka "Rozpis pořizovací ceny"** 

*Zdroj: Vlastní zpracování* 

Čtvrtou záložkou je "Změny ceny". Touto záložkou se bude zabývat až následující kapitola.

Další záložka se věnuje odpisům. Jsou zde podzáložky pro účetní odpisy, daňové odpisy a přerušení odpisů, které spadají do následující kapitoly pojednávající o změnách v evidenci majetku. Tabulky pro účetní a daňové odpisy se automaticky doplňují dle pořizovací ceny nastavené v záložce "Pořízení/vyřazení", odpisového plánu pro účetní odpisy a dle parametrů pro výpočet odpisů daňových, jež jsou nastaveny v horní části karty majetku.

Obrázek č. 25: SlimOffice - Evidenční karta majetku – záložka "Odpisy"

|                     |                  | Přehled   Pořízení/vyřazení   Rozpis pořizovací ceny   Změny cen   Qdpisy   Přílohy |      |            |                     |          |  |
|---------------------|------------------|-------------------------------------------------------------------------------------|------|------------|---------------------|----------|--|
| Učetní<br>$D$ aňové | Přerušení odpisů |                                                                                     |      |            |                     |          |  |
| Datum               | ∫Částka          | Popis                                                                               | Stav | Zaúčtováno | ∫úč. řada úč. číslo |          |  |
|                     |                  |                                                                                     |      |            |                     |          |  |
|                     |                  |                                                                                     |      |            |                     |          |  |
|                     |                  |                                                                                     |      |            |                     |          |  |
|                     |                  |                                                                                     |      |            |                     |          |  |
|                     |                  |                                                                                     |      |            |                     |          |  |
|                     |                  |                                                                                     |      |            |                     |          |  |
|                     |                  |                                                                                     |      |            |                     |          |  |
|                     | in 61            |                                                                                     |      |            | $\vee$ OK           | X Storno |  |

*Zdroj: Vlastní zpracování* 

Poslední záložkou jsou přílohy, kde lze k danému majetku nahrát buď obrázek, nebo nějaký text.

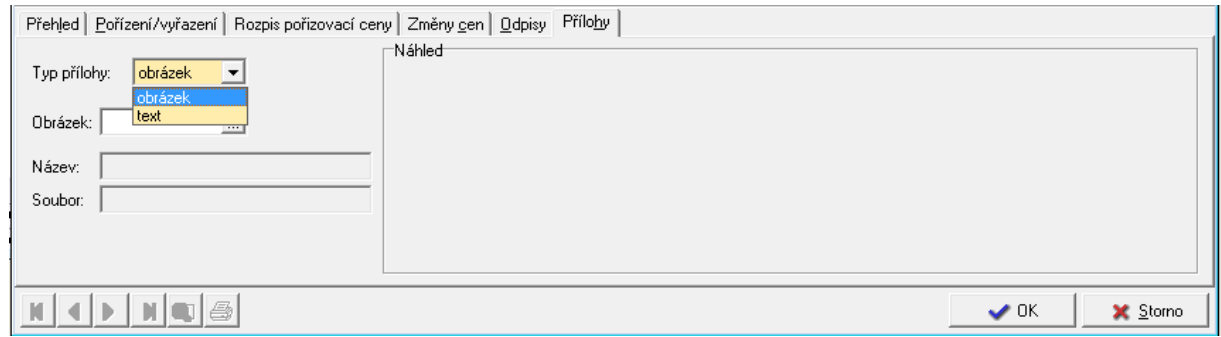

**Obrázek č. 26: SlimOffice - Evidenční karta majetku – záložka "Přílohy"** 

*Zdroj: Vlastní zpracování* 

Po vyplnění karty a informací o odpisech v nabídce "Majetek" na horní liště hlavního okna programu je nutné převést plán odpisů na skutečnost. Dokud toto nebude uděláno, bude možno plány odpisů ještě upravovat. Ve chvíli, kdy bude zvolena nabídka "Změna plánu odpisů na skutečnost" se zobrazí tabulka, kde se vybere, kterého majetku se tato změna bude týkat. Pokud nebude vyplněno nic, zobrazí se veškerý majetek a zde je opět možnost vybírat. Zvolí se příslušný majetek a pomocí volby "Změna" se převedou plány na skutečnost. Dále budou odpisy zaúčtovány opět prostřednictvím nabídky "Majetek" na horní liště hlavního okna programu, kde bude vybrána možnost "Zaúčtování". Zobrazí se nezaúčtované doklady, které se zaúčtují pomocí tlačítka vpravo dole "Zaúčtování".

## **4.2.4 MRP systém**

Zadání nové karty majetku se provede buď přes nabídku "Agendy" a možnosti "Karty předmětů", nebo lze zvolit jednodušší metodu v levé části okna v oblasti "Evidence majetku", kde se zvolí opět možnost karet majetku. V otevřeném okně se zobrazí karty již zadaných předmětů a na spodní liště pomocí tlačítka "Nová" lze přidat kartu pro nově pořízený majetek.

| Agendy<br>Program | Údržba dat Nastavení Pomoc | Konec             |           |                                     |      |           |
|-------------------|----------------------------|-------------------|-----------|-------------------------------------|------|-----------|
| Evidence majetku  | Karty předmětů             |                   |           |                                     |      |           |
|                   | Rychlé hledání:            |                   |           |                                     |      | Zavřít    |
| Karty předmětů    | Evid. číslo                | Název předmětu    | Druh maj. | SKP Datum poříz. Datum vyřaz. Sk. A |      |           |
|                   | DROBHM001                  | Počítač 01        | 4 - DHDM  | 12.1.2011                           | 0. s |           |
|                   | DROBHM002                  | Telefon           | 4 - DHDM  | 15.6.2011                           |      | Hledání   |
|                   | HM001                      | Výrobní budova    | $2 - HDM$ | 15.2.2000                           | 5. s |           |
| Daňové odpisy     | HM002                      | Počítačový server | $2 - HDM$ | 10.6.2010                           | 1. s | Zobrazení |
|                   | HM003                      | Osobní automobil  | $2 - HDM$ | 25.8.2010                           | 2. s | Funkce    |
|                   | NM001                      | Software          | $3 - NDM$ | 10.6.2010                           |      | Výstupy   |
| Zaúčtování odpisů |                            |                   |           |                                     |      |           |
|                   |                            |                   |           |                                     |      |           |

**Obrázek č. 27: MRP systém - Karty předmětů**

*Zdroj: Vlastní zpracování* 

V kartě předmětu se nejprve zadá evidenční číslo, tedy prefix dle druhu majetku. Dále se upřesní název, středisko, místo a případně kód. Vše kromě názvu a kódu se zvolí přes příslušná tlačítka, pomocí kterých se lze dostat do přednastavených údajů. V další části karty jsou různé záložky. První záložkou jsou "Vstupní údaje", zde lze zadat popis předmětu a kód standardní klasifikace produkce (SKP), datum pořízení, zařazení, začátek odepisování a na konci doby životnosti nebo při dřívějším vyřazení z evidence z jakéhokoli důvodu pak lez doplnit i kolonku pro vyřazení majetku. Dále se zde uvede způsob pořízení, druh majetku a v případě vyřazování majetku, způsob vyřazení, tím se ale bude zabývat až další kapitola této práce. Zadá se ještě vstupní cena a číslo dokladu, který se k pořízení vztahuje. Další oblastí jsou účetní odpisy, zde je možno zvolit výpočet dle daňových odpisů, dále lze stanovit, jestli je požadavek přerušování jako u odpisů daňových, popřípadě počet měsíců odepisování, pokud se účetní odpisy nerovnají daňovým. Počáteční zůstatková cena se automaticky doplní po doplnění

počáteční vstupní ceny. V pravé části karty předmětu se specifikují ještě daňové odpisy. Počáteční zůstatková cena se též automaticky doplní dle vstupní ceny. Vybere se tudíž jen odpisová skupina pomocí tlačítka "Vybrat". Zde se zobrazí nabídka používaných skupin, v případě, že se zadává první majetek, pomocí tlačítka "Nový" se zobrazí nabídka skupin přednastavená dle Zákona o daních z příjmů, zde bude vybrána příslušná skupina a vložena do karty předmětu. Nakonec bude zadán ještě typ odepisování, který bude vybrán z uvedené nabídky. Na kartě jsou ještě kolonky "Počet provedených odpisů" a "Počet provedených odpisů po technickém zhodnocení", které lze vyplnit, pokud už k některým odpisům došlo. Pro představu je karta majetku zobrazena na následujícím obrázku č. 29.

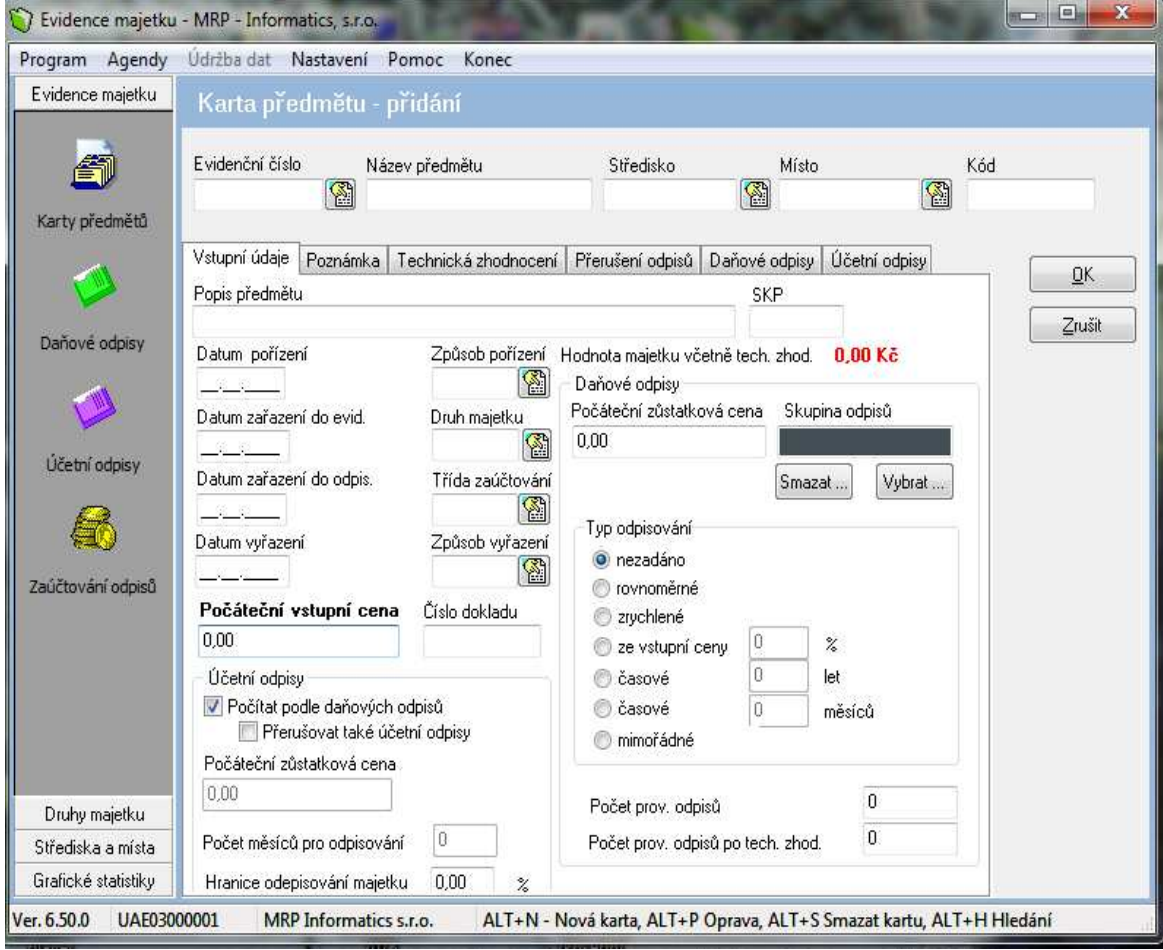

**Obrázek č. 28: MRP systém - Karta konkrétního předmětu** 

*Zdroj: Vlastní zpracování* 

Na druhé záložce v kartě majetku je možno vepsat poznámky k danému majetku. Dalšími dvěma záložkami je "Technické zhodnocení" a "Přerušení odpisů", jimiž se bude zabývat následující kapitola pojednávající o změnách evidence majetku.

Posledními záložkami jsou daňové a účetní odpisy. Ty se vypočítají dle údajů uvedených na první záložce. Obě okýnka v těchto záložkách jsou stejná. Na obrázku č 30. je zobrazeno okno pro daňové odpisy před výpočtem, takto vypadá i okno pro odpisy účetní. Prostřednictvím tlačítka "Výpočet" se samy dle parametrů vytvoří odpisy pro daný rok. V případě účetních odpisů počítaných měsíčně se zobrazí odpisy pro všechny zvolené měsíce, u daňových odpisů se zobrazí odpis roční.

| Agendy<br>Program                                       | Udržba dat                      | Nastavení | Pomoc<br>Konec                |                  |               |               |     |       |
|---------------------------------------------------------|---------------------------------|-----------|-------------------------------|------------------|---------------|---------------|-----|-------|
| Evidence majetku                                        | Karta předmětu - oprava         |           |                               |                  |               |               |     |       |
| Karty předmětů                                          | Evidenční číslo<br><b>HM004</b> | 瘤         | Název předmětu                | Středsko         | Misto<br>瘤    | 函             | Köd |       |
|                                                         | Vstupní údaje                   |           | Poznámka Technická zhodnocení | Přesušení odpisů | Daňové odpisy | Účetní odpisy |     | OK-   |
|                                                         | Rok.                            |           | <b>Odpis</b>                  | Zůstatková cena  | Ručné         |               | ۰   |       |
|                                                         |                                 |           |                               |                  |               |               |     |       |
|                                                         | ٠                               |           |                               |                  |               |               |     | Zrušk |
| Dariove odpisy                                          |                                 |           |                               |                  |               |               |     |       |
|                                                         |                                 |           |                               |                  |               |               |     |       |
|                                                         |                                 |           |                               |                  |               |               |     |       |
| Ličetní odprsy                                          |                                 |           |                               |                  |               |               |     |       |
|                                                         |                                 |           |                               |                  |               |               |     |       |
| E,                                                      |                                 |           |                               |                  |               |               |     |       |
|                                                         |                                 |           |                               |                  |               |               |     |       |
|                                                         |                                 |           |                               |                  |               |               |     |       |
| Zaúčtování odpisů<br>Druhy majetku.<br>Středska a místa | Nový                            |           | Smazal od<br><b>Opravit</b>   |                  |               | Výpočet       |     |       |

**Obrázek č. 29: MRP systém - Výpočet daňových a účetních odpisů**

*Zdroj: Vlastní zpracování* 

Po vypočítání odpisů zbývá je zaúčtovat. V levé liště a záložce "Evidence majetku" se zvolí poslední z nabídek "Zaúčtování odpisů". Otevře se okno, kde v pravé nabídce bude vybrána možnost "Funkce" a "Export dat z odpisů" vypočítané odpisy se zaúčtují na účty, které byly přednastaveny v nabídce "Třídy zaúčtování". V případě, že je

požadováno zobrazit zaúčtování odpisů z jiného než aktuálního období, zvolí se v nabídce "Funkce" před exportem dat ještě nabídka "Období". Před zvolením exportu dat je také nutné mít vypočítané odpisy veškerého majetku, jelikož tato funkce exportuje data veškerého zaevidovaného majetku.

Veškeré tyto operace byly prováděny v modulu evidence majetku. Tyto data se pak převádí do základního programu. Zde jsou pak v účetní deníku zaznamenány operace týkající se dlouhodobého majetku včetně zaúčtování. Tyto údaje se importují v agendě "Účetní deník" ve volbě "Funkce". Zde se vybere zaúčtování majetku.

## **4.3 Změny v evidenci dlouhodobého hmotného majetku**

Tato kapitola bude pojednávat o nejběžnějších změnách v evidenci dlouhodobého hmotného majetku. Těmito změnami jsou technické zhodnocení majetku a přerušení odepisování. Další změnou může být například přecenění. Oblast přerušení odepisování by se měla týkat pouze daňových odpisů. Jak již vyplývá z povahy účetních odpisů, které vyjadřují skutečné opotřebení majetku, neměl by být tento odpis přerušován. Je nutné mít na paměti skutečnost, že i v případě, kdy společnost daný majetek nepoužívá, dochází k jeho zastarávání a tudíž morálnímu opotřebování.

### **4.3.1 Účetní program EKONOM**

Změny, kterými se tato kapitola zabývá, jsou zaznamenávány v evidenční kartě majetku. V hlavní nabídce "Evidence majetku" se vybere daný majetek, u kterého je požadováno provést změnu a zvolí se tlačítko "Opravit". Otevře se evidenční karta majetku. V této kartě v nabídce "Odpisy daňové" v pravé části okna, které bylo popsáno v kapitole 4.2, se zvolí v rolovací nabídce požadovaná změna. Při technickém zhodnocení zde bude zadána cena tohoto technického zhodnocení. Po uložení se pak navýší zůstatková cena o tuto částku a vypočítá se nám nový daňový odpis pro další období. Pro změnu účetních odpisů je nutné upravit ručně zůstatkovou cenu majetku
po technickém zhodnocení. Při přerušení odepisování bude zvolena pouze možnost "přerušení odepisování" a v kartě daňových odpisů daného majetku se zobrazí zůstatková cena s tím, že další odpisy jsou nulové. Postup pro změny je zobrazen na následujícím obrázku.

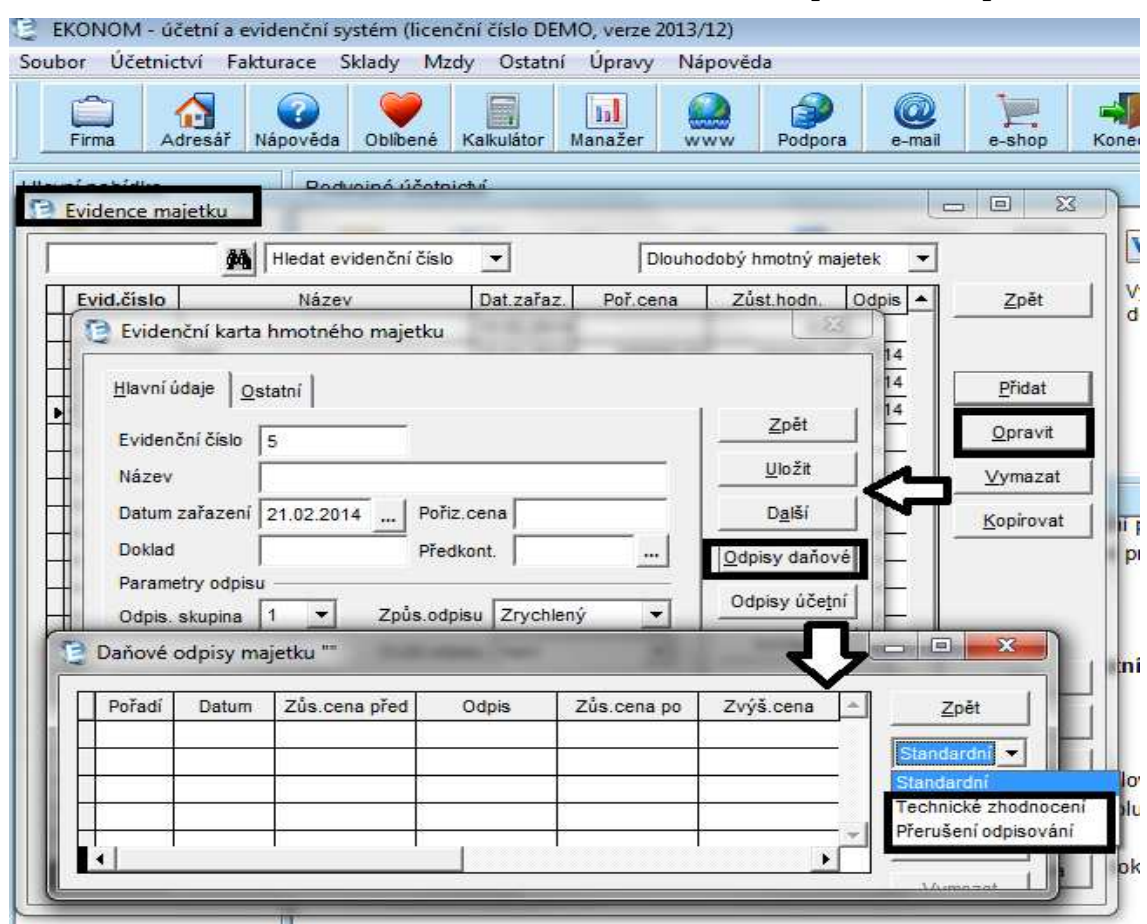

**Obrázek č. 30: EKONOM - Evidence technického zhodnocení a přerušení odepisování** 

*Zdroj: Vlastní zpracování* 

# **4.3.2 Ekonomický systém POHODA**

I v tomto programu se bude práce zabývat změnami při technickém zhodnocení a při přerušení odpisů. Přerušení odpisů lze realizovat v kartě majetku, ve volbě způsobu odepisování, kde se nastaví možnost "Přerušen".

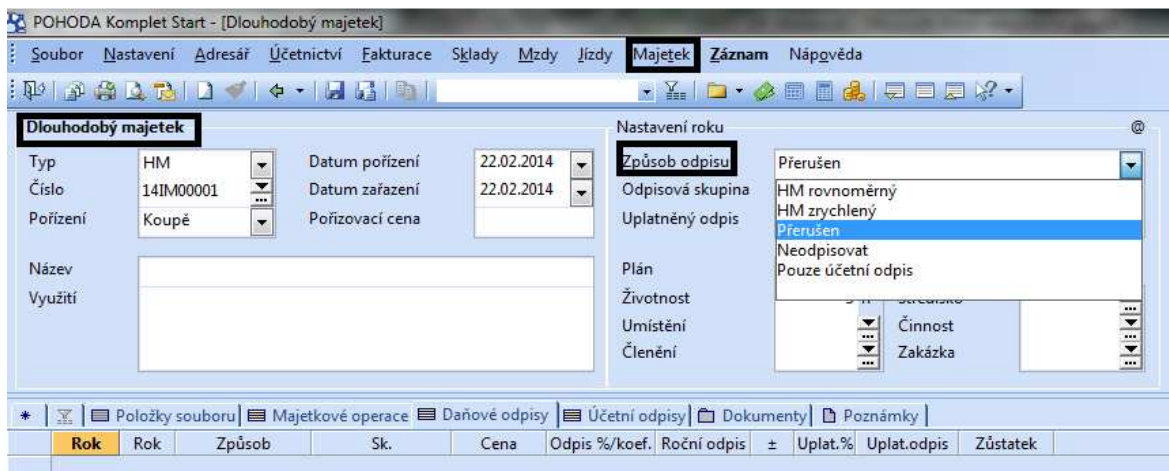

**Obrázek č. 31: POHODA - Přerušení odpisů**

*Zdroj: Vlastní zpracování* 

Technické zhodnocení majetku bude provedeno v záložce majetkových operací v kartě majetku. Bude zvoleno v kolonce "Operace" technické zhodnocení, zadá se částka a předkontace, která může být připravena již z prvotního nastavení programu. Technické zhodnocení se hned promítne do výpočtu daňových i účetních odpisů v dalších záložkách na kartě majetku.

**Obrázek č. 32: POHODA - Technické zhodnocení** 

|                  |                         |                            |                                  |                          |               | $\mathbb{Z}$ a $\mathbb{Z}$ of $\mathbb{Z}$ a $\mathbb{Z}$ and $\mathbb{Z}$ . |           |                                                                                                    |                  |          |               |
|------------------|-------------------------|----------------------------|----------------------------------|--------------------------|---------------|-------------------------------------------------------------------------------|-----------|----------------------------------------------------------------------------------------------------|------------------|----------|---------------|
|                  | Dlouhodobý majetek      |                            |                                  |                          |               | Nastavení roku                                                                |           |                                                                                                    |                  |          | ø             |
| Typ<br>Cislo     | HM.<br>14BM00002        | $\ddot{\cdot}$             | Datum polizeni<br>Datum załazeni | 22.02.2014<br>22.02.2014 | $\equiv$<br>٠ | Způsob odpisu<br>Odpisová skupina                                             | Sk.1      | HM rovnoměrný                                                                                                    |                  |          | $\frac{1}{2}$ |
| Porizeni         | Poñzovaci cena<br>Koupé |                            |                                  |                          |               | Uplatněný odpis<br>0,00                                                       |           | 100                                                                                                    | % ročniho odpisu |          |               |
| Název<br>Využití |                         |                            |                                  |                          |               | Plán<br>Zivotnost<br>Umisténi<br>Clenéni                                      |           | 칍<br>Středisko<br>ī.<br>i 4 i 4<br>Cinnost<br>Zakazka<br>T   Dokumenty   B Postboru IIII Majetkové operace   IIII Daňové odpisy   IIII Účetní odpisy   ( Dokumenty   B Poznámky |                  |          | 141414        |
|                  |                         |                            | Předmět                          | Cástica                  |               | Odpisovat Předkontace                                                         | Středisko | Cinnost                                                                                                    |                  | Poznámka |               |
| Rok.             | Datum                   | Operace                    |                                  |                          |               |                                                                               |           |                                                                                                    |                  |          |               |
|                  | 22.02.14 Zařazení       |                            |                                  | 0,00                     |               |                                                                               |           |                                                                                                    |                  |          |               |
|                  |                         | 22.02.14 Technické zhodnou | $\overline{\phantom{a}}$         | 0,00                     |               | $\circ$                                                                       |           |                                                                                                    |                  |          |               |
|                  | 31.12.14 Pořízení       | Zafazení                   |                                  | 0.00                     |               | HIMdo                                                                         |           |                                                                                                    |                  |          |               |

*Zdroj: Vlastní zpracování* 

# **4.3.3 Účetní systém SlimOffice**

V kapitole 4.2 Evidence dlouhodobého majetku byla již zmíněna oblast pro úpravu o technické zhodnocení a případné přerušení odpisů. Technické zhodnocení se eviduje na kartě majetku, v záložce "Změny ceny". V tabulce s možností "Technické zhodnocení" se zadá datum, částka, popis a další požadované údaje týkající se dokladu souvisejícího s daným technickým zhodnocením. Po zadání těchto údajů se v záložce "Přehled" změní položky "Technické zhodnocení" a "Zvýšená vstupní cena" jak u daňového odpisu, tak i u účetního odpisu. Bude zde pořizovací cena a přičte se nově zadané technické zhodnocení. Aby se změnil výpočet odpisů, musí být odpisy ve stavu "Plán", v případě, že jsou ve stavu "Skutečnost", odpisy se nezmění a v posledním měsíci odepisování by se jako nový plán zadala celá částka technického zhodnocení. Pokud tedy jsou veškeré odpisy převedeny na skutečnost, je nutné v nabídce "Majetek" zvolit změnu skutečnosti odpisů na plán. Poté je možné v kartě majetku vytvořit nový plán odpisů, resp. nově vygenerovat odpisy pomocí tlačítek u zadání typu odpisů.

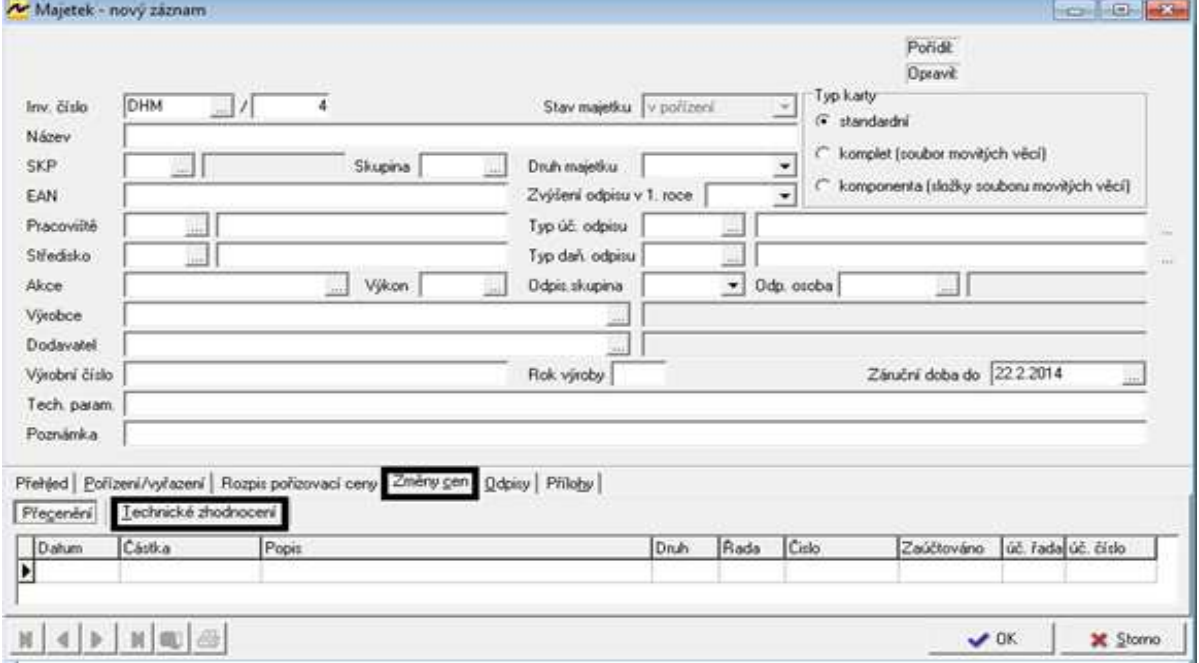

**Obrázek č. 33: SlimOffice - Změny cen – technické zhodnocení** 

*Zdroj: Vlastní zpracování* 

Přerušení odepisování lze provést na kartě majetku v záložce "Odpisy". Zadá se datum pro počátek přerušení, popis a stav, kterým může být "plán" nebo "skutečnost. Přerušení odpisů se zobrazí až ve chvíli, kdy bude zadán stav "Skutečnost". Dále je opět potřeba zkontrolovat, zda jsou výpočty odpisů ve stavu "Plán" a případně je nutné je opravit stejně jako v případě u technického zhodnocení. Nakonec se znovu zvolí možnost vygenerování odpisů. U výpočtů odpisů nám odpisy, které byly vypočítány dříve, od data přerušení zšednou.

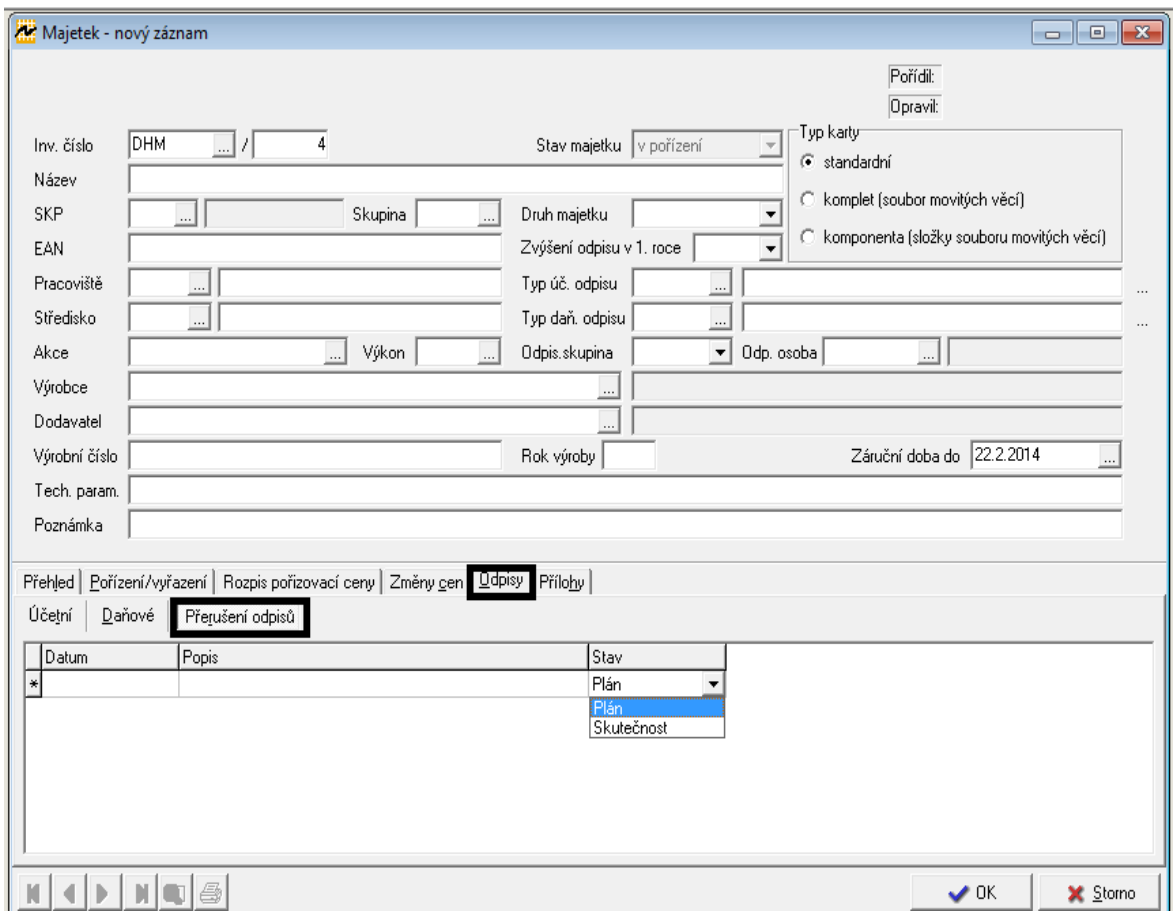

**Obrázek č. 34: SlimOffice - Přerušení odpisů**

*Zdroj: Vlastní zpracování* 

## **4.3.4 MRP systém**

V kartě předmětu byly v kapitole "Evidence dlouhodobého majetku" popsány záložky na kartách. Přeskočeny byly jen záložky "Technické zhodnocení" a "Přerušení odpisů". V této kapitole je tudíž opět nutné se k nim vrátit. Na obrázku č. 36 je zobrazena karta předmětu a záložka pro technické zhodnocení. V této záložce se při přidání nové položky zobrazí okno, kde se zadává datum, popis a částka, o kterou se bude zvyšovat vstupní cenu. Po zadání technického zhodnocení se upraví vstupní cena včetně technického zhodnocení v záložce "Vstupní data", poté je potřeba dát znovu možnost "Výpočet" pro hodnoty odpisů, které se na základě nových zadaných informací přepočítají.

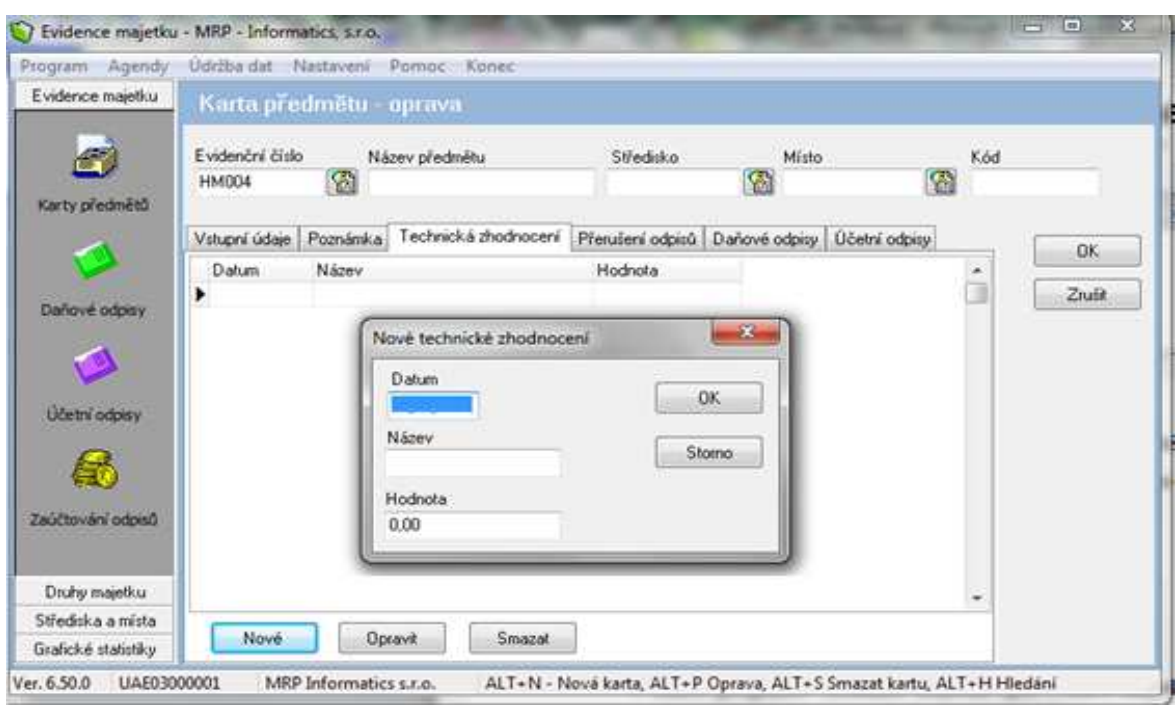

**Obrázek č. 35: MRP systém - Zadání nového technického zhodnocení** 

*Zdroj: Vlastní zpracování* 

U druhé změny v evidenci majetku bude zvolena záložka "Přerušení odpisů", dále poté možnost "Nové". Zobrazí se tabulka, kde bude zadán rok, kdy je požadováno odpisy přerušit. Toto přerušení bude platit pro daný rok, v dalším roce by bylo nutné zadat nové přerušení. V případě účetních odpisů záleží také na tom, zda v záložce se vstupními údaji byla zaškrtnuta možnost přerušení odepisování účetních odpisů. Po uložení změny se nám opět automaticky opraví záložka daňových odpisů a případně tedy i účetních odpisů.

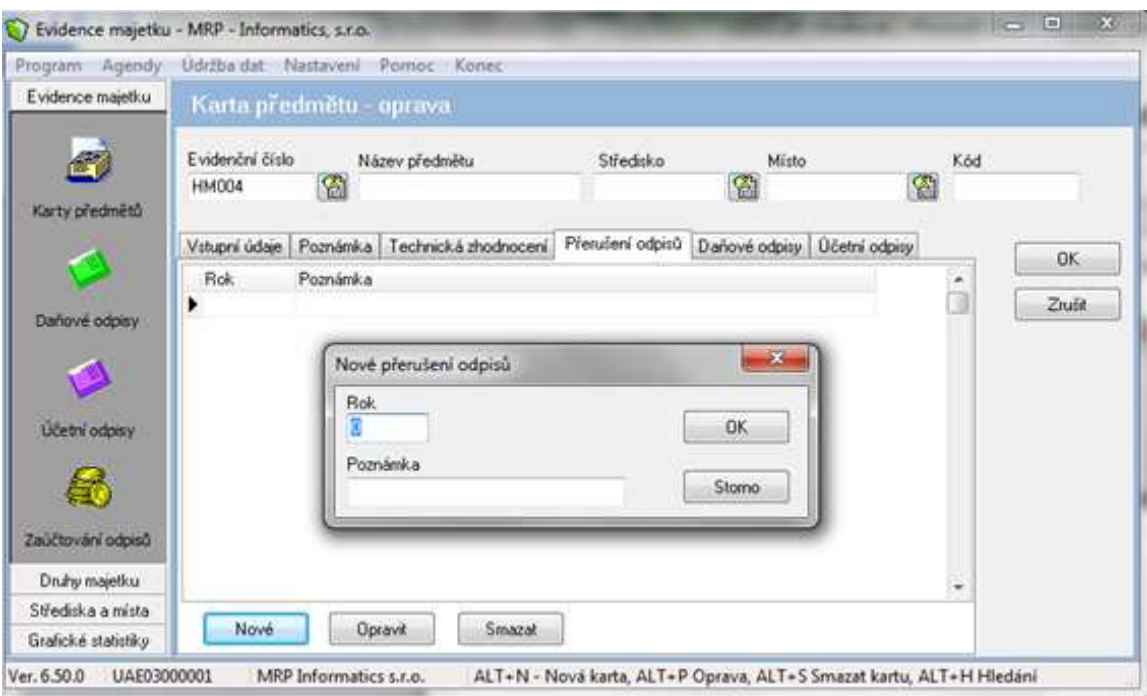

**Obrázek č. 36: MRP systém - Zadání nového přerušení odpisů**

*Zdroj: Vlastní zpracování* 

# **4.4 Vyřazení dlouhodobého hmotného majetku**

Posledním krokem v evidenci majetku je jeho vyřazení. Způsoby vyřazení jsou uvedeny v teoretické části této práce.

# **4.4.1 Účetní program EKONOM**

V tomto programu se majetek vyřadí opět v kartě majetku. Zvolí se tedy již známá agenda "Evidence majetku", vybere se příslušný majetek a otevře se jeho evidenční

karta. Zde v horní záložce se vybere druhá v pořadí, tzn. záložku "Ostatní". V této záložce se vyplní datum vyřazení a způsob vyřazení. Poté lze kartu uložit. Zaúčtování této operace se musí provést v agendě interních dokladů.

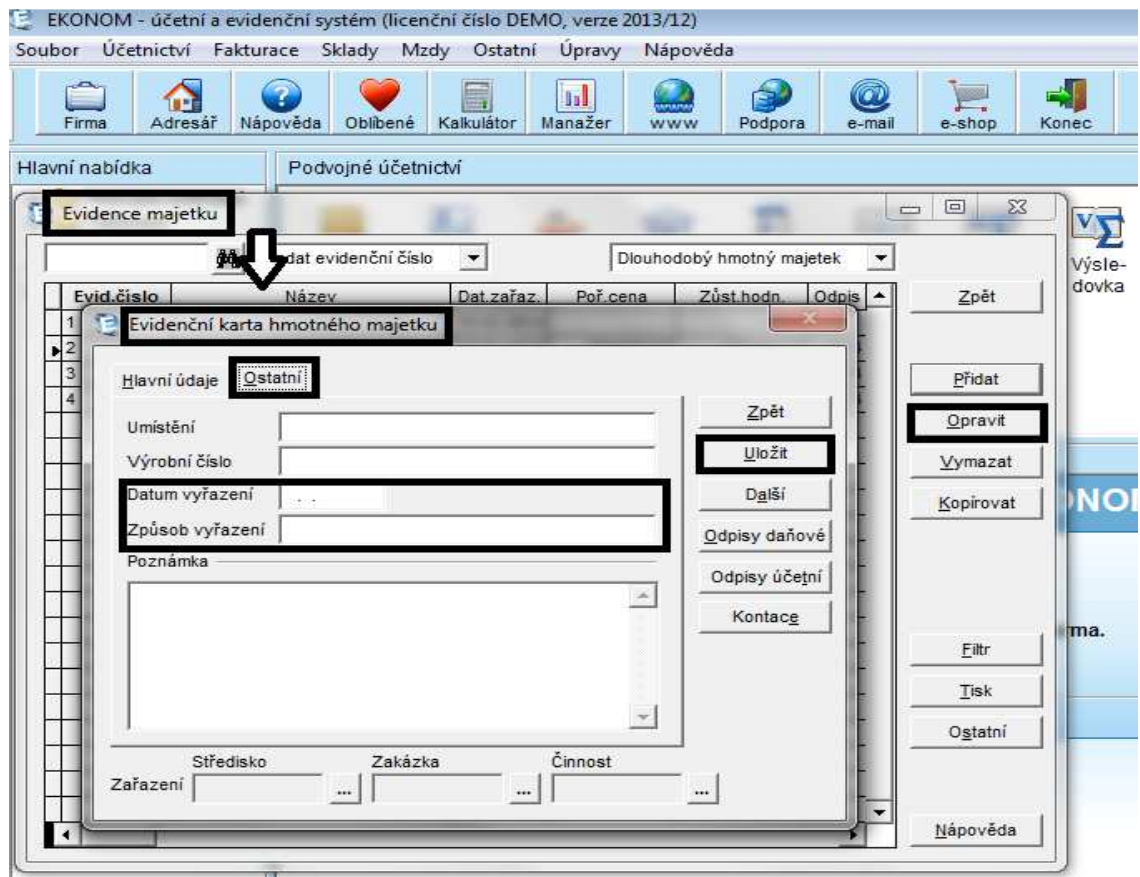

**Obrázek č. 37: EKONOM – Vyřazení majetku z evidence** 

*Zdroj: Vlastní zpracování* 

# **4.4.2 Ekonomický systém POHODA**

Při vyřazení majetku je nutné vstoupit do karty příslušného majetku a v možnosti "Záznam" se zvolí poslední položka "Vyřazení". Zobrazí se tabulka pro vyřazení majetku, kde se vyplní datum vyřazení, výše odpisu s možnostmi 0 %, 50% nebo 100 % a způsob vyřazení majetku. Toto vyřazení upraví i výpočet odpisů jak účetních tak daňových.

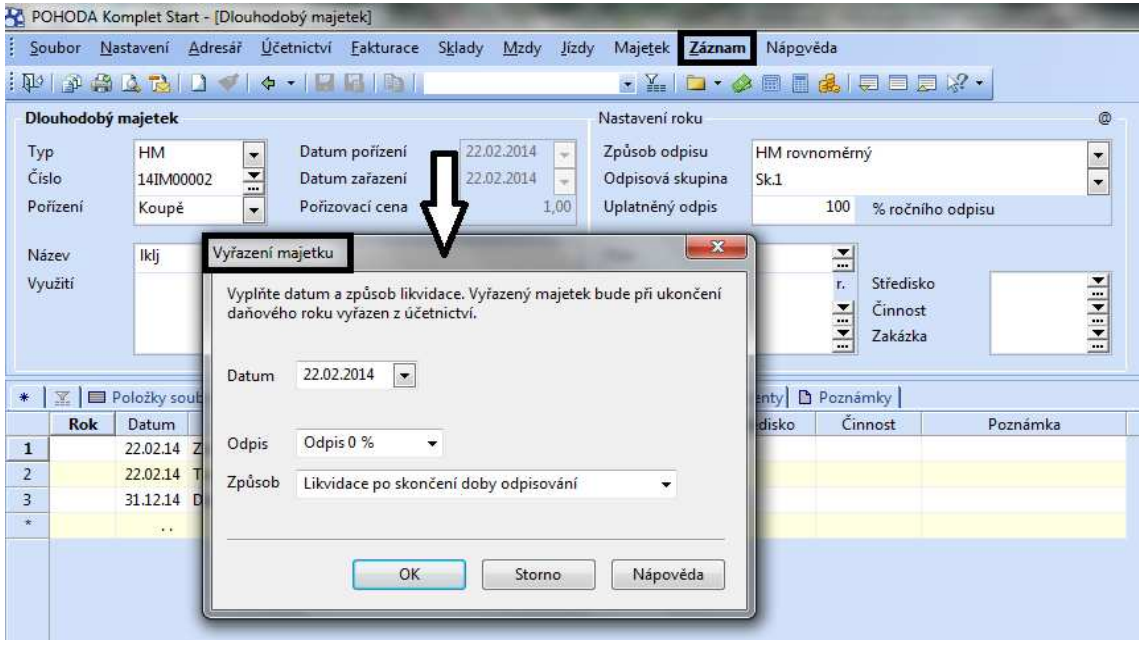

**Obrázek č. 38: POHODA - Vyřazení majetku z evidence** 

*Zdroj: Vlastní zpracování* 

Zaúčtování vyřazení dlouhodobého majetku se provádí v agendě interních dokladů. V horní liště programu se zvolí nabídka "Účetnictví", zde se najde agenda "Interní doklady", zadají se hlavně údaje datum, text, částka a předkontace pro vyřazení. Tato předkontace může být opět přednastavena při prvotním nastavení nebo je možné si ji pomocí tlačítka se třemi tečkami u položky "Předkontace" založit až při prvním vyřazování majetku.

# **4.4.3 Účetní systém SlimOffice**

V tomto programu je vyřazení majetku opět evidováno v kartě majetku, ve druhé záložce "Pořízení/vyřazení". Stanoví se zde datum vyřazení, způsob, tj. například prodejem, vyřazením z důvodu opotřebení atd., poté specifikuje doklad, na základě kterého bylo vyřazení provedeno. Účetní zůstatková cena se vypočítá sama. V kolonce zaúčtování se přenese doklad související s vyřazením, nejčastěji se bude jednat o interní doklad, stejně jako v případě zařazení. Tento doklad se dostane do karty opět prostřednictvím tlačítka malé tabulky s modrou tužkou uvedeného u políčka pro číslo dokladu. Jedná se o stejný znak jako u zaúčtování zařazení.

**Obrázek č. 39: SlimOffice - Evidenční karta majetku – záložka "Pořízení/vyřazení"** 

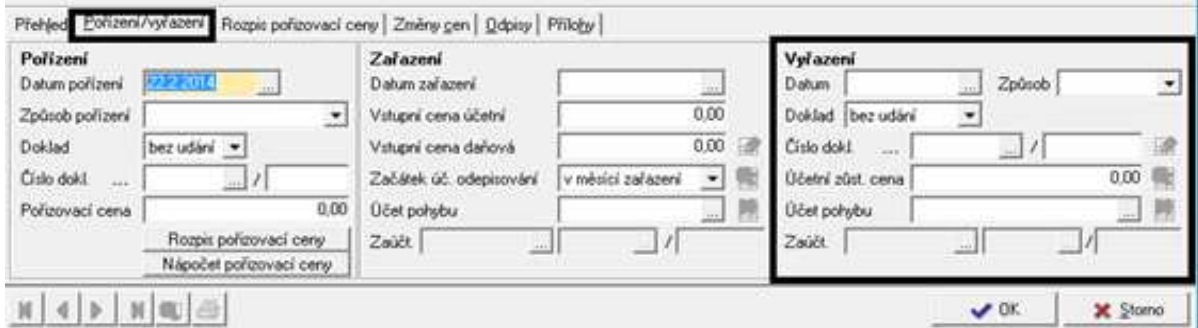

*Zdroj: Vlastní zpracování* 

## **4.4.4 MRP systém**

I v tomto programu je majetek vyřazován opět v kartě předmětu. Zde se zadá datum a způsob vyřazení. Pokud není způsob nadefinován, je možné založit si jej přes příslušné tlačítko "Nový". Pokud byl majetek vyřazen ještě před plným odepsáním, musí se případné odpisy vypočítané do dalších let zrušit. Po zadání data vyřazení bude proveden nový výpočet odpisů pomocí tlačítek "Výpočet" v záložkách pro účetní a daňové odpisy. Poté budou vypočítány odpisy pouze do roku, popř. měsíce u odpisů účetních, ve kterém došlo k vyřazení. Ve chvíli zaúčtování odpisů se již v dalším období v souhrnu získaného exportem dat z odpisů daný majetek nezobrazí. Zaúčtování samotného vyřazení majetku probíhá opět, jako při zařazení majetku, v oblasti účetního deníku, nabídce zaúčtování majetku.

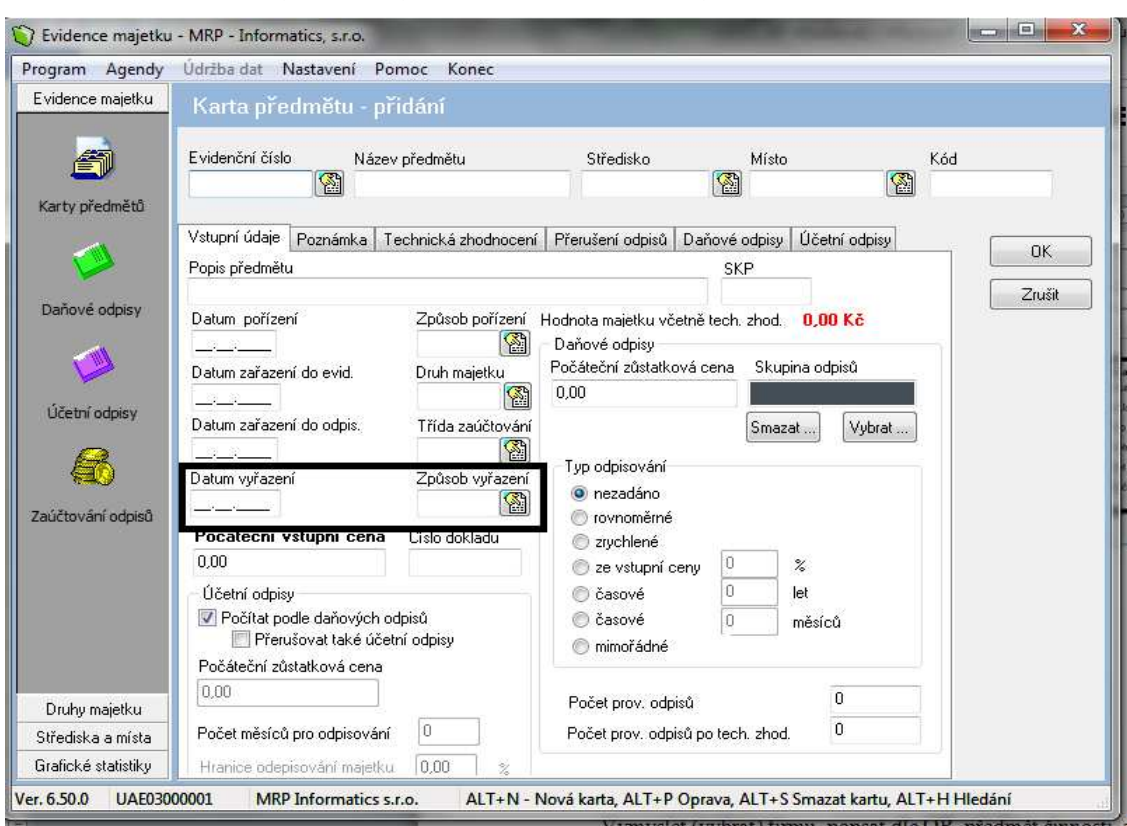

**Obrázek č. 40: MRP systém - Vyřazení z evidenční karty majetku** 

*Zdroj: Vlastní zpracování* 

# **4.5 Ostatní druhy dlouhodobého majetku**

V své práci jsem se dle požadavků dané firmy zaměřila hlavně na dlouhodobý hmotný majetek. Pro ucelení jsou dále stručně uvedeny postupy u dlouhodobého nehmotného majetku, dlouhodobého drobného hmotného a nehmotného majetku, dlouhodobého finančního majetku a leasingového majetku. Jsou zde uvedeny pouze agendy, ve kterých by byly tyto ostatní druhy dlouhodobého majetku evidovány. V případě dlouhodobého drobného majetku je nutné zdůraznit, že od roku 2003 je tato kategorie zrušena, pokud o něm bude firma účtovat, musel být tento majetek pořízen před tímto rokem. Poté je tento majetek veden prostřednictvím podrozvahové evidence. Drobný majetek pořízení po roce 2003 je účtován jako zásoby.

### **4.5.1 Účetní program EKONOM**

Výše uvedené postupy platí pro dlouhodobý hmotný majetek. Postup pro zařazení dlouhodobého nehmotného by byl podobný. Změna se bude týkat pouze odepisování, kdy nehmotný majetek je odepisován určitý počet měsíců a nevztahují se na něj výše zmíněné odpisové skupiny pro daňový odpis. Evidence drobného dlouhodobého majetku se liší též v odpisování, kdy se podnik může rozhodnout, zda majetek zařadí mezi dlouhodobý a bude ho odepisovat, nebo zda o něm bude účtovat jako o materiálu. V případě finančního majetku nebudou stanoveny odpisy. V programu v evidenční kartě majetku se majetek zařadí a zaúčtuje. Další operace s ním související budou probíhat prostřednictvím interních dokladů. Posledním druhem majetku je majetek leasingový. V základní verzi programu není v nabídce "Evidence majetku" tento druh definován. Zařazení majetku a vyřazení majetku lze zadat do karet hmotného majetku a splátky by se evidovaly prostřednictvím interních dokladů. Do karty majetku by se do poznámek napsalo, že se jedná o leasingový majetek. Nevýhodou je, že všechny účetní operace spojené s leasingem musí být samostatně zadávány odděleně od karty majetku, avšak takovýto postup je běžný i pro některé jiné účetní programy.

### **4.5.2 Ekonomický systém POHODA**

V tomto programu lze evidovat kromě dlouhodobého hmotného majetek i majetek nehmotný, což je samozřejmostí. Dále je v programu nastavena možnost výběru dlouhodobého drobného hmotného i nehmotného majetku. Evidence těchto dalších druhů majetku by byla obdobná jako u dlouhodobého hmotného majetku, která byla popsána. Jen by byla vybrána možnost nehmotného majetku, či drobného majetku. Opět by se otevřela příslušná karta majetku, která se moc neliší od karty dlouhodobého hmotného majetku. V oblasti finančního majetku je uživatel v tomto programu odkázán na agendu interních dokladů.

V případě dlouhodobého majetku pořízeného formou leasingu se při zadávání zobrazí průvodce, kde se zvolí mimo jiné forma leasingu, data, předmět leasingu, i odpisová skupina. Pomocí tlačítka "Další" se lze přepnout do dalšího listu průvodce, zde si uživatel zadá data o akontaci. Další dva listy průvodce jsou věnované splátkám leasingu. Dále se upřesní informace potřebné pro výpočet daňových nákladů, tzn. například časové rozlišení akontace a splátek, a zda je požadováno náklady zaúčtovat měsíčně či ročně. Poté pomocí průvodce bude dokončeno zaevidování dlouhodobého leasingového majetku. Tento průvodce je velmi užitečný a lze ho považovat za výhodu oproti ostatním účetním programům, kde je evidován leasingový majetek na karty jako běžný majetek a další operace spojené s leasingem je nutné vést odděleně v interních dokladech, popř. ostatních závazcích.

### **4.5.3 Účetní systém SlimOffice**

V tomto programu je stejně jako v programu Ekonom možnost evidence dlouhodobého hmotného majetku, nehmotného majetku, dlouhodobého drobného hmotného a nehmotného majetku a finančního majetku. Dále si do evidence lze zadat majetek leasingový. Výše byl popsán postup zavedení dlouhodobého hmotného majetku. Dlouhodobý nehmotný majetek by byl veden stejně kromě daňových odpisů, které by byly měsíční, drobný majetek pořízený před rokem 2003 by si společnost zvolila, zda ho bude evidovat na kartách majetku obdobně jako dlouhodobý hmotný a nehmotný majetek, nebo ho budou účtovat při pořízení rovnou do nákladů a k finančnímu majetku, který se neodepisuje, by bylo nutné navíc vést v ostatních pohledávkách, případně závazcích operace související s tímto majetkem. Lze napsat, že dle druhů majetku, jsou si programy Ekonom a SlimOffice velice podobné.

### **4.5.4 MRP systém**

V tomto programu jsou přednastavené druhy majetku dlouhodobý hmotný majetek, nehmotný majetek a drobný dlouhodobý hmotný a nehmotný majetek. Dlouhodobý hmotný majetek byl zaevidován v předchozích kapitolách, dlouhodobý nehmotný majetek by byl evidován stejně, jen v kartě majetku by byl zvolen příslušný druh a rozdílem by byly měsíční daňové odpisy. Pro dlouhodobý drobný majetek by se též zobrazila stejná karta a zadala by se zde příslušná řada pro daný druh majetku. Další druhy majetku by bylo nutné nastavit samostatně. V nabídce druhy majetku by se zadala nová evidence, poté by se zde mohly vést karty i finančního majetku. Všechny operace spojené s finančním majetkem by dále byly účtovány dále prostřednictvím agendy ostatních pohledávek, popř. závazků nebo prostřednictvím interní evidence. Leasingový majetek by bylo možné zadat dle stanoveného druhu dlouhodobého hmotného majetku s poznámkou, že se jedná o majetek pořízený formou leasingu. Splátky leasingového majetku by byly vedeny prostřednictvím ostatních závazků.

# **4.6 Výstupní sestavy**

Jednotlivé programy nabízejí různé výstupní sestavy. Sestavou, která je obsažena v nabídkách všech programů, je např. karta majetku a právě z tohoto důvodu a také z důvodu, že byla v předchozích kapitolách vyplňována, budou v této kapitole zobrazeny jednotlivé výstupní karty majetku, jak je jednotlivé programy nabízejí.

Pro následné porovnání a zhodnocení náležitostí v jednotlivých programech, budou karty majetku vytvořeny pro konkrétní majetek, kterým bude automobil s pořizovací cenou 150 000 Kč. Tento majetek náleží do druhé odpisové skupiny s odpovídající dobou použitelnosti 5 let a způsob odepisování byl stanoven zrychlený. Pro účetní odpisy je stanovena doba životnosti na 6 let, tzn. 72 měsíců. K technickému zhodnocení zatím nedošlo, odpisy přerušeny nejsou. Automobil byl pořízen koupí.

### **4.6.1 Účetní program EKONOM**

Výstupními sestavami dostupnými z agendy evidence majetku jsou: Seznam majetku, Karta majetku, Odpisy dlouhodobého majetku a Účetní odpisy dlouhodobého majetku. Do volby výstupních sestav se lze dostat z karty majetku přes nabídku "Tisk".

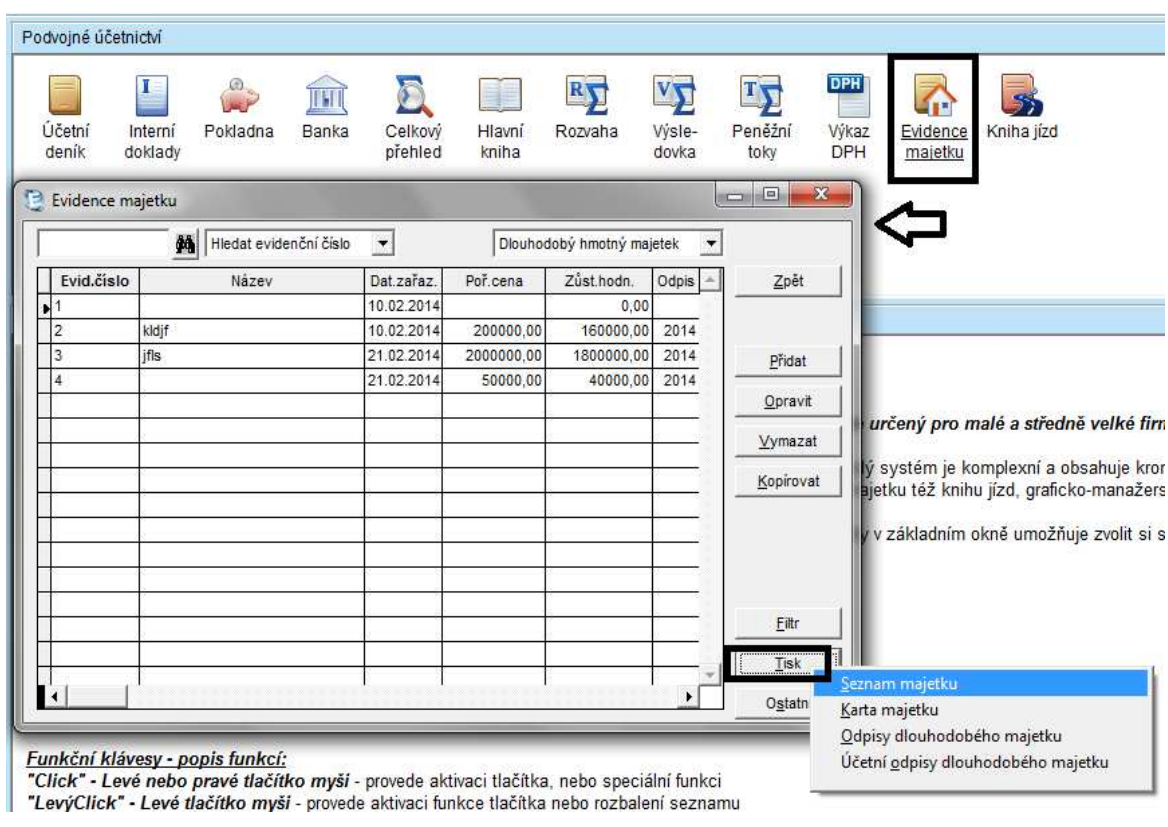

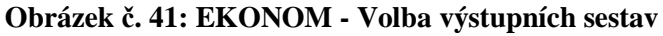

Pro vybranou sestavu bude tedy zvolena nabídka "Karta majetku". Tato karta je uvedena na obrázku č. 43. Náležitostmi karty majetku jsou: název majetku, inventární číslo, pořizovací cena, výrobní číslo, datum zařazení, pořizovací cena, odpisová skupina, způsob odepisování a výpočty daňový a účetních odpisů v jednotlivých letech a měsících. V případě, že by v kartě majetku bylo zadáno např. středisko, umístění atd. i tyto informace by se v této tiskové sestavě zobrazily. Data obsažena v tiskové sestavě samozřejmě odpovídají údajům, které v evidenci byly zadány. Na obrázku č. 43 je zobrazena jen část karty z důvodu velkého množství účetních odpisů.

*Zdroj: Vlastní zpracování* 

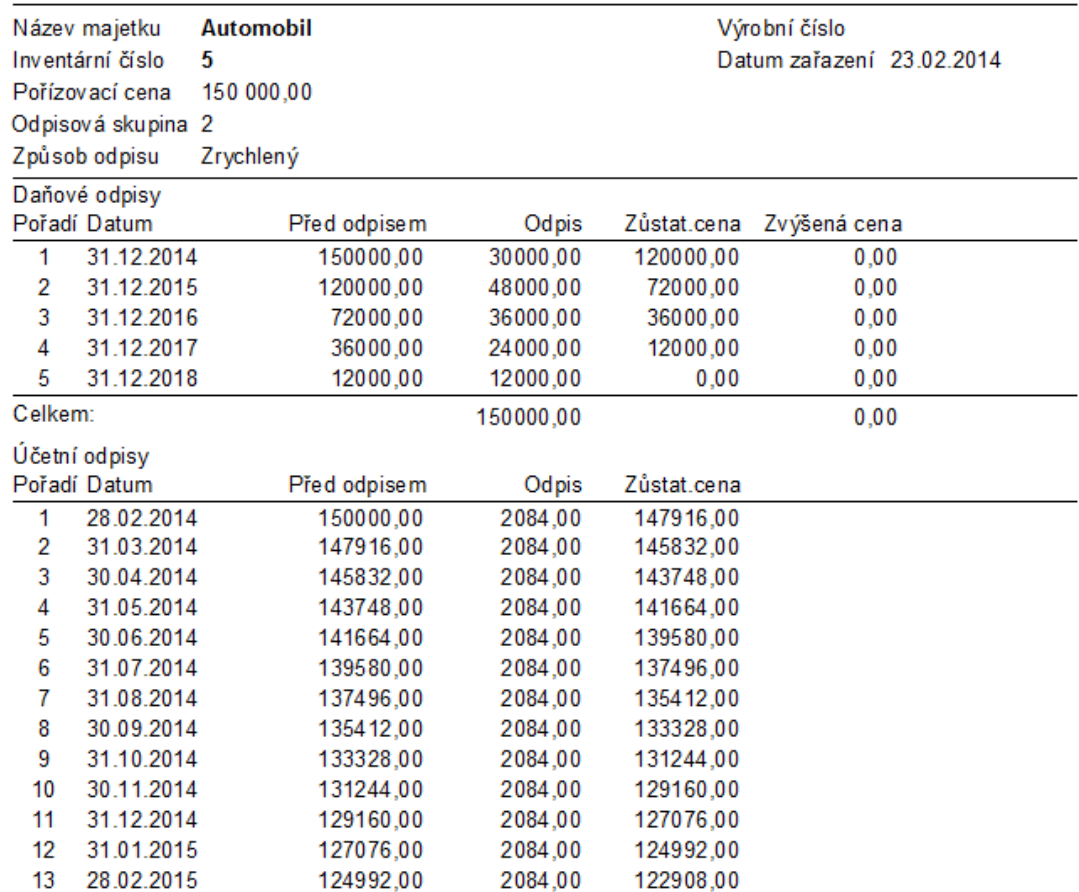

### **Obrázek č. 42: EKONOM - Výstupní sestavy – karta majetku**

*Zdroj: Vlastní zpracování* 

# **4.6.2 Ekonomický systém POHODA**

V tomto programu, v agendě "Dlouhodobý majetek" se zvolí možnost "Tiskové sestavy", tato možnost je zobrazena na obrázkové liště jako druhá v pořadí.

Tento program nabízí velké množství jednotlivých sestav. Jedná se například o sestavy karty popř. karet dlouhodobého majetku, protokol o zařazení majetku, protokol o vyřazení majetku, sestavy pro účetní a daňové odpisy, přehledy majetku, inventurní soupisy atd. Úplný seznam výstupních sestav je vidět na uvedeném obrázku č. 44. U každé výstupní sestavy se navíc v okně pod nabídkou dostupných sestav zobrazí popis dané výstupní sestavy.

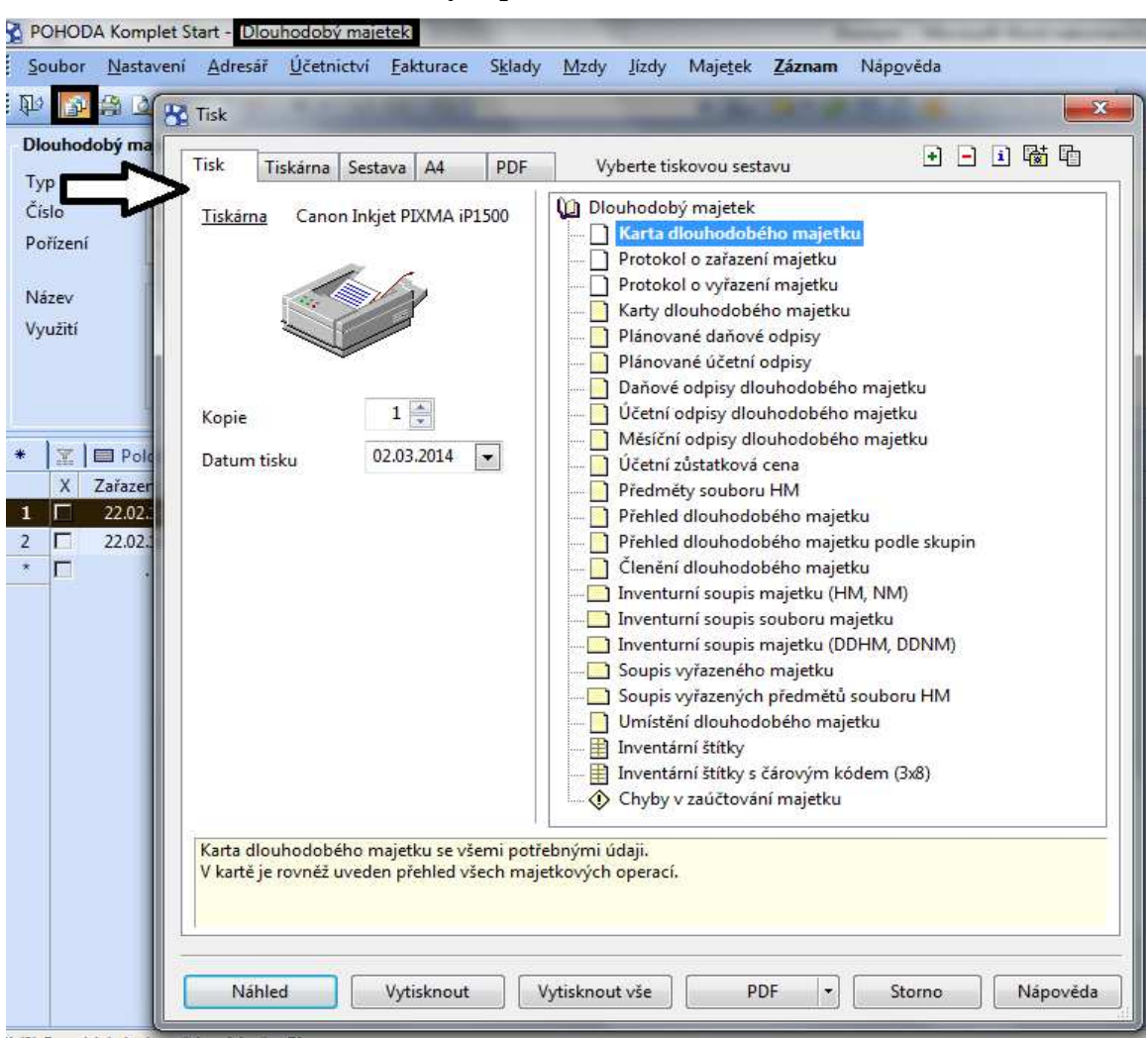

**Obrázek č. 43: POHODA – Volba výstupních sestav** 

*Zdroj: Vlastní zpracování* 

Za účelem následného porovnání je na obrázku č. 45 opět zobrazena karta majetku. Zde je v záhlaví karty zobrazen název firmy, IČ firmy, datum vytvoření tiskové sestavy a počet stran sestavy. Na kartě v hlavičce je uveden název majetku, druh majetku, inventární číslo, datum pořízení, datum zařazení, způsob odpisu, odpisová skupina, uplatněný odpis, plán účetních odpisů, způsob pořízení a dále jsou zde uvedeny i informace, které nebyly v evidenci vyplněny. Jsou jimi např. informace o umístnění majetku a o vyřazení. Skutečnost, že se na kartě ve výstupních sestavách zobrazí všechny ikony z agendy karet majetku, je možné zkontrolovat, zda již v zadání nechybí nějaký údaj, který je požadován. Lze to považovat za výhodu oproti programům,

které ve výstupních sestavách položky, jež nejsou vyplněné v samotné kartě majetku, vůbec nezobrazí. V další části tiskové sestavy karty majetku je zobrazena cena pořízení, cena zařazení, daňový odpis a rozdíl mezi daňovými odpisy vztahující se k aktuálnímu roku. Je účelné tedy zdůraznit fakt, že v ostatních programech se zobrazí veškeré vypočítané odpisy až do konce doby odepisování, zde však jsou vidět pouze daňové odpisy pro jeden konkrétní rok a dále jen konkrétní rozdíl mezi daňovými a účetními odpisy.

### **Obrázek č. 44: POHODA - Výstupní sestavy – karta dlouhodobého majetku**

| <b>XYZ</b>                                                                                      | Karta dlouhodobého majetku                                      | IC: 00000000                                              | Rok 2014                            | Dne: 06.03.2014                                                                  | Strana 1<br>Tisk všech záznamů |
|-------------------------------------------------------------------------------------------------|-----------------------------------------------------------------|-----------------------------------------------------------|-------------------------------------|----------------------------------------------------------------------------------|--------------------------------|
| Název:<br>Inventarni cislo:<br>Datum porizeni:<br>Datum zařazení:<br>Datum wrazeni:<br>Využití: | Automobil<br>14IM00003<br>23.02.2014<br>23.02.2014              | Způsob odpisu:<br>Odpisová skupina:<br>Uplatněný odpis:   | <b>HM zrychlený</b><br>Sk.2<br>100% | Typ:<br>Středisko<br>Cinnost<br>Umístění:<br>Plán úč. odpisú:<br>Způs. pořízení: | HM<br>Odp. plan 6 let<br>Koupé |
| <b>Datum</b>                                                                                    | Operace                                                         |                                                           | Částka Předkontace                  | Středisko Činnost                                                                | Poznámka                       |
| 23.02.2014<br>23 02 2014<br>31.12.2014<br>31.12.2014                                            | Pohzeni<br>Zařazení<br>Daňový odpis<br>Rozdíl úč. a daň. odpisu | 150 000.00<br>150 000 00<br>30 000 00<br>-27 916,00 HIMúo | 23f<br>HiMdo                        |                                                                                  |                                |

*Zdroj: Vlastní zpracování* 

### **4.6.3 Účetní systém SlimOffice**

V programu SlimOffice je nabídka výstupních sestav pro kartu majetku a rozšířenou kartu majetku pro plán i skutečnost, dále pro protokol o zařazení do evidence, protokol o vyřazení z evidence a opis vět z browseru. K nabídce těchto tiskových sestav se lze dostat v kartě majetku, v nabídce "Funkce" na horní liště karty. Zde bude vybrána nabídka "Tisk" a zobrazí se nám volba "Výběr tiskové sestavy".

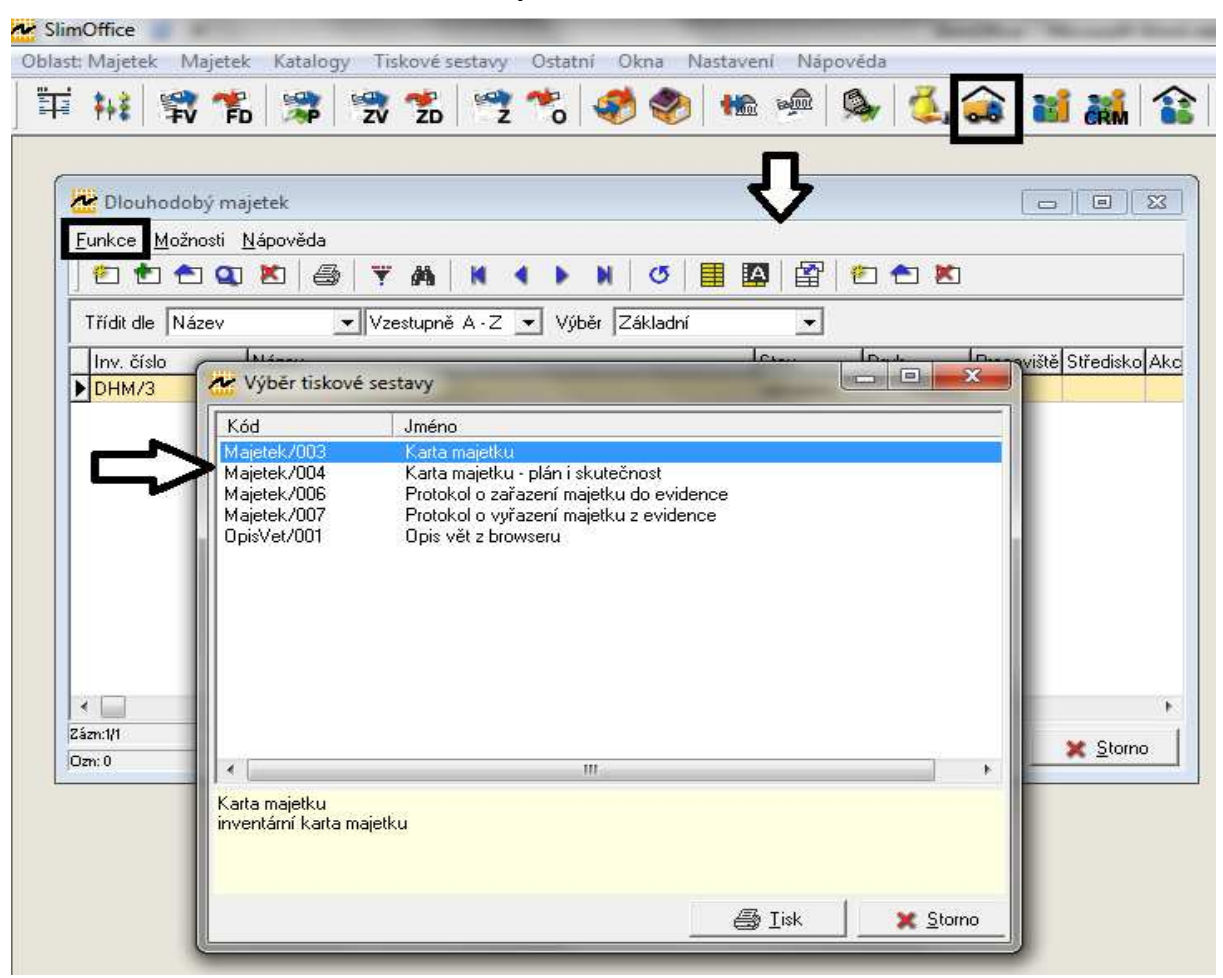

**Obrázek č. 45: SlimOffice - Volba tiskových sestav** 

*Zdroj: Vlastní zpracování* 

Toto však nejsou jediné výstupní sestavy programu. Dalšími sestavami jsou výpisy majetku, výpisy odpisů a hromadný tisk. Tuto nabídku lze najít v hlavní liště programu. Vybere se oblast pro majetek a na liště se zobrazí nabídka "Tiskové sestavy". Rozdíl mezi těmito dvěma postupy je v komplexnosti. V nabídce "Tiskové sestavy" je možné vybrat určité druhy majetku, popř. si lze zobrazit veškerý evidovaný majetek. V první zmíněné nabídce tisku prostřednictvím karet majetku, se výstupní sestavy týkají konkrétního předmětu.

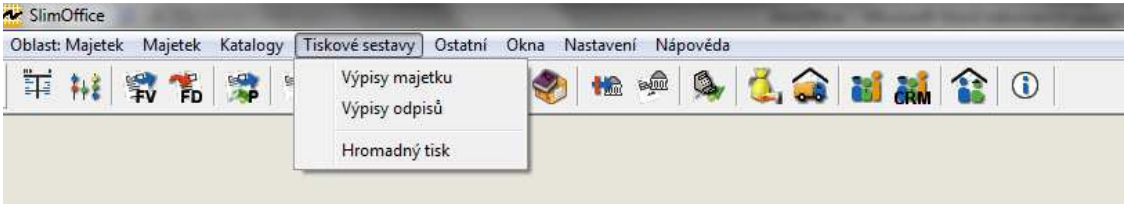

**Obrázek č. 46: SlimOffice - Tiskové sestavy veškerého majetku v programu** 

*Zdroj: Vlastní zpracování* 

Výstupní sestava pro kartu majetku je také velmi obsáhlá, stejně tak jako samotná evidenční karta. To je z důvodu, že v tiskové sestavě se zobrazí i kolonky, které nebyly v kartě vyplněny. Na začátku sestavy je nejprve charakterizována daná firma, dále je zobrazen datum výstupní sestavy, název daného majetku, inventární číslo a skupina a druh majetku. Poté jsou uvedeny informace k pořízení, zařazení a vyřazení majetku. Další část je věnována umístění majetku a případným poznámkám. Dále následují souhrnné informace pro účetní a daňové odpisy včetně zaúčtování. Za nimi následují technické parametry majetku. Na závěr jsou v sestavě rozepsány veškeré měsíční účetní odpisy a roční daňové odpisy do konce odepisování majetku. Sestava uvedená na obrázku č. 48 je opět zkrácena v oblasti účetních odpisů z důvodu vysokého počtu položek.

# **Obrázek č. 47: SlimOffice - Tiskové sestavy – karta majetku**

### **KARTA MAJETKU**

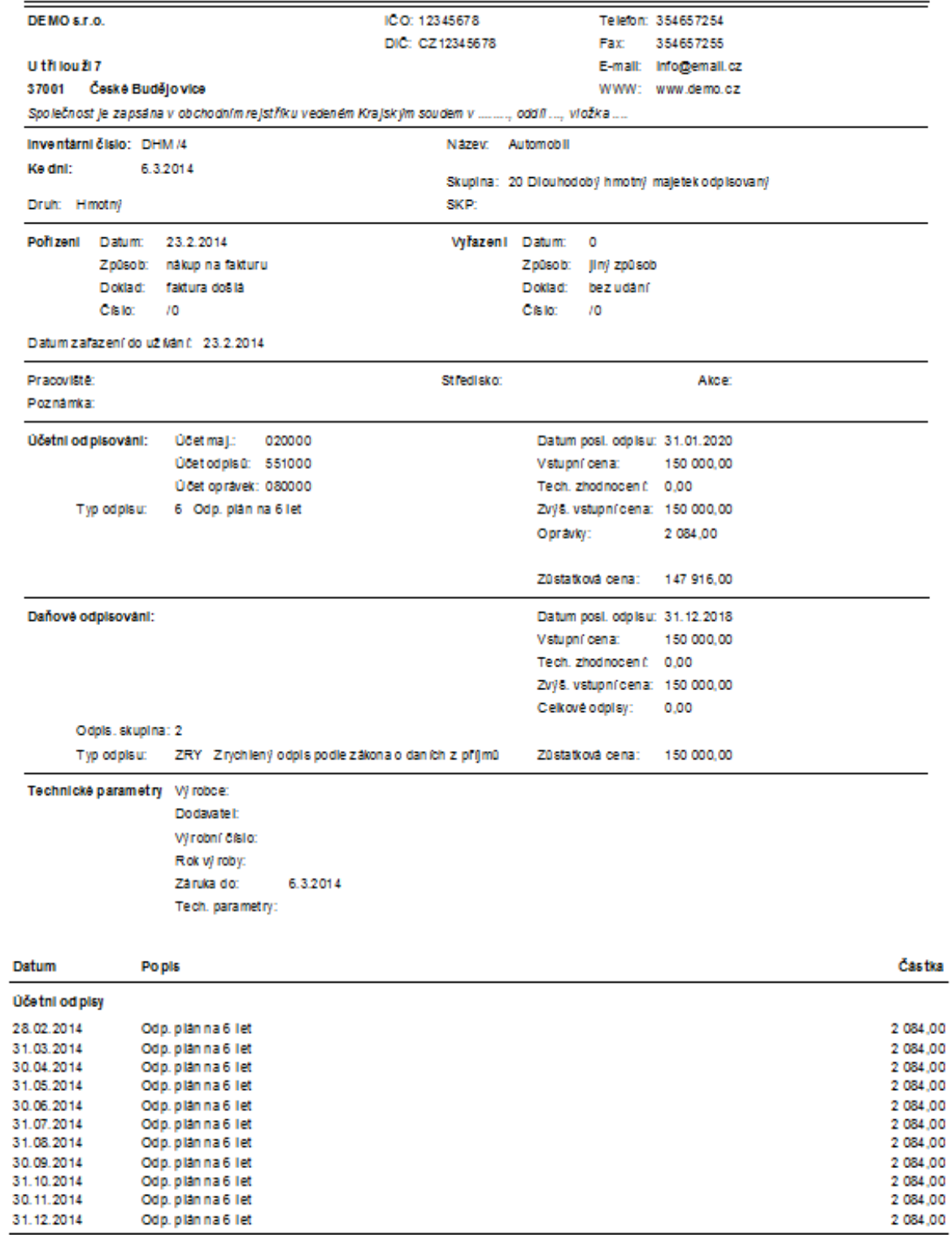

#### Daň ově od plsy

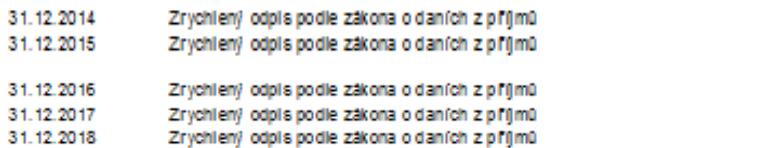

30 000,00 48 000,00 36,000.00 24 000.00 12 000,00

 $\sim$   $\sim$ 

*Zdroj: Vlastní zpracování* 

### **4.6.4 MRP systém**

V tomto programu lze nalézt výstupní sestavy též v kartách předmětů. V pravé části okna karet se zvolí nabídka "Výstupy". Zobrazí se tabulka, kde se v levé části vybere požadovaná tisková sestava. Dále se po tomto výběru zobrazí okno výstupní sestavy vlevo od nabídky tiskových sestav a zde v horní části je možné danou tiskovou sestavu konkretizovat. V tiskových sestavách lze zvolit možnosti pro střediska a místa, dále karty předmětů, seznam předmětů, seznam daňových odpisů, seznam účetních odpisů, druhy majetku, druhy majetku (rozšířený) a číselné řady. Další nabídky pro jednotlivé výše uvedené tiskové sestavy jsou vypsány v příloze č. 2.

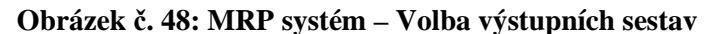

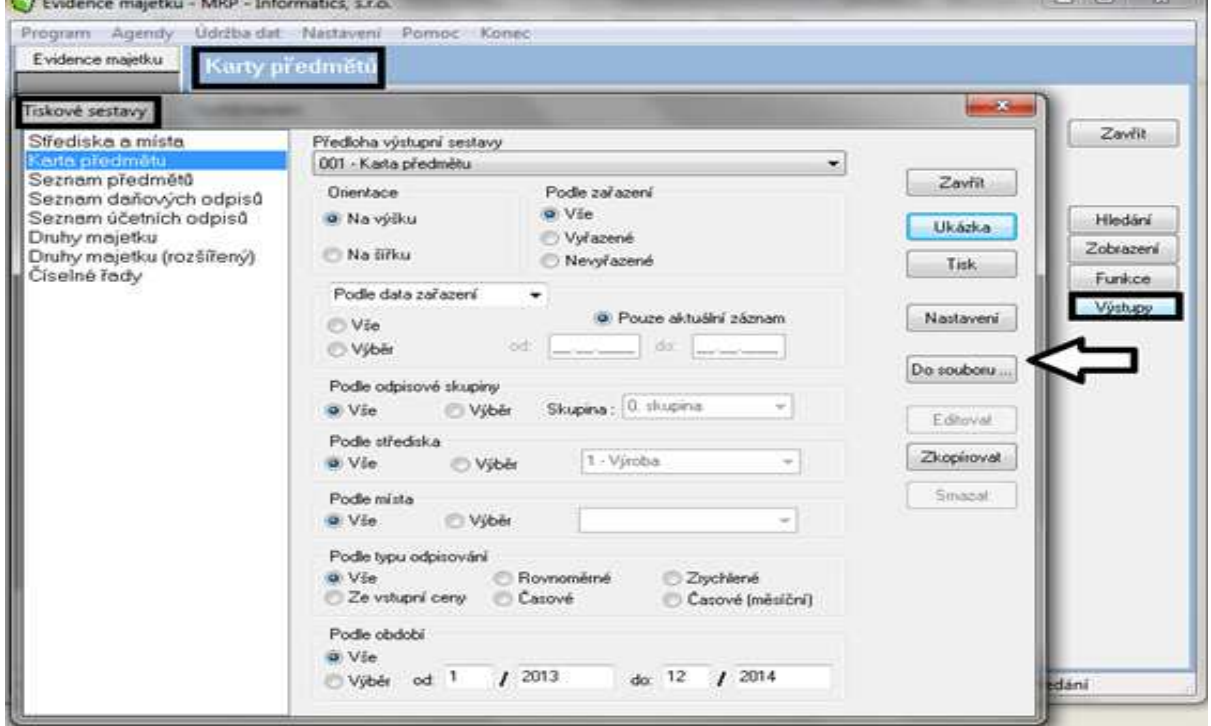

*Zdroj: Vlastní zpracování* 

Samotná výstupní sestava karty majetku v tomto programu je velmi podobná kartě v programu EKONOM. V záhlaví karty jsou informace o daném majetku, tzn. název, popis, druh majetku, datum pořízení, datum začátku odepisování, pořizovací cena, odpisová skupina, typ odepisování a způsob pořízení. Dalšími údaji obsaženými na kartě jsou středisko, kód, údaje o zařazení atd. i v případě, že tyto informace v evidenci zadány nebyly. Pak následuje rozpis ročních daňových a měsíčních účetních odpisů. Opět z důvodu rozsahu účetních odpisů je zde zobrazena pouze část sestavy.

### **Obrázek č. 49: MRP systém - Výstupní sestava – karta majetku**

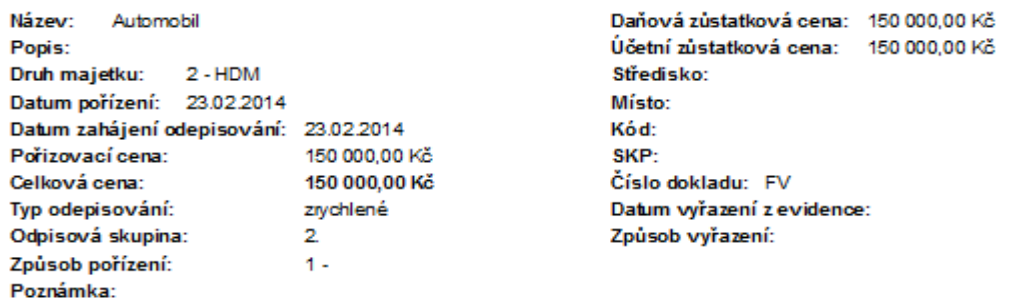

# Karta předmětu č. HM005

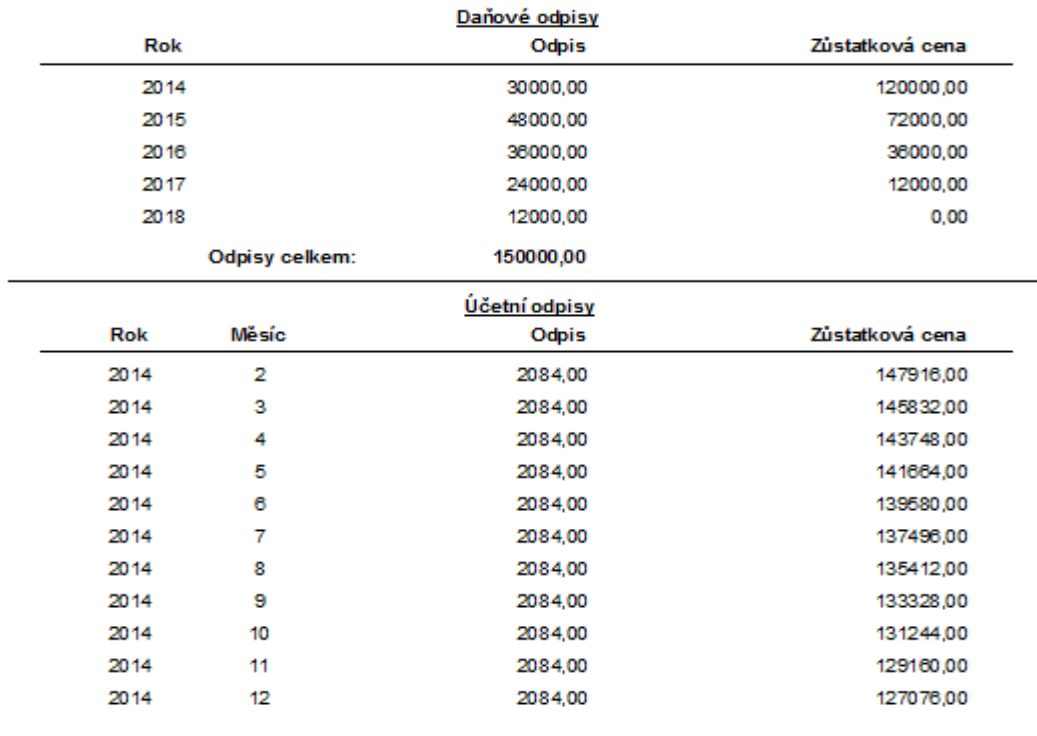

*Zdroj: Vlastní zpracování* 

# **5 Porovnání průběhu zpracování evidence dlouhodobého majetku v jednotlivých programech a jeho zhodnocení**

V této kapitole budou nejprve shrnuty dílčí informace vybraných programů v jednotlivých oblastech, které byly detailně popsány v kapitole 4. Následně budou jednotlivé části zhodnoceny nejprve samostatně a na závěr budou zhodnoceny programy jako celek.

### **Prvotní nastavení programu**

V oblasti prvotního nastavení se programy liší zejména v rozsahu parametrů, které lze nastavit ihned po pořízení programu. V účetním programu EKONOM lze při pořízení nastavit jen předkontace. Ostatní parametry, tzn. číselné řady a plány odpisů jsou již přednastaveny a to tak, že jejich úprava probíhá až při samotné evidenci majetku. Nastavení předkontací však není nezbytné, lze je nastavit i při samotné evidenci prvního pořizovaného majetku. Tudíž v tomto programu není povinností provádět toto primární nastavení.

Druhým programem, kde lze také nastavit pouze některé parametry, je Univerzální systém MRP. Zde je možné nastavit užitečné předkontace a číselné řady majetku. Plány účetních odpisů se opět definují až na kartě konkrétního majetku. Oba tyto programy mají možnost nastavit pouze časové (měsíční) plány účetních odpisů.

V programech POHODA a SlimOffice lze všechny uvedené parametry zadat již při pořízení nového programu. Lze tedy přednastavit předkontace, číselné řady i plány účetních odpisů. Je logické, že toto nastavení bude časově náročnější, a však lze předpokládat úsporu času při následném evidování majetku. Přednastavení různých plánů účetních odpisů je samozřejmě vhodné v případě, že společnost bude využívat více odpisových plánů a různé metody účetních odpisů. Jak jsem již uvedla, na kartách majetku v programech EKONOM a MRP systém lze zadat jen účetní odpisy časové. To platí i pro Ekonomický systém POHODA. V těchto případech pak nemá smysl plány přednastavovat, jednodušší je zadání počtu měsíců odepisování přímo v konkrétní kartě majetku. V programu SlimOffice je na výběr více možností způsobu účetního odepisování.

Z hlediska komplexnosti nastavení, které by nám dále mělo usnadnit práci, jsou nejlepšími programy SlimOffice a POHODA. Zbylé dva programy nedisponují všemi možnostmi primárního nastavení jako výše zmíněné. Jde však hlavně o nastavení plánů účetních odpisů, kde lze počet měsíců pro výpočet odpisů dále docela jednoduše stanovit v evidenční kartě majetku při samotném zakládání.

### **Evidence majetku**

Pro evidenci dlouhodobého majetku slouží karty majetku. Tyto karty nabízejí jednotlivé účetní programy v různých podobách. U programu EKONOM je nejprve před vytvořením nové karty nutné vybrat příslušný druh majetku, ke kterému se karta vytvoří. Lze vybírat z nabídky dlouhodobého hmotného, nehmotného, drobného a finančního majetku. Podle zvoleného druhu nám pak program nabídne příslušná evidenční čísla. Je nutné na tuto skutečnost dávat velký pozor, jelikož v případě výběru špatného druhu majetku bude mít majetek špatné evidenční číslo. K chybě může dojít zejména z důvodu, že před přidáním nové karty bude zapomenuto změnit druh, který v evidenci zůstal uložen od posledního evidovaného, upravovaného nebo prohlíženého majetku. V programu POHODA je také nejprve nutné zvolit, zda je požadováno zadání majetku hmotného a nehmotného nebo drobného, či leasingového majetku. Výhodou oproti programu EKONOM však je, že se tato nabídka zobrazí hned, jak je požadováno evidovat nový majetek. Nehrozí tedy, že by karta majetku byla nechtěně přidána do evidence jiného druhu. Navíc se v tomto programu hned na prvním místě zobrazí řada majetku s označením konkrétního druhu, v programu EKONOM je zobrazeno pouze evidenční číslo, dle kterého není možné zjistit, zda se nezakládá karta pro odlišný majetek. U dalších dvou programů je volen druh majetku až v příslušné kartě a tudíž zde nehrozí zaevidování pod špatnou číselnou řadu.

Náležitosti jednotlivých karet se liší. Nejméně obsáhlé karty má k dispozici program EKONOM, zde jsou zadávány jen nejdůležitější údaje jako je např. datum, pořizovací cena, podklady pro výpočet odpisů, atd. Všechny náležitosti jsou v této práci již uvedeny, nebudou zde proto znovu vyjmenovávány. Dále, v návaznosti na přednastavení, se při vyplňování využije předkontace pro zařazení majetku, pokud bylo vynecháno prvotní nastavení, lze předkontaci nastavit i v této fázi při zařazení majetku. Tato karta i přes to, že je zde označována za nejméně obsáhlou, je dostačující, předností je jednoduchost a přehlednost. Lze zde, jako i v ostatních detailnějších kartách, rozdělit majetek dle různých středisek pro lepší přehlednost a vepsat různé doplňující poznámky, dále lze jednoduše propočítat jednotlivé odpisy, které se poté promítnou do účetního deníku prostřednictvím interních dokladů. Interní doklady jsou využity i pro vyřazení majetku. Zařazení majetku se do účetního deníku přenese z karty majetku dle zadané předkontace. Agenda evidence majetku je tudíž jednoduše propojitelná s účetnictvím, resp. účetním deníkem.

Druhá karta dle obsahu je evidenční karta v programu POHODA. Zde je prostor pro vyplnění stejných údajů jako v předchozím zmiňovaném programu. Stejně jednoduché je i dopočítání odpisů. Navíc v této kartě jsou zaúčtovány i odpisy a vyřazení majetku. Nemusí se používat agenda interních dokladů. Z karty se veškeré operace přenesou i do účetního deníku. Vyplňování karty je rychlé dle toho, jaké byly přednastaveny parametry. Lze napsat, že v programu EKONOM není nastavení parametrů tak důležité. Jedná se totiž jen o předkontace, které však je možné zadat až při zařazení prvního majetku a poté v programu již pro další použití zůstanou. V programu POHODA lze také veškeré parametry zadat až při evidenci majetku, ale zde se jedná o nastavení číselných řad, předkontací a plánů účetních odpisů. Je proto jednodušší a rychlejší mít všechny tyto parametry přednastavené a poté pouze vybírat příslušná data. Karta majetku v tomto programu je velice přehledná díky svým záložkám, lze zde zkontrolovat jak výpočty odpisů, tak i zaúčtování jednotlivých operací a samotné umístění a charakteristika majetku.

O něco obsáhlejší je pak karta v Univerzálním systému MRP. V podstatě se moc neliší od karty v programu POHODA. Také obsahuje jednotlivé záložky pro odpisy, poznámky, různé změny v evidenci majetku. V hlavním okně je navíc prostor například pro počet uskutečněných odpisů a druh majetku se vybírá až přímo v kartě. Také se zde využívají již přednastavené parametry číselných řad a tříd zaúčtování odpisů. Plán účetních odpisů se stanoví až přímo v kartě, kde se zvolí požadovaný počet měsíců odepisování. Předkontace se však nedají nastavovat nebo měnit přímo v kartě. Pokud bude zjištěno, že zde některé nastavení chybí, či je chybné, je nutného nadefinovat prostřednictvím nabídky nastavení. Na kartě probíhá i zaúčtování odpisů, avšak zařazení a vyřazení se musí zaúčtovat samostatně, resp. převést do účetního deníku ručně. Toto převádění je oproti programu POHODA náročnější.

Nejpodrobnější je karta majetku v účetním programu SlimOffice, jak bylo vidět již v kapitole věnované evidenci majetku. Tento program tudíž uspokojí i náročnější uživatele, kteří uvítají podrobnou evidenci. I tento program obsahuje dále několik záložek, stejně jako dva předchozí programy. O něco náročnější je zde evidence odpisů, kdy je nejdřív nutné plánovaný výpočet odpisu převést na skutečnost a poté ho lze teprve zaúčtovat. Díky rozsáhlosti karty může být pro některé uživatele považován program za nepřehledný. Není však problémem vyplnit jen základní informace, proto lze v oblasti evidence majetku tento program využívat veškerými uživateli. Zaúčtování zařazení a vyřazení majetku se jednoduše provede příslušnou ikonou a v tu chvíli se dostanou tyto údaje do účetního deníku. S odpisy, jak již bylo uvedeno, je zaúčtování a související přenos do účetního deníku složitější.

### **Změny v evidenci majetku**

Za nejsložitější program oproti ostatním v oblasti změn v evidenci lze považovat program SlimOffice. Při technickém zhodnocení se jednoduše změní cena, odpisy je však potřeba přepočítat. Nejprve zde záleží na stavu odpisů, zda jsou vedeny jako plán nebo skutečnost. Pro změnu je nutné mít veškeré budoucí odpisy ve stavu plánu. Poté teprve lze nově vygenerovat odpisy. Na druhou stranu je však výhodou, že odpisy vedené ve stavu "skutečnost" se nezmění a lze to považovat za jakousi pojistku proti neúmyslnému přepočítání. Ve stavu skutečnosti by měly být vedeny jen uskutečněné odpisy. Je však otázkou, zda je jednodušší při případných změnách v evidenci měnit skutečnost na plán, či převádět jednotlivé odpisy postupně. V oblasti daňových odpisů by se převáděly ročně, v účetních by však musely být převáděny měsíčně. Účtování změn se dále provádí samostatně.

V případě Univerzálního systému MRP jsou změny o trochu jednodušší. V oblasti technického zhodnocení i přerušení odpisů jsou v kartě majetku přímo záložky, kam jsou změny zaevidovány. Při technickém zhodnocení se přepočítá cena, ale odpisy se musí smazat a dát přepočítat znovu. Při přerušení odepisování je opět nutné zadat nový výpočet a odpisování se přeruší pouze na daný jeden rok. Zaúčtování je nutné provést ručně v účetním deníku.

O něco lépe je na tom účetní program EKONOM. V případě změn v evidenci majetku z důvodu technického zhodnocení stačí jen zadat cenu, pak se daňové odpisy přepočítají, ale účetní je potřeba upravit ručně. Přerušení odepisování je také jen zadáno a daňové odpisy se k danému datu vynulují. Zaúčtovat se musí tyto skutečnosti ručně do interních dokladů a teprve pak se změny projeví i v účetním deníku.

V účetním programu POHODA lze považovat změny v evidenci za poměrně jednoduché. Veškeré změny se evidují přímo v kartě majetku, kde jsou rovnou i zaúčtovány dle přednastavené předkontace. Po zadání parametrů přímo v kartě majetku se automaticky přepočítají odpisy a veškeré změny se samy přetáhnou i do účetního deníku.

### **Vyřazení z evidence**

Vyřazení majetku z evidence je shodné ve všech programech. Na příslušných kartách majetku se zadá datum a způsob vyřazení. U programů EKONOM a POHODA je vyřazení zaúčtováno prostřednictvím interních dokladů, v systému MRP se převedou nové skutečnosti přímo do účetního deníku. Jednodušší postup je v programu SlimOffice, kde je u položky vyřazení hned tlačítko pro zaúčtování a není tudíž nutné využívat agendu interních dokladů.

### **Výstupní sestavy**

Z hlediska dostupnosti různých výstupních sestav lze za nejobsáhlejší považovat programy POHODA a systém MRP. Zde je na výběr nejvíce možných výstupních sestav. V ostatních dvou programech jsou dostupné základní výstupní sestavy. Pokud budou porovnány výstupní karty majetku, které byly v práci popsány, lze za nejnáročnější z hlediska obsahu považovat kartu majetku z programu SlimOffice. Toto však vyplývalo i z vyplňování samotné karty majetku, kde byl uveden rozsah vyplňovaných informací. Druhou, též podrobnou výstupní kartou majetku, je karta systému MRP. V účetním programu EKONOM jsou uvedeny informace týkající se majetku ve stejném rozsahu jako v systému MRP. Nejstručnější je tisková karta majetku v programu POHODA. Nejsou zde ani rozepsány odpisy dle jednotlivých měsíců. Je zde pouze roční daňový odpis a dále roční rozdíl mezi účetními a daňovými odpisy.

### **Porovnání programů**

Pro porovnání programů jednotlivé části zpracování dat v agendě dlouhodobého majetku budou obodovány. Rozmezí pro body je 0 – 3, kde hranice tří bodů představuje maximální možný počet a vyjadřuje maximální spokojenost s využíváním dané agendy programů. Pro vyhodnocení bude dále použit pouze prostý průměr bodů jednotlivých programů. V případě, že by bylo požadováno porovnávat programy pro danou firmu dle jejích požadavků, bylo by nutné navíc přidat do hodnocení i váhy pro jednotlivá kritéria. Toto hodnocení si však dále bude dělat firma sama, proto zde bude uvedeno jen obecné srovnání programů. Toto srovnání bude též provedeno z důvodu omezeného počtu informací uvedených v této práci. Firma bude pro následné porovnání využívat mnoho dalších parametrů, a proto je v této práci zvolen jeden z nejjednodušších způsobů porovnání.

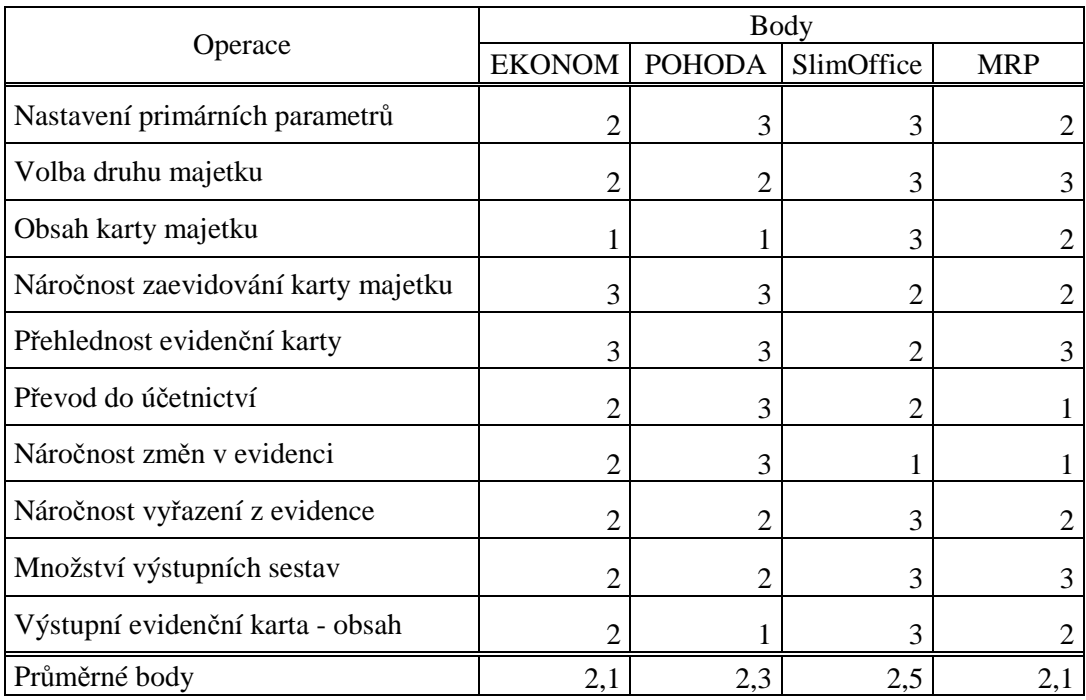

### **Tabulka č. 9 : Srovnání vybraných programů**

*Zdroj: Vlastní zpracování* 

Ve výše uvedeném hodnocení získal nejvíce bodů program SlimOffice a to zejména z důvodu množství informací obsažených v evidenční kartě majetku. Karty v ostatních programech jsou oproti této jednoduché.

Programem s druhým nejvyšším průměrným počtem bodů je POHODA. Tento program je nejsilnější v oblasti přehlednosti a jednoduchosti zadávání dat a převádění do účetnictví, resp. do účetního deníku.

Při rozhodování z výše uvedených programů bude záležet na konkrétních požadavcích jednotlivých firem, zda upřednostňují množství informací evidovaných na kartě majetku, či přehlednost a jednoduchost zpracování.

Zbylé programy dosáhly stejného průměrného počtu bodů. Program EKONOM je silnější v jednoduchosti a přehlednosti při evidenci dlouhodobého majetku. Systém MRP je naopak silnější v množství poskytovaných výstupních sestav.

Na závěr tohoto hodnocení je však třeba připomenout, že účetní program EKONOM byl zpracováván v základní verzi, ke které je možné přikoupit přídavný modul Majetek plus. S tímto modulem by jistě program dosáhl lepšího hodnocení. To však již závisí na konkrétní společnosti, zda si přídavný modul přikoupí nebo zda ji bude stačit agenda pro dlouhodobý majetek již v základní verzi programu.

Jak již bylo uvedeno, naše společnost si na základě této analýzy vypracuje své vlastní analýzy investičního rozhodování. Jelikož samostatné investiční rozhodování není předmětem této práce, nebude již v této práci zpracováváno. Jen je nutné zmínit, že společnost k jednotlivým parametrům uvedeným v tabulce zadá ještě váhy pro důležitost, dále zajisté do analýzy doplní další parametry. Těmi bude zejména cena pořizovaného programu, zákaznická podpora a dostupnost dalších potřebných informací. Ceníky jednotlivých programů jsou uvedeny v příloze č. 3. Kromě oblasti věnující se majetku, však společnost do rozhodování zahrne i další oblasti podnikání. I z tohoto důvodu nebude zde dále zpracováváno konkrétní investiční rozhodování, jelikož tato práce neobsahuje všechny požadované informace a tudíž by toto rozhodování mohlo být považováno za nepřesné a nadbytečné.

# **Závěr**

Ve své práci jsem se zabývala zpracováním agendy dlouhodobého majetku ve vybraných účetních programech. Cílem práce bylo porovnání zpracování od nastavení primárních parametrů, přes zařazení do evidence majetku a změny v evidenci až po vyřazení z evidence. Vybranými účetními programy byly EKONOM, POHODA, SlimOffice a MRP systém. Získané informace mají následně sloužit pro konkrétní účetní jednotku vybírající vhodný účetní program. Tato účetní jednotka rozšiřuje své prostory, tudíž zvyšuje množství svého dlouhodobého hmotného majetku. Práce byla tedy zaměřena na dlouhodobý hmotný majetek. S ohledem na objem majetku účetní jednotky je důležité mít přehled o veškerém evidovaném majetku včetně odpisů, které ovlivňují základ daně z příjmů.

V oblasti primárního nastavení byly porovnány programy z pohledu množství parametrů, které lze v jednotlivých programech přednastavit. Nejvíce parametrů, jež je možné si připravit před evidováním nového majetku, obsahuje program SlimOffice. Zde bylo možné nastavit předkontace, číselné řady a hlavně různé odpisové plány pro účetní odpisy. Druhým programem byl POHODA, kde šlo také nastavit všechny výše zmiňované parametry, jen v případě účetních odpisů bylo možné nastavit jen odpisové plány dle počtu měsíců odepisování. Dalším programem byl MRP systém, u něhož bylo možné nastavit předkontace a číselné řady. Odpisové plány pro účetní odpisy byly nastavovány až při samotném pořizování majetku na kartě majetku, kde byl zvolen počet měsíců odepisování. Posledním programem je EKONOM, v němž bylo možné přednastavit veškeré předkontace. Zde bylo nutné dávat veliký pozor na zvolený druh majetku před vyvoláním nové karty majetku a to tedy samozřejmě z důvodu správného zařazení, ale hlavně kvůli automatickému vygenerování evidenčního čísla. Číselné řady zde tedy nebyly nastavovány, čísla byla systémem sama vygenerována, při zadávání nového majetku je bylo možné však přepsat. Výpočet pro účetní odpisy byl též nastaven až na kartě majetku, kde byl zvolen počet měsíců odepisování.

V oblasti zařazení majetku do evidence byla práce zaměřena na obsáhlost jednotlivých karet majetku. Nejjednodušší byla karta majetku v programu EKONOM, která obsahovala základní informace, tzn. název, datum zařazení, cena pořízení, předkontace, data pro výpočet daňových odpisů a účetních odpisů. Dále bylo možné upřesnit umístění majetku a jednotlivá střediska. Zaúčtování zařazení se převádělo z karty majetku do účetního deníku, odpisy však musely být přetaženy do interních dokladů, aby byly tyto údaje zaevidované i v účetním deníku. V programu POHODA byla karta majetku také takto jednoduchá a tudíž i velmi přehledná, rozdíl byl zejména ve volbě číselné řady a odpisového plánu pro účetní odpis. Tyto informace byly v tomto programu přednastaveny, a proto bylo velmi jednoduché a rychlé kartu majetku vyplnit. Zaúčtování veškerých operací souvisejících s evidencí majetku bylo vedeno prostřednictvím karty majetku, ze které se nám rovnou převáděly i do účetního deníku. Dalším programem s obdobnými kartami majetku byl MRP systém. Opět obsahoval stejné informace s malými výjimkami. Dále tento program však pracoval podobně jako EKONOM a to v oblasti zaúčtování. Na kartě majetku bylo možné zaúčtovat jednotlivé odpisy a do účetního deníku byly poté převedeny. Dále pak muselo být převedeno zaúčtování pořízení či vyřazení majetku. Posledním programem byl SlimOffice, který měl kartu majetku nejobsáhlejší. Tento program by uspokojil i náročnější klienty, kteří by chtěli mít u každého majetku podrobné informace. Zaúčtování probíhalo přímo v kartě majetku prostřednictvím stanovených ikon. Pro zaúčtování odpisů bylo nejprve nutné převést automaticky vypočítané odpisy ze stavu plánu na skutečnost, teprve poté šlo odpisy zaúčtovat. V tomto programu z důvodu množství údajů velmi pomohlo primární nastavení, aby byly přednastavené jak předkontace, číselné řady, tak i plány účetních odpisů.

Další částí zpracování evidence dlouhodobého majetku, které se práce věnovala, byly změny v evidenci majetku. Zde byly zobrazeny postupy při technickém zhodnocení a přerušení odepisování. Tyto změny se opět zaznamenávaly na kartu majetku. V programech SlimOffice a MRP systém bylo nutné při změně znovu přepočítat odpisy. Automaticky se neupravovaly. V programu EKONOM se daňové odpisy přepočítávaly dle změny, účetní odpisy však musely být ručně upravovány. Nejjednodušší postup byl v programu POHODA, kde se automaticky podle změny přepočítaly odpisy a v případě technického zhodnocení byla tato skutečnost zaúčtována přímo v kartě majetku a automaticky převedena do účetního deníku. V prvních třech zmíněných programech bylo nutné technické zhodnocení samostatně zaúčtovat.

Posledním krokem bylo vyřazení. Tato operace se ve všech programech shodně zaznamenávala na kartě majetku. Rozdíl byl zejména pak v zaúčtování, kdy v programech EKONOM a POHODA bylo nutné převést pomocí interních dokladů tyto skutečnosti do účetního deníku. V MRP systému bylo potřeba vyřazení převést do účetního deníku. V programu SlimOffice byla uvedena v záložce pro vyřazení přímo ikona na zaúčtování, pomocí které se tato operace do účetního deníku sama převedla.

Nakonec byla práce věnována příslušným výstupním sestavám. Některé sestavy byly ve všech programech shodné. Jedná se například o karty majetku, protokol o zařazení a vyřazení majetku, tiskové sestavy zobrazující daňové a účetní odpisy. Nejvíce různých výstupních sestav měl program POHODA, pak následoval systém MRP.

Nakonec byly veškeré tyto oblasti obodovány a dle průměrného počtu bodů jako nejvhodnější program vyšel SlimOffice a to díky obsáhlosti karty majetku. Jako druhý byl program POHODA, který měl výhodu hlavně v jednoduchosti a přehlednosti. Zbylé dva programy dosáhly stejné hodnoty. Program EKONOM má dále k dispozici přídavný modul Majetek plus, který v této práci nebyl zpracováván, lze však předpokládat, že s využitím tohoto modulu by se tento program řadil mezi první.

S ohledem na využití zde získaných informací konkrétní společností, je též nutné zmínit, že pro následné rozhodování a výběr vhodného účetního programu je nezbytné provést podrobné investiční rozhodování s využitím dalších, zde nepopsaných, kritérií. Volba nového účetního programu je velmi náročná a složitá, proto je nutné pro danou účetní jednotku získat co nejvíce informací k jednotlivým programům. Tato práce tedy slouží jako jeden z podkladů pro rozhodování dané společnosti.

# **Summary**

The topic of my thesis is "The advantages and disadvantages of accounting programs on processing of information of long-term assets". The aim this thesis is to compare the selected accounting programs in terms of the possibilities of data processing, speed of the processing and clearly organized of data. The thesis is specialized on long-term tangible assets. This specialization is for using by the certain company.

The thesis is divided into two parts. The first part is theoretical part, in this part is defined long-term assets, the way of get and the way of eliminate of the long-term assets, methods of depreciation of long-term assets etc. For the practical part was selected four accounting programs. In these programs was described primary parameters of agenda of long-term assets, next was the registration of long-term assets, the changes of the registration of long-term assets and removal from the register. After this it was shown output reports. At the end there was compared the processing of the agenda of long-term assets in the selected programs.

# **Keywords:**

long-term assets agenda accounting programs

# **Zdroje**

# **Monografie:**

- Ing. LOŠŤÁK, M., & Ing. PRUDKÝ, P. (2010). *Hmotný a nehmotný majetek v praxi*. Olomouc: Anag. ISBN 978-80-7263-445-3
- Ing. VALOUCH, P., PhD. (2010). *Účetní a daňové odpisy 2010*. Praha: Grada Publishing. ISBN 978-80-247-3201-5
- Ing. ŠTOHL, P., & Ing. KLIČKA, V. (2008). *Maturitní okruhy z účetnictví pro studenty OA a středních škol s výukou účetnictví*. Znojmo: Tiskárny Havlíčkův Brod.
- Ing. ŠTOHL, P. (2006). *Učebnice účetnictví pro střední školy a veřejnost*. Znojmo: Tiskárny Havlíčkův Brod.
- Ing. RYNEŠ, P. (2009). *Podvojné účetnictví a účetní závěrka*. Olomouc: Anag. ISBN 978-80-7263-580-1
- Prof. Ing. KOVANICOVÁ, D., CSc. (2008). *Abeceda účetních znalostí pro každého*. Praha: Polygon. ISBN 978-80-7273-156-5
- BŘEZINOVÁ, H., & MUNZAR, V. (2003) *Účetnictví I.* 1. vydání. Praha: Institut Svazu účetních, a. s.
- HRUŠKOVÁ, A. (2011). *Porovnání způsobů odepisování dlouhodobého majetku ve vybrané účetní jednotce*. Bakalářská práce. České Budějovice: Jihočeská univerzita v Českých Budějovicích.
- HRUŠKOVÁ, A., & KARASOVÁ I. *Výběr účetního softwaru* (2012). Nepublikovaná seminární práce. České Budějovice: Jihočeská univerzita v Českých Budějovicích.

# **Zákony:**

- České účetní standardy pro účetní jednotky, které účtují dle vyhlášky č. 500/2002 Sb**.**
- Zákon č. 586/1992 Sb., o daních z příjmů
- Zákon č. 563/1991 Sb., o účetnictví

# **Internetové zdroje:**

- Veřejný rejstřík a sbírka listin. [online]. [cit. 2014-03-13]. Dostupné z WWW: https://or.justice.cz/ias/ui/rejstrik-dotaz?dotaz=ekonom+syst%C3%A9m
- Veřejný rejstřík a sbírka listin. [online]. [cit. 2014-03-13]. Dostupné z WWW: https://or.justice.cz/ias/ui/rejstrik-dotaz?dotaz=stormware
- Veřejný rejstřík a sbírka listin. [online]. [cit. 2014-03-13]. Dostupné z WWW: https://or.justice.cz/ias/ui/rejstrik-dotaz?dotaz=slim
- Veřejný rejstřík a sbírka listin. [online]. [cit. 2014-03-13]. Dostupné z WWW: https://or.justice.cz/ias/ui/rejstrik-dotaz?dotaz=MRP-Informatics%2c+spol.s+r.o.
- Ekonom: účetní a evidenční systém. [online]. [cit. 2014-03-013]. Dostupné z WWW: http://www.ekonom-system.cz/cz/home/titulni
- Stormware software developement. [online]. [cit. 2014-03-013]. Dostupné z WWW:
- http://www.stormware.cz/pohoda/
- Slim. [online]. [cit. 2014-03-013]. Dostupné z WWW: http://www.slim.cz/slimoffice/o-produktu
- MRP Electronic software informatics. [online]. [cit. 2014-03-013]. Dostupné z WWW: http://www.mrp.cz/
- Uživatelská příručka Ekonom: účetní a evidenční system. [online]. [cit. 2014- 03-013]. Dostupné z WWW: http://www.ekonomsystem.cz/UserFiles/File/manual.pdf
- Online příručka k programu POHODA. [online]. [cit. 2014-03-013]. Dostupné z WWW: http://www.stormware.cz/prirucka-pohoda-online/
- MRP-soubor účetních agend, Evidence majetku. [online]. [cit. 2014-03-013]. Dostupné z WWW: http://www.mrp.cz/downloads/manualy/ema.pdf
# **Seznam tabulek**

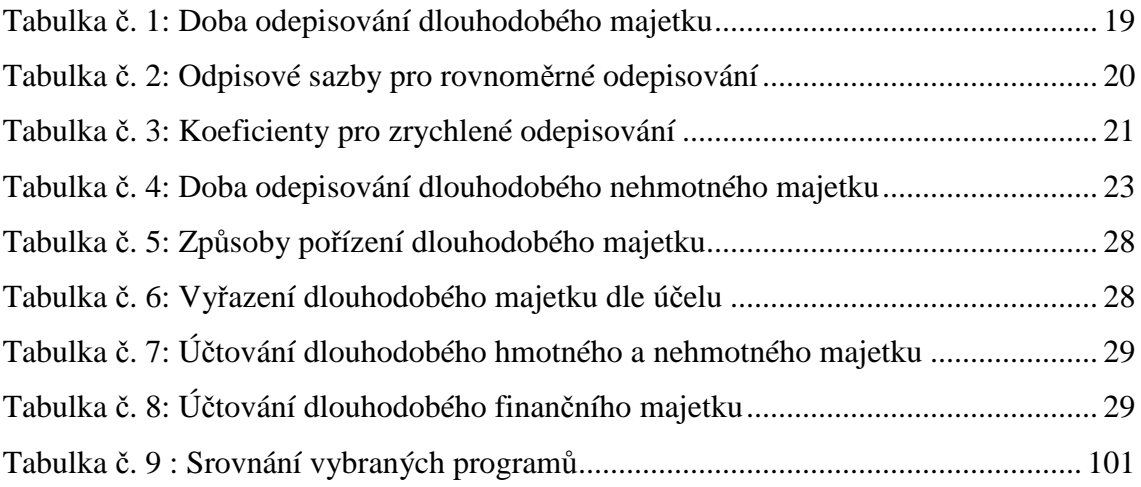

# **Seznam obrázků**

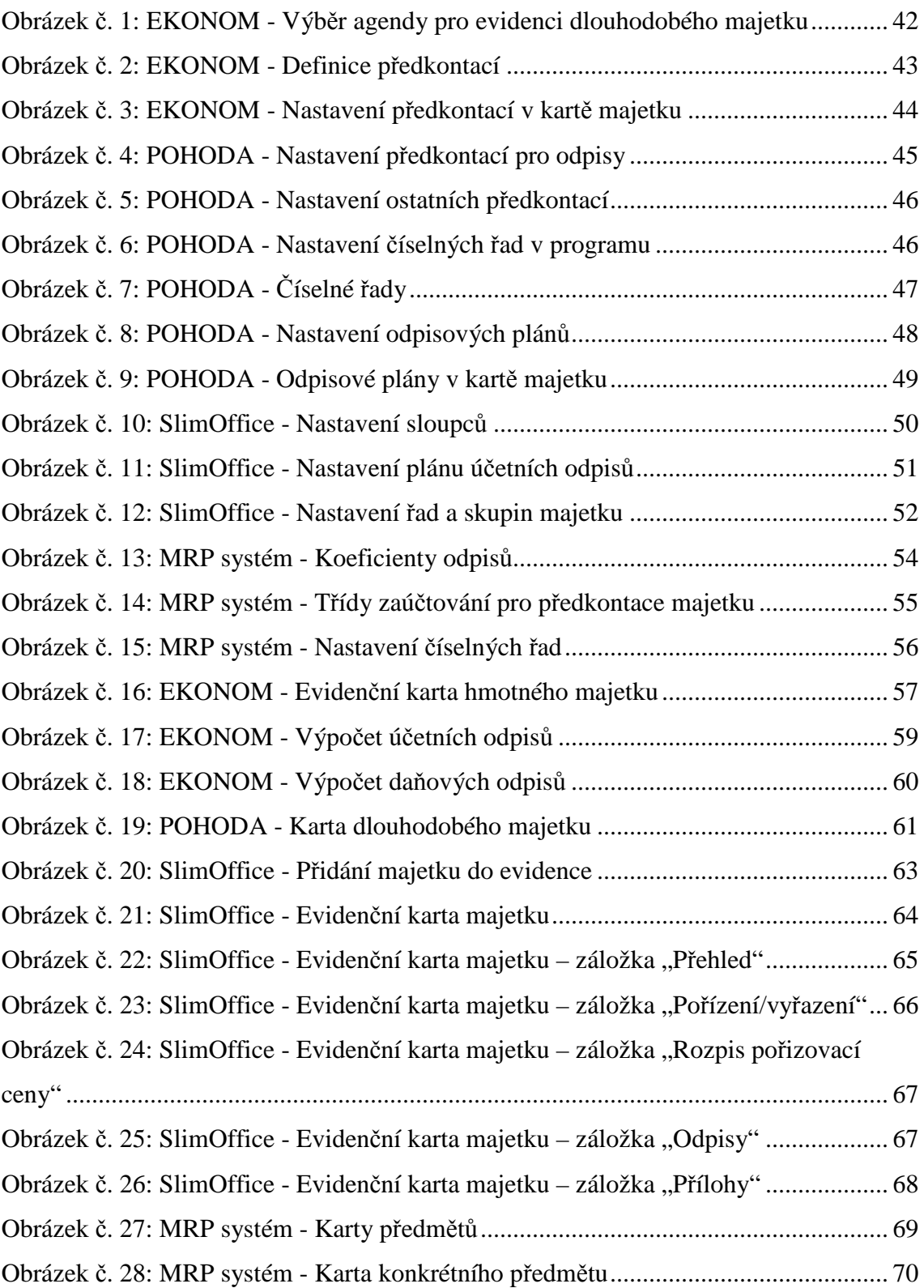

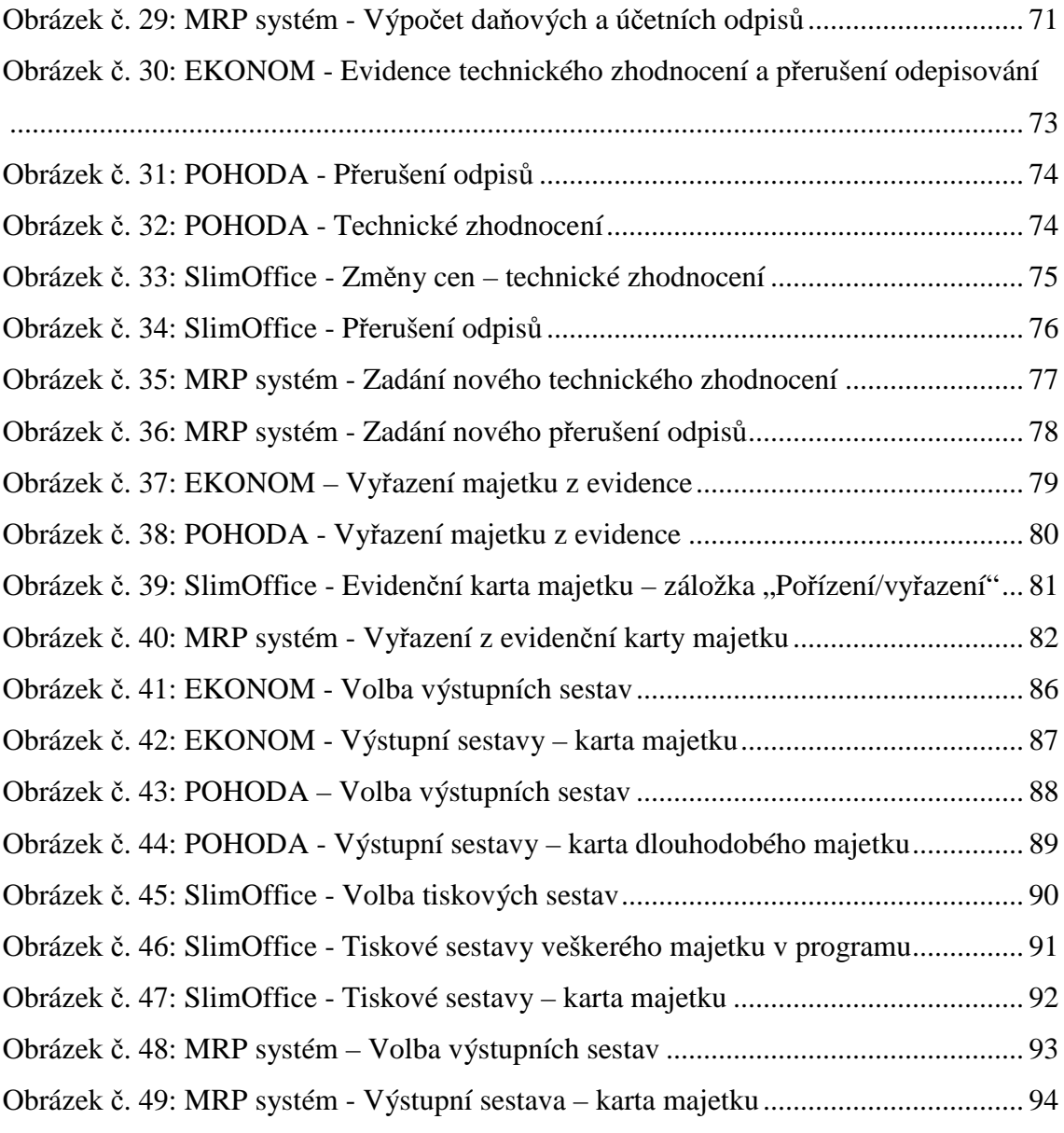

# **Přílohy**

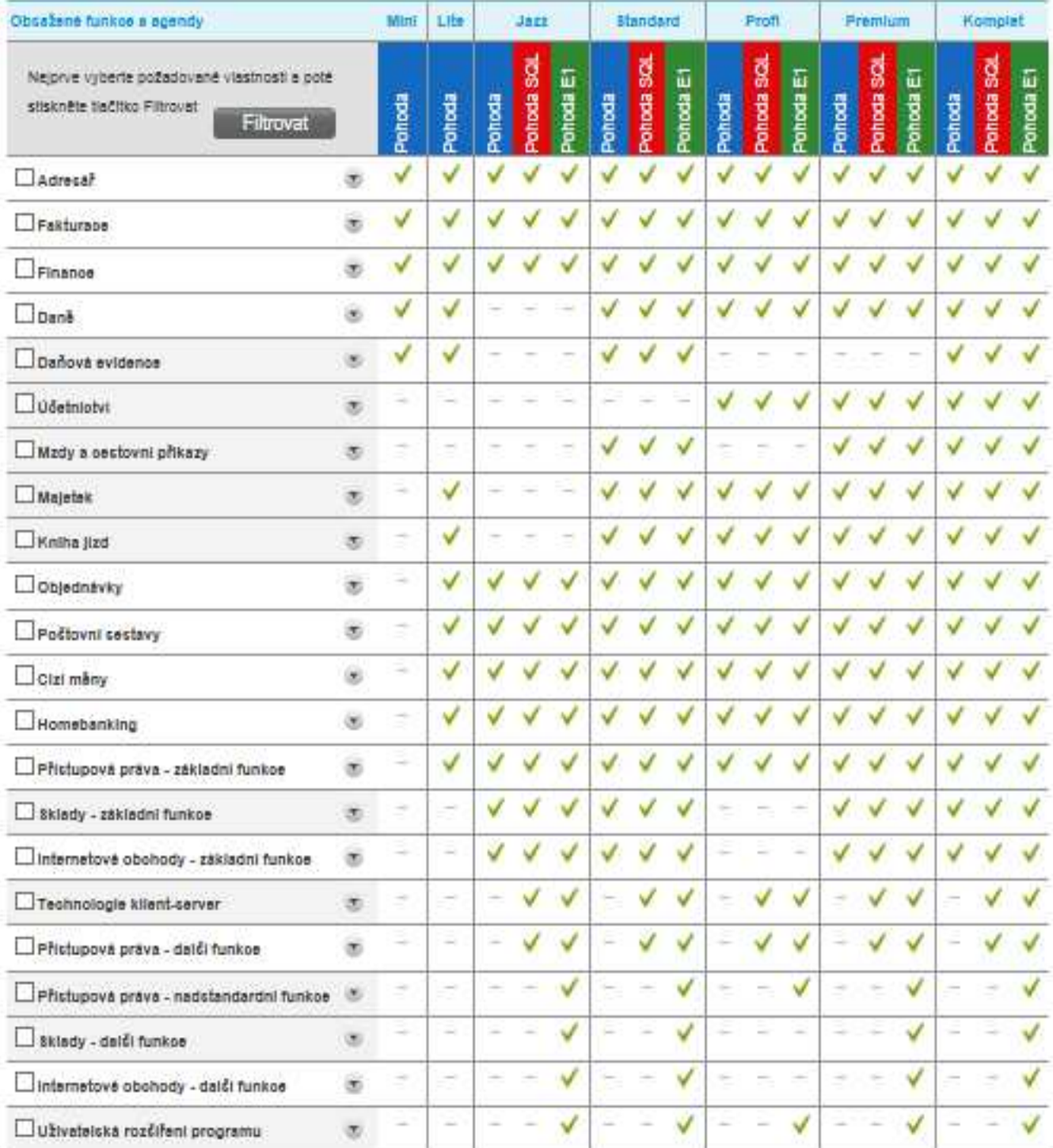

### **Příloha č. 1.: Porovnání variant programu POHODA**

*Zdroj: www.stormware.cz* 

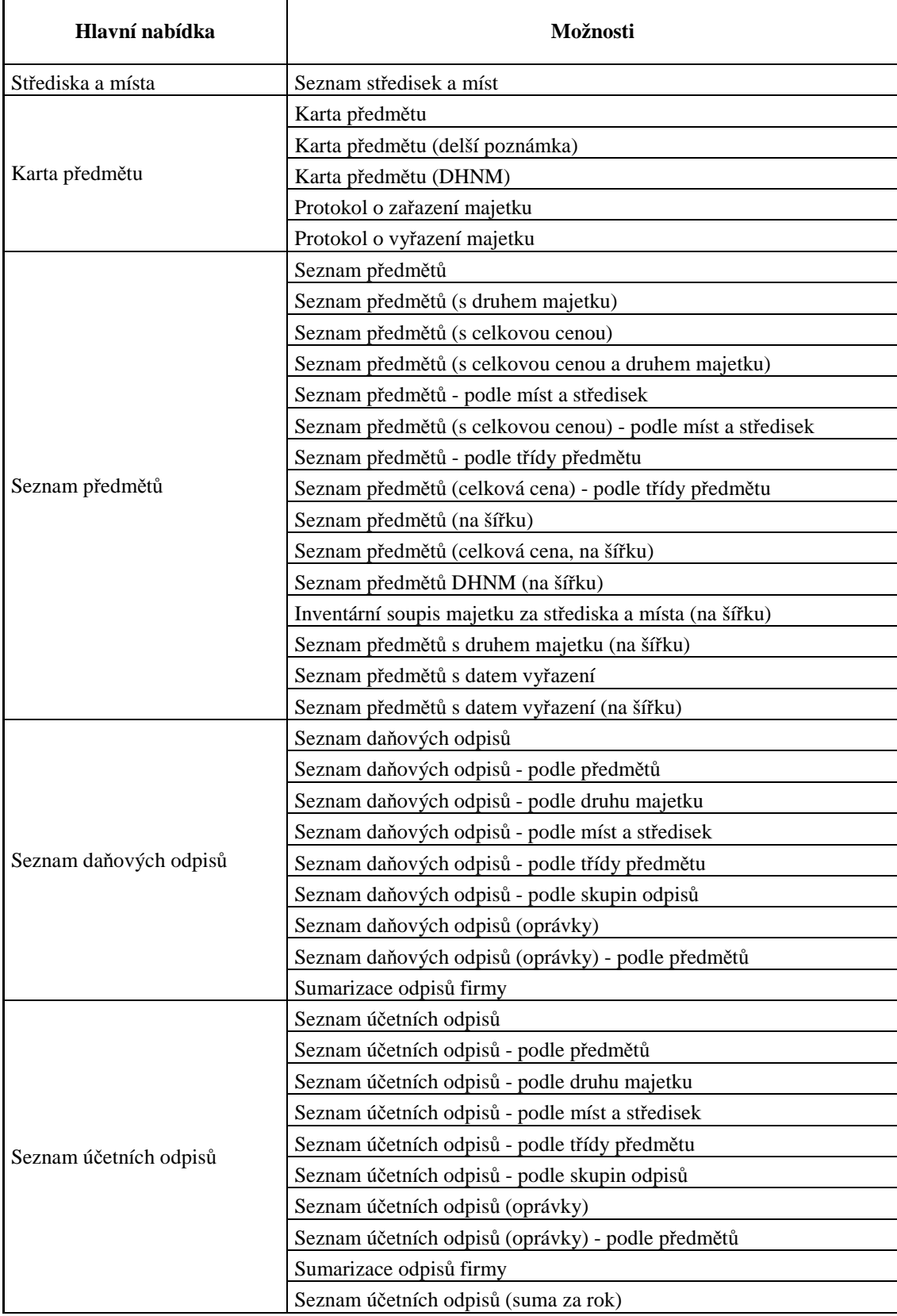

## **Příloha č. 2: Seznam výstupních sestav - MRP systém**

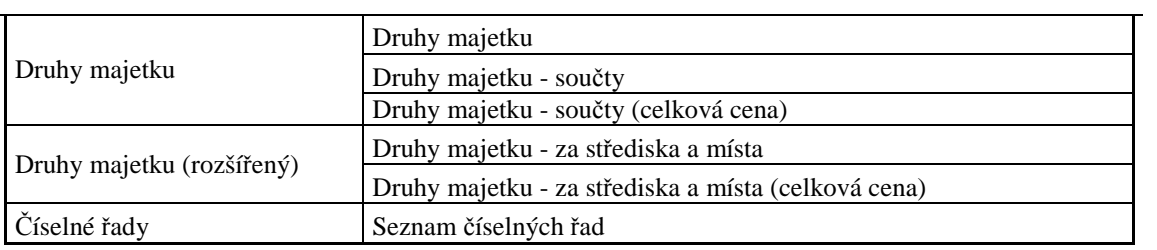

*Zdroj: Vlastní zpracování* 

## **Příloha č. 3: Ceníky jednotlivých programů**

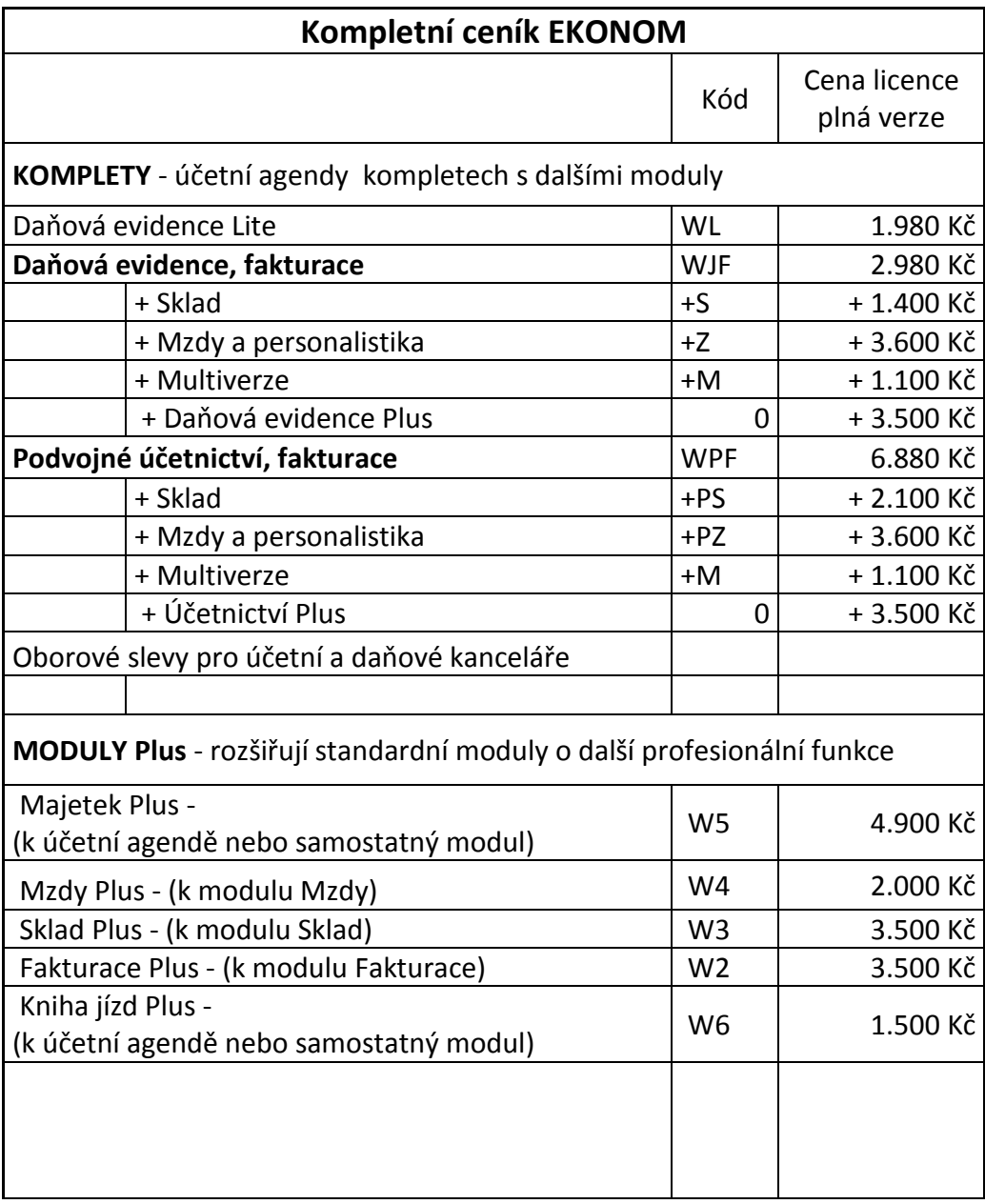

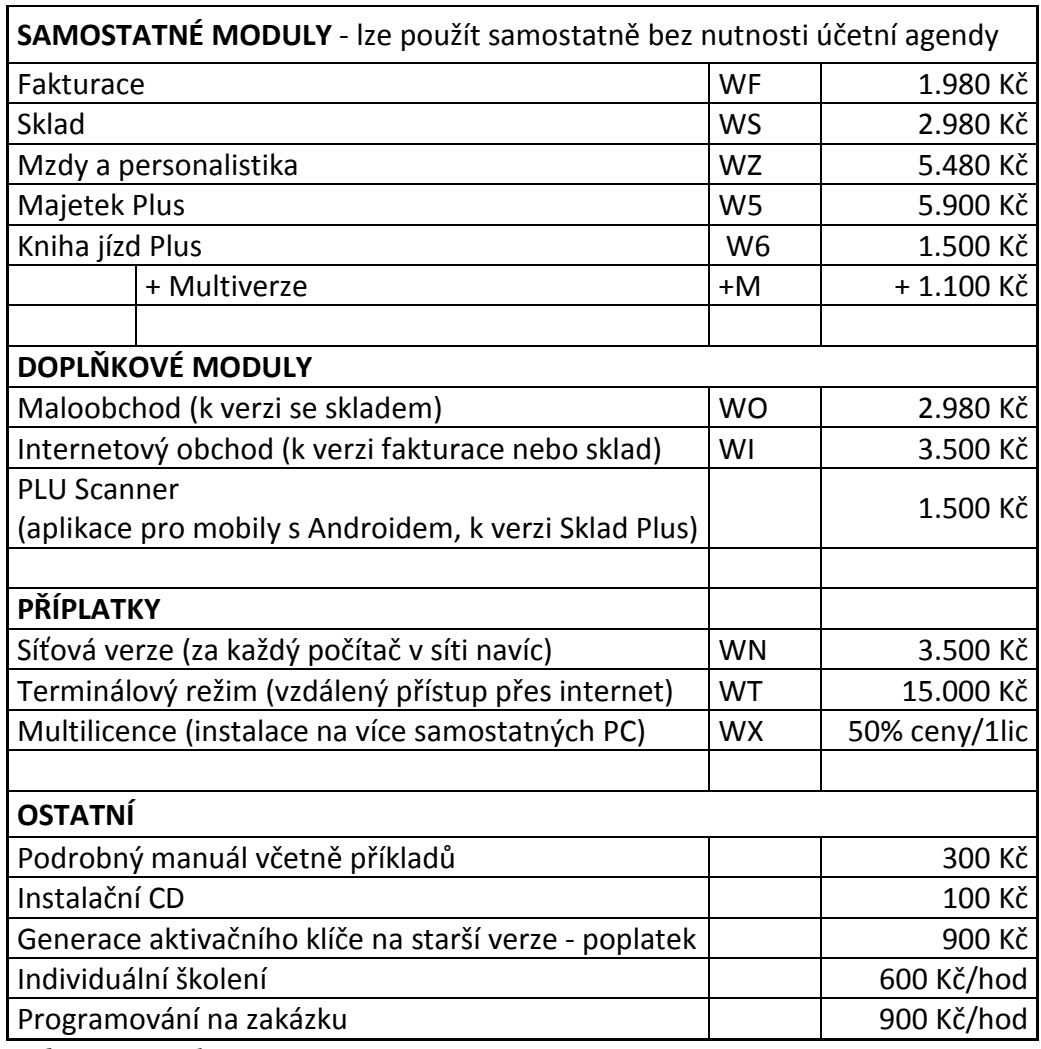

*Zdroj: www.ekonom-system.cz* 

## **Ceník softwarových produktů POHODA 2014**

### **Základní licence pro 1 počítač**

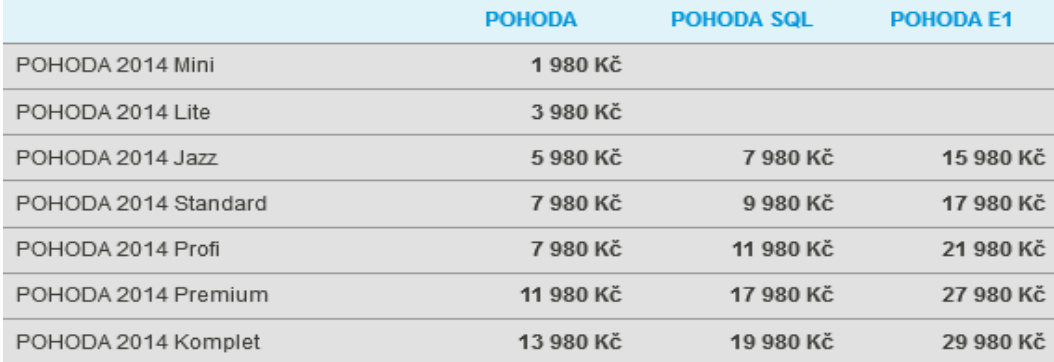

### **Síťové verze – NET3** pro 2 – 3 počítače

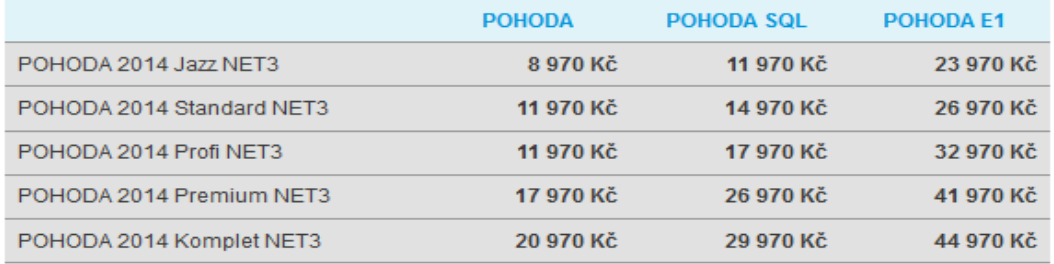

#### **Síťové verze – NET5** pro 4 - 5 počítačů

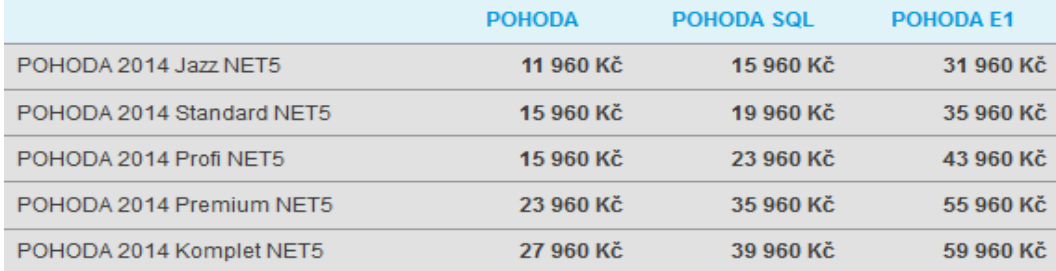

### **Síťové verze – CAL** pro 6 a více počítačů

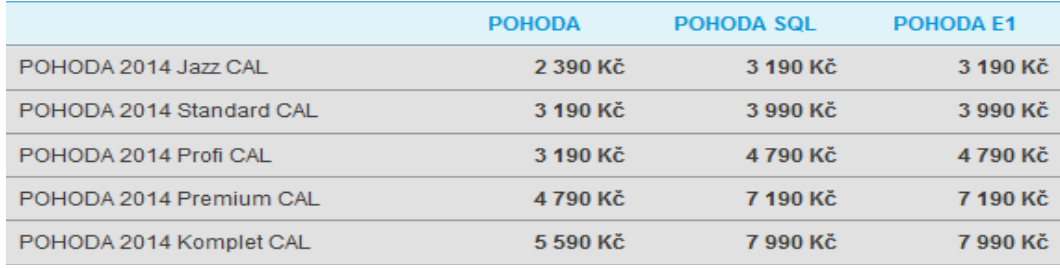

*Zdroj: www.stormware.cz* 

### **Ceník produktů SlimOffice**

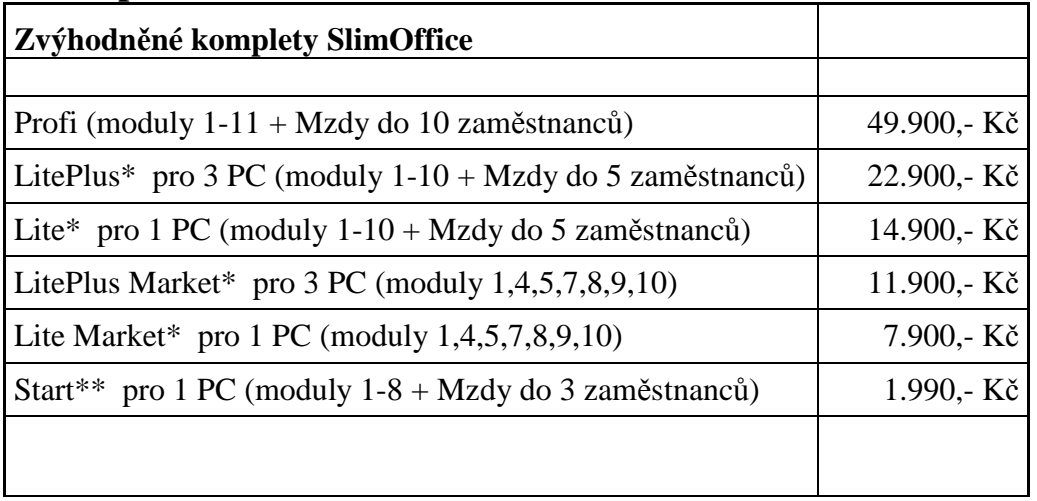

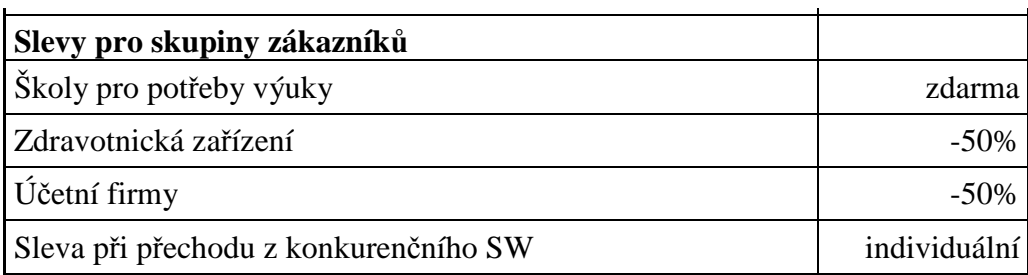

#### **Čísla modulů uvedená v tabulce**

- 1 Jádro Katalog firem, Termíny, Záloha dat, ...
- 2 Podvojné účetnictví - Účetní deník, Hlavní kniha, Rozvahy, Výsledovky, Salda,
- Závěrkové operace, ...
- 3 Daně Zpracování DPH, Daně z příjmů, Daňová přiznání, ...
- 4 Prodej Fakturace, Prodej za hotové, Urgence, Penalizace, Pohledávky, Rozbory, ...
- 5 Nákup Faktury došlé, Závazky, Výpisy, Rozbory, ...
- 6 Banka Bankovní příkazy, Bankovní výpisy, Homebanking, Párování, Úhrady, ...
- 7 Pokladna Pokladní doklady, Výpisy, Rozbory, Inventura, ...
- 8 Sklady Skladové karty, Ceníky, Pohyby na kartách, Komplety, Rozbory, Inventura, ...
- 9 Objednávky Odeslané objednávky, Ceníky dodavatelů, Rozbory, ...
- 10 Zakázky Přijaté zakázky, Plnění, Vyúčtování, Rozbory, ...
- 11 Majetek Karty majetku, Odpisy, Inventura, ...

*Zdroj: www.slim.cz* 

### **Ceník produktu MRP-Vizuální účetní systém**

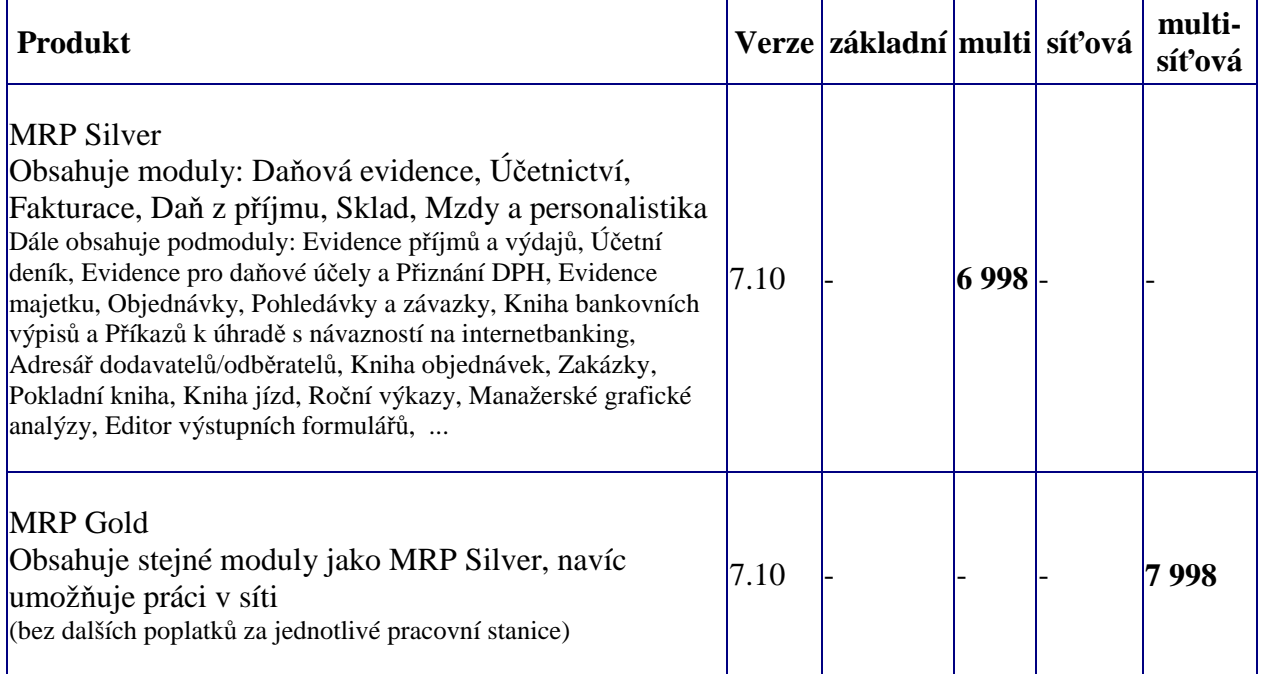

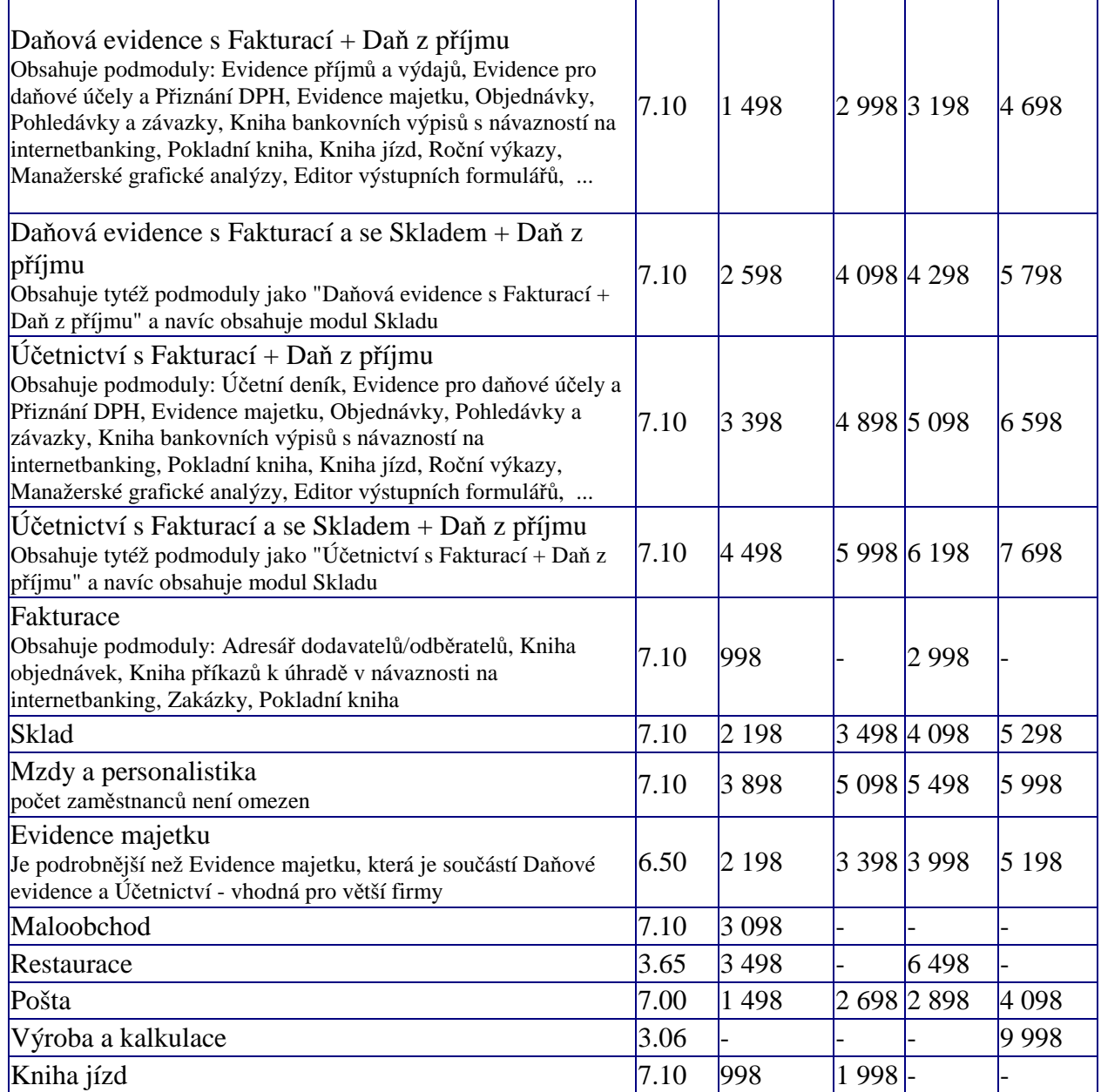

*Po zakoupení síťové verze můžete program používat na libovolném počtu počítačů v rámci jedné sítě. Žádné další poplatky za jednotlivé pracovní stanice v síti již neplatíte. Zdroj: www.mrp.cz*